操作说明书

AMAZONE

软件 ISOBUS

播种机

Cataya / Centaya / Avant 02

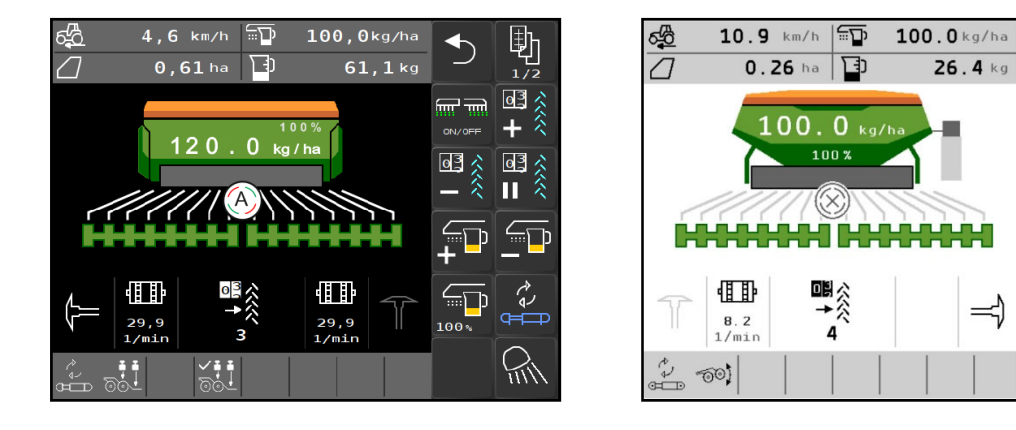

首次调试前阅读并遵守本操作 说明书! 妥善保存以备将来使用!

MG7783 BAG0145.18 04.23 德国印刷

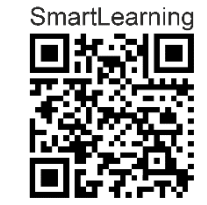

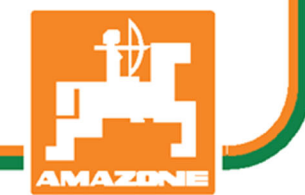

助<br> $\frac{1}{2}$ 

 $=$ 

 $ON/OFF$ 

 $\overline{F}$ 

 $100<sup>2</sup>$ 

 $\boxed{\overline{\mathbb{F}}\ }$ 

 $\overline{\Box}$ 

喝

→oゑ

 $\biguparrow$ 

 $\sqrt{2}$ 

國交

國

 $0\frac{3}{2}$ 

 $\overline{\phantom{0}}$ 

外々

ヘンパン  $^{-}$ 

ヘンシン

パン

 $26.4$  kg

 $\Rightarrow$ 

ZH

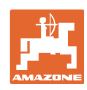

阅读和遵守

使用说明书是必要且实用的;从其他人 那里听说不足以认识到机器的好处,从 而购买并相信它能完成所有工作。出现 问题的人员不仅可能会伤害到自己,还 可能犯下错误,致使机器出现故障。为 了达到出色的效果,必须深入领会,熟 悉掌握机器上的每个装置和操作方法。 只有这样,才能对机器和自己都感到 满意。这就是本使用说明书的目的。

莱比锡 Plagwitz 1872 年。

Rud. Lark!

#### 制造商地址

 AMAZONEN-WERKE H. DREYER SE & Co. KG 邮政信箱 51 D-49202 Hasbergen 电话: + 49 (0) 5405 50 1-0 电子邮件: amazone@amazone.de

#### 备件订购

 备件清单请访问备件门户网站 www.amazone.de。 如需订购,请联系您的 AMAZONE 经销商

#### 操作说明书的正式信息

文件编号: WG7783 制定日期: 04.23 Copyright AMAZONEN-WERKE H. DREYER SE & Co. KG, 2023 保留一切权利。 复制以及摘要需经 AMAZONEN-WERKE H. DREYER GmbH & Co. KG 公 司批准。

#### 前言

#### 尊敬的客户:

您选择了一款来自 AMAZONEN-WERKE H. DREYER SE & Co. KG 公司丰富 产品线的优质产品。我们非常感谢您的信任。

收到机器时请确认,是否有运输损坏或是否丢失零件!根据交货单,检 查交付机器的完整性,包括订购的选配装备。只有立即投诉才能获 得赔偿!

首次调试前阅读并遵守本操作说明书,尤其是安全注意事项。仔细阅读 后可以充分发挥新购机器的优势。

确保机器的所有操作员在运行机器前都已阅读过本操作说明书。

如有疑问或问题,请仔细阅读本操作说明书或者或联系您当地的 服务商。

定期维护和及时更换磨损或损坏的零件会提高机器的使用寿命。

#### 用户意见

尊敬的读者们,

我们的操作说明书会定期更新。您的改进建议可以帮助我们建立一个更 人性化的操作说明书。

AMAZONEN-WERKE

H. DREYER SE & Co. KG

邮政信箱 51

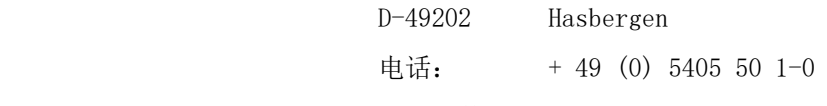

电子邮件: amazone@amazone.de

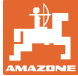

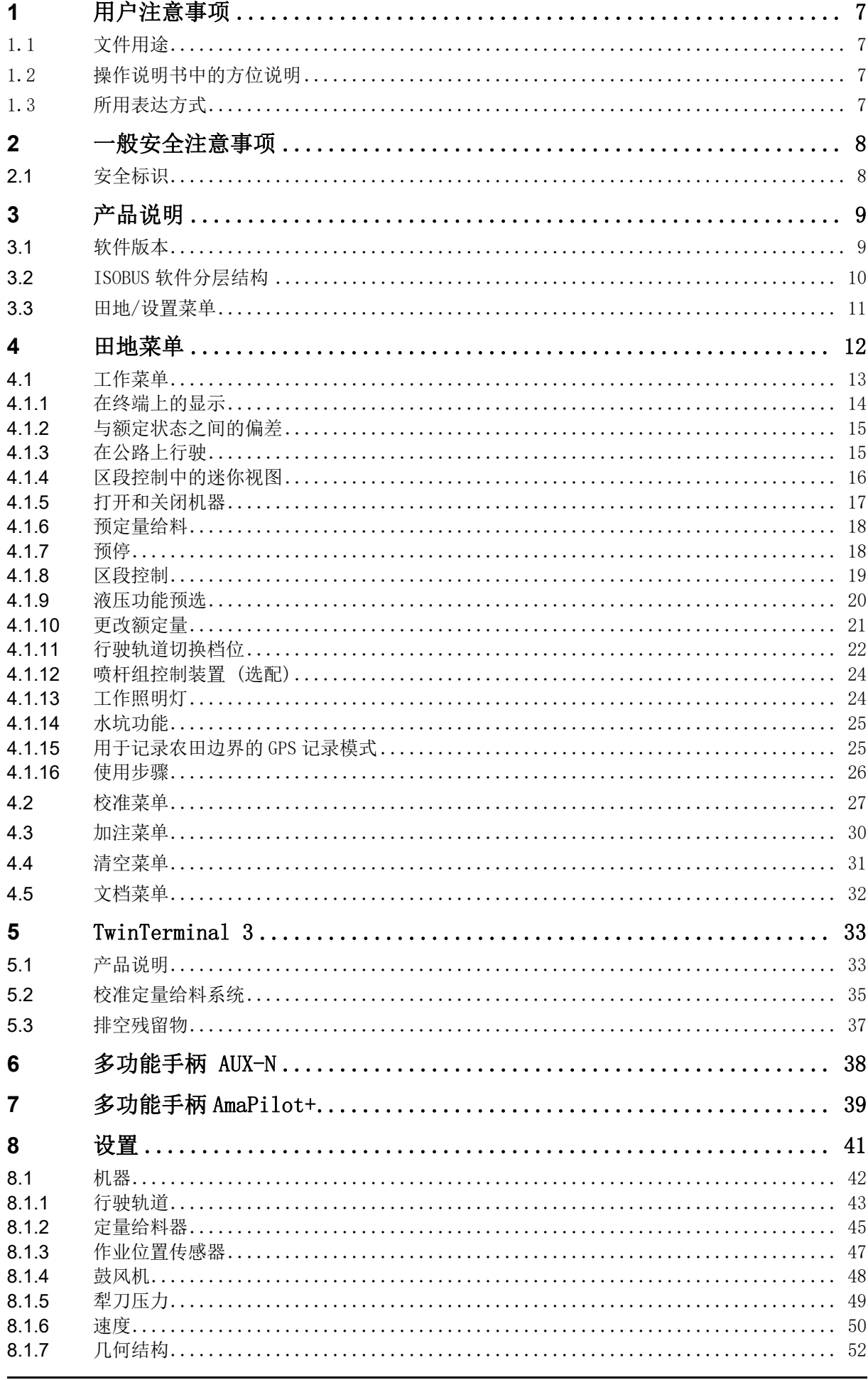

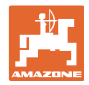

## 用户注意事项

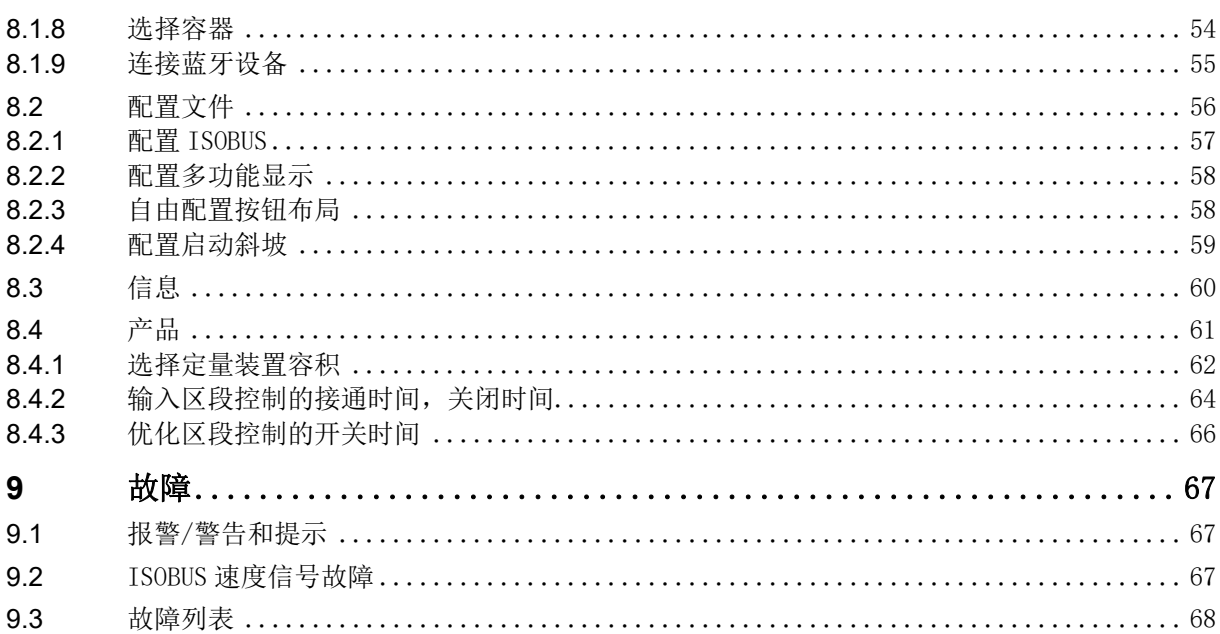

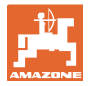

## **1** 用户注意事项

用户注意事项章介绍操作说明书的使用信息。

## 1.1 文件用途

本操作说明书

- 介绍机器的操作与维护。
- 给出安全、高效使用机器的重要信息。
- 是机器的一部分,并且总是随机器或在牵引车一同发送。
- 应妥善保存以备将来使用!

## 1.2 操作说明书中的方位说明

本操作说明书中的所有方向均是指行驶方向。

#### 1.3 所用表达方式

#### 操作说明和反应

 用带编号的操作说明表达操作员要执行的动作。请遵守操作指令的规定 顺序。用箭头标示机器对操作说明的反应。

#### 举例:

- 1. 操作说明 1
- → 机器对操作说明 1 的反应
- 2. 操作说明 2

列举

无顺序要求的列举表现为逐一列出细目。

- 举例:
- 点 1
- 点 2

#### 图片中的位置编号

括号内的数字表示图中的位置编号。举例:

(1) 位置 1

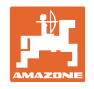

# **2** 一般安全注意事项

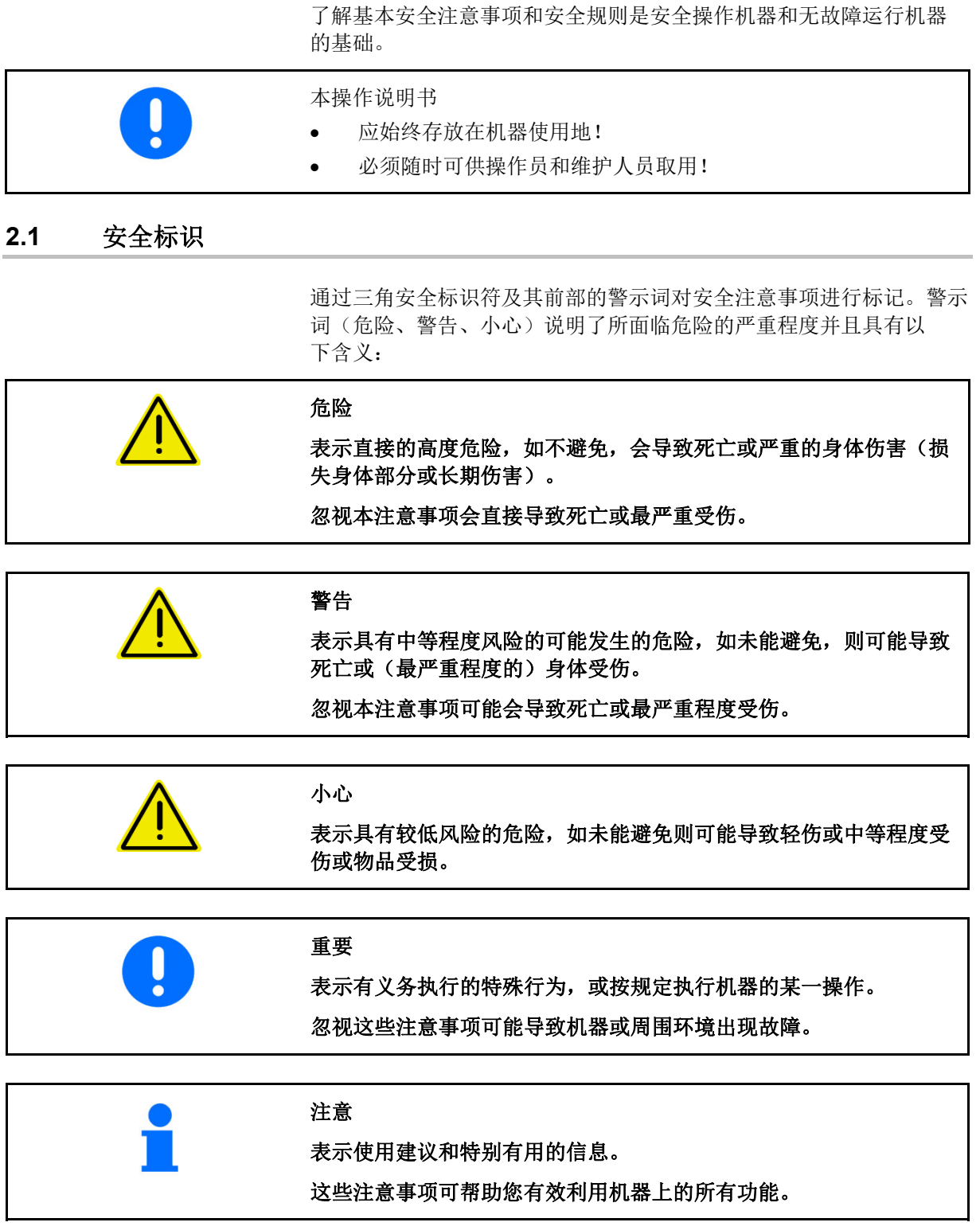

## **3** 产品说明

L

通过 ISOBUS 软件和 ISOBUS 操作终端, 可轻松控制、操作和监视 AMAZONE 机器。

ISOBUS 软件可在以下 AMAZONE 播种机上使用:

- Cataya
- Centaya
- Avant 02

## 作业期间

- 工作菜单显示所有工作数据,
- 通过工作菜单操作机器,
- ISOBUS 软件可依据行驶速度对撒播量进行调控。

**3.1** 软件版本

本使用说明书适用于以下软件版本的机器:

NW257-F

所有安装的软件必须为最新版本。 否则:

- 无法进行工作
- 联系经销商

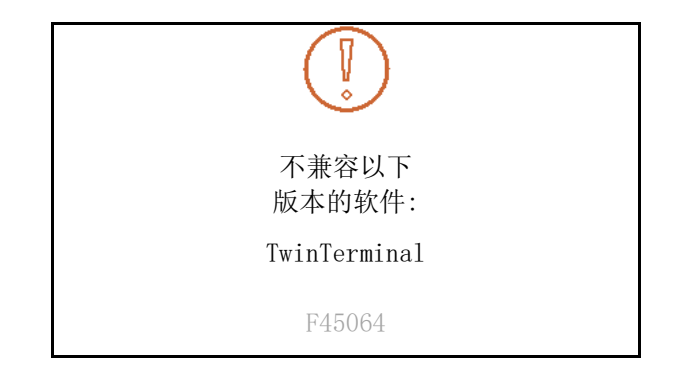

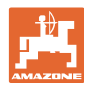

## **3.2** ISOBUS 软件分层结构

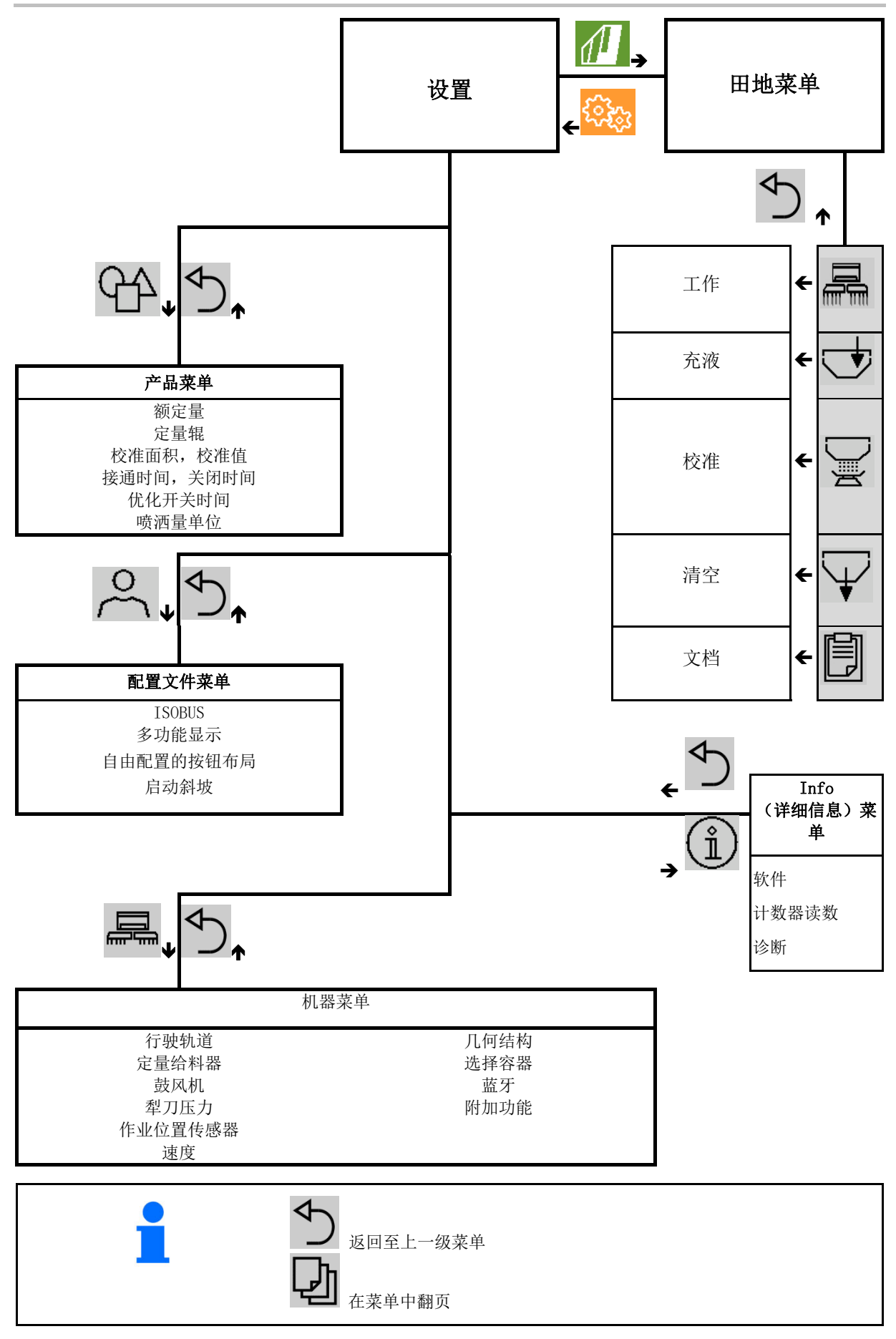

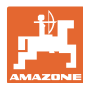

## **3.3** 田地/设置菜单

 在打开操作终端后,田地菜单激活  $\sqrt{2}$ ■切换到田地菜单 切换至设置菜单 所选符号以彩色显示。

用于机器使用的田地菜单: 有一個 有一個 用于设置和管理的设置菜单:

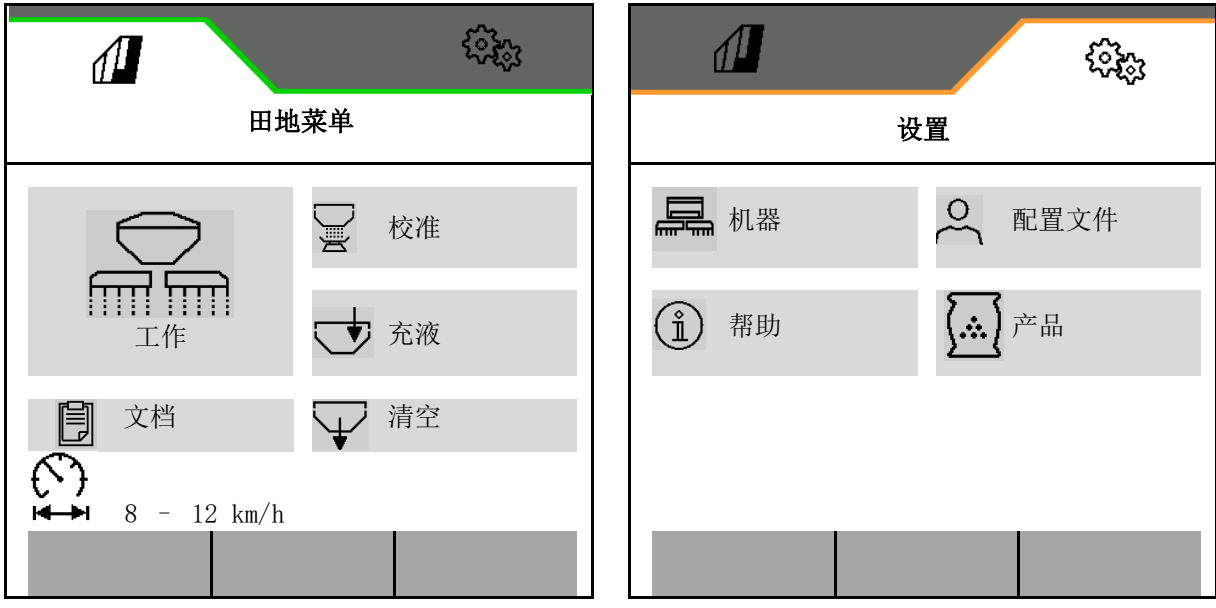

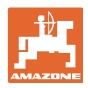

# **4** 田地菜单

- 工作菜单 在田地上操作机器
- 加注菜单
- 校准菜单 播种前目标量控制
- 清空菜单
- 文档菜单

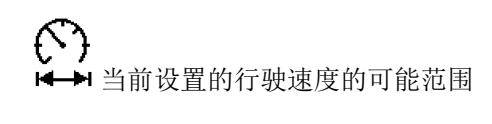

将显示器从白天视图切换至夜间视图 或反之。

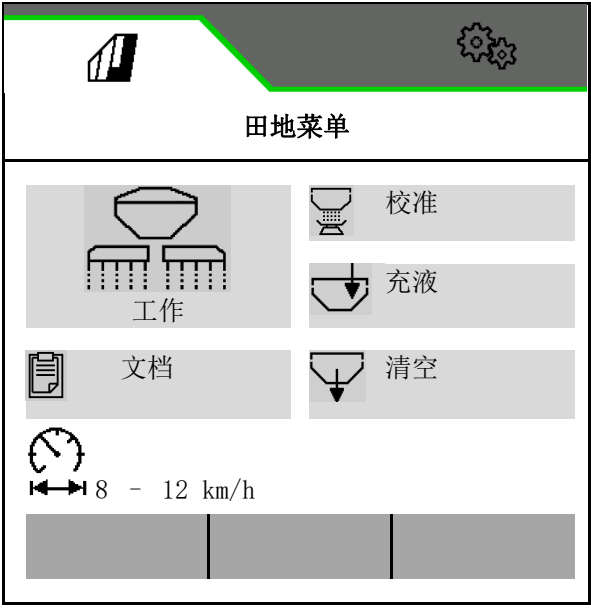

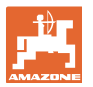

## **4.1** 工作菜单

在开始播种前

- 输入产品数据,
- 进行校准。

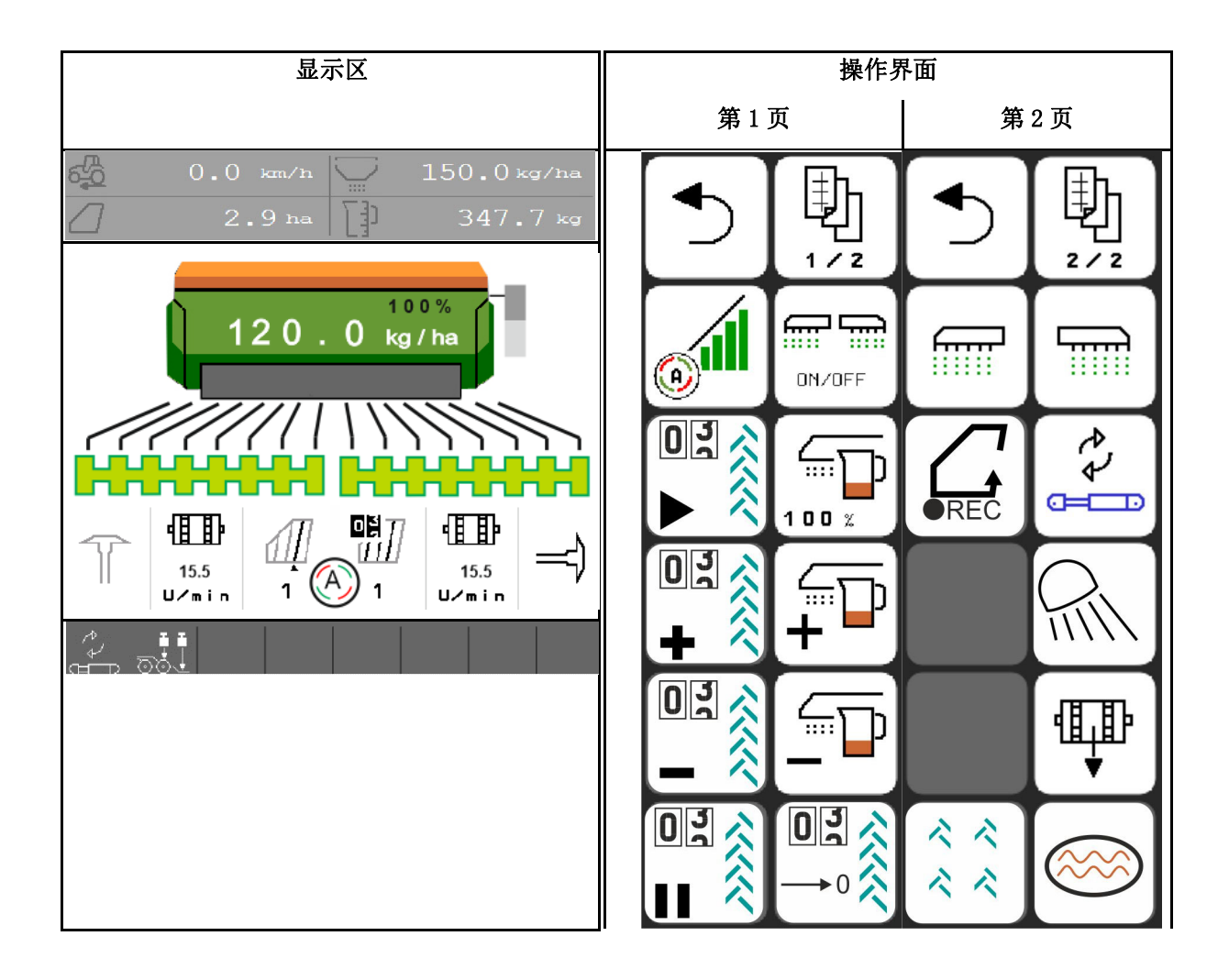

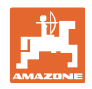

## **4.1.1** 在终端上的显示

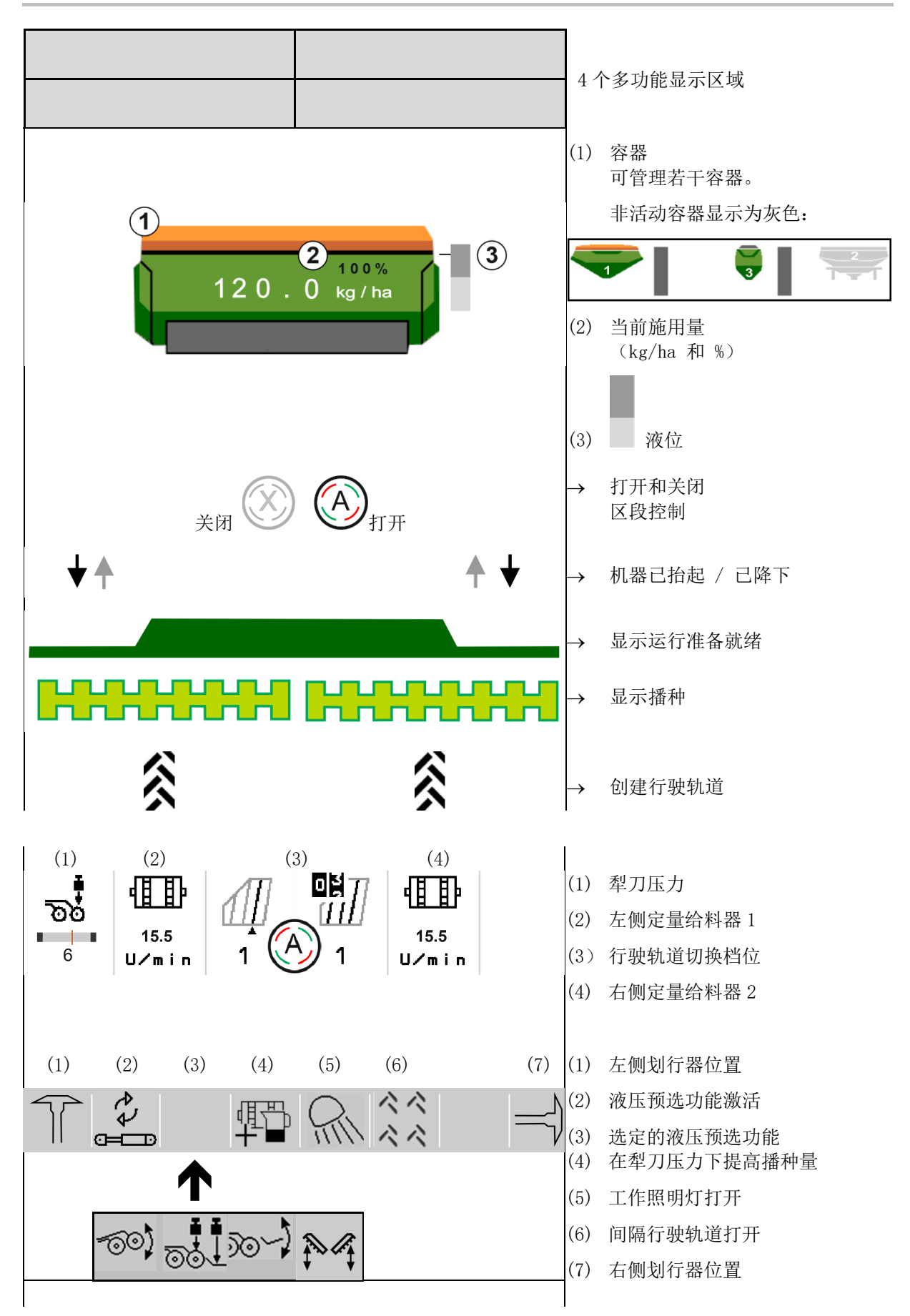

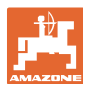

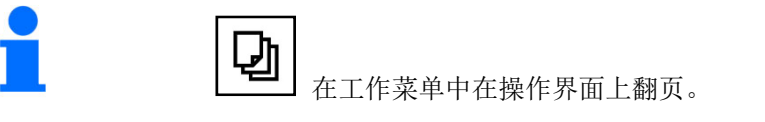

## **4.1.2** 与额定状态之间的偏差

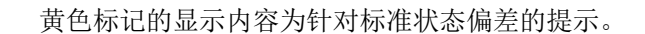

- (1) 激活模拟速度 / 不具备信息源
- (2) 区段控制的所有条件均已满足。
- (3) 在犁刀提起时的犁刀压力
- (4) 种箱已空

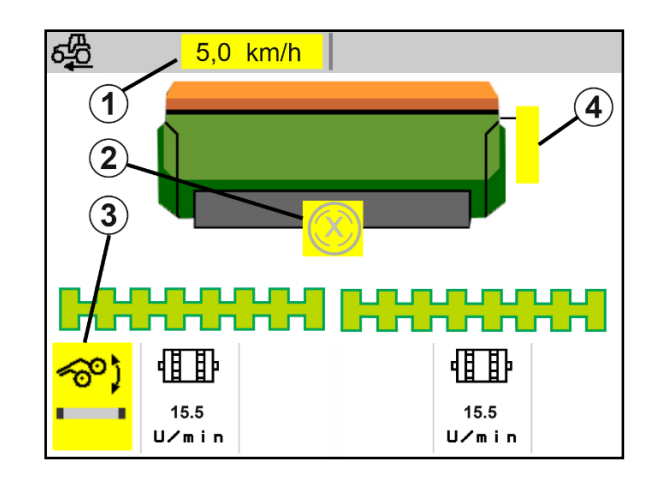

## **4.1.3** 在公路上行驶

行驶速度大于 20 km/h 时, 机器进入公路行 驶模式。

定量装置无法启动。

当机器在静止状态下开启时,公路行驶模式将 被关闭。

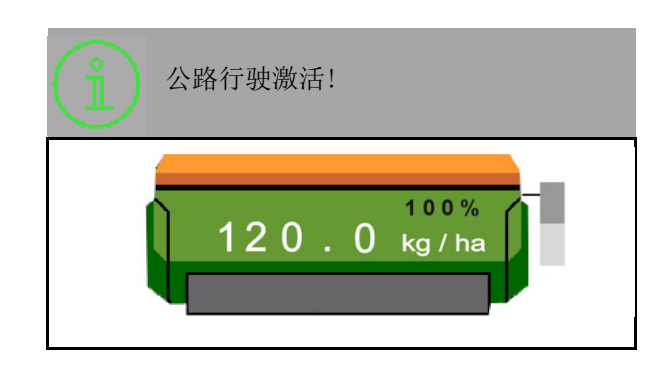

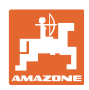

## **4.1.4** 区段控制中的迷你视图

迷你视图为作业菜单的截图,在区段控制菜单 中显示。

- (1) 多功能显示
- (2) 额定量
- (3) 行驶轨道切换档位

提示也同样显示在迷你视图中。

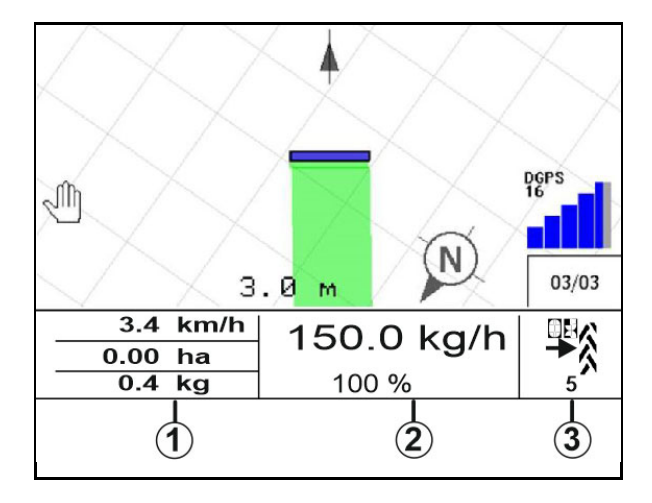

迷你视图无法在所有的操作终端上显示出来。

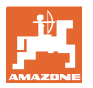

## **4.1.5** 打开和关闭机器

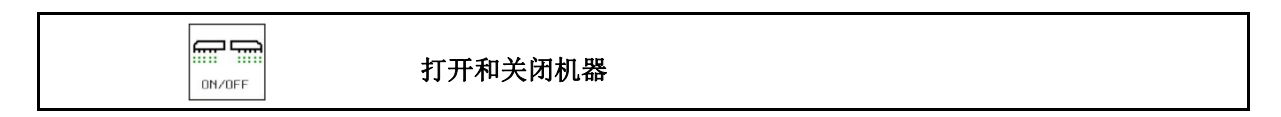

开始播种前打开机器。

- 当机器处于工作位置时,在启动时开 始播种。
- 行驶期间可在工作位置上中断播种。
- 行驶时可以继续播种。
- 机器已关闭
- 机器已打开
- 作业位置
- 准备好播种
- 在该行驶速度下播种
- 未播种
- 机器已打开
- 无作业位置
- → 田边地

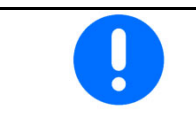

当机器在田边地后使用时,会自动开始定量给料。

关闭定量给料装置可能十分有用,因为即使在雷达传感器前的微小的 运动也可能导致定量给料器启动。 (例如,在田地上的工作位置上作业时)。

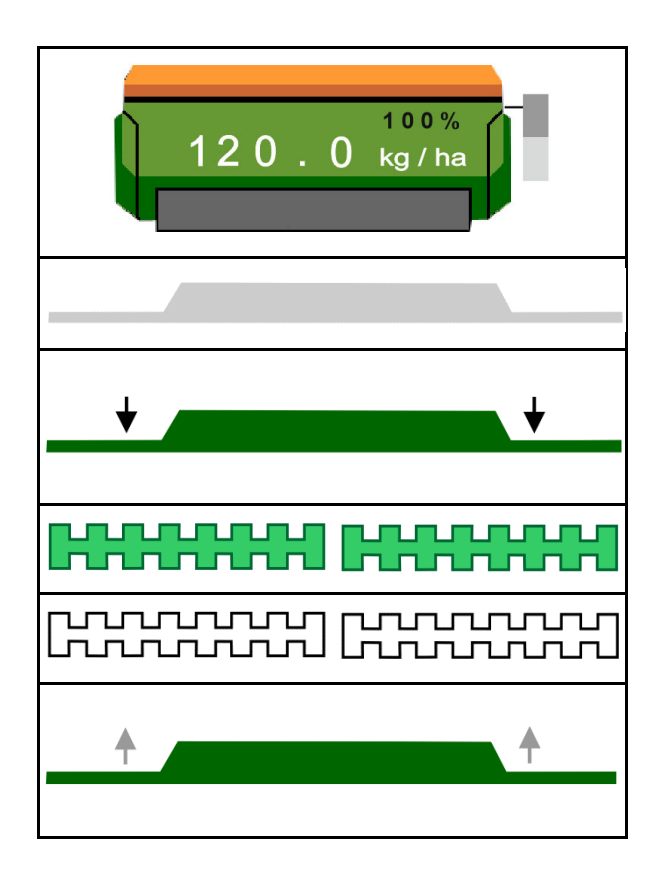

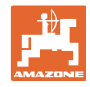

## **4.1.6** 预定量给料

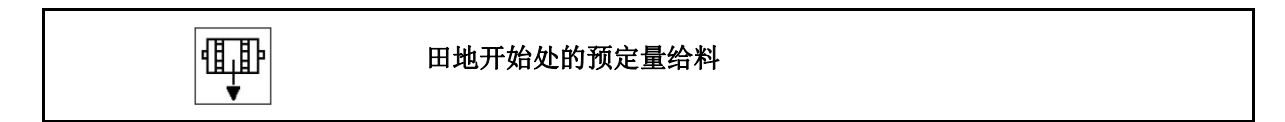

18.0

预定量给料能够在田地开始处实现种子的准时准 备就绪。由此,可避开在田地开始处无需播种 的面积。

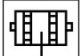

● 如果在预定量给料时间结束后已达到田 地,则启动预定量给料。

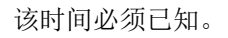

参见机器菜单/定量给料器

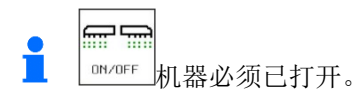

## **4.1.7** 预停

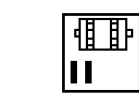

在田地结束处预停

预停功能能够在田地结束处准时停止播种。

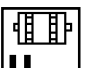

Ш 如果在预停时间结束后达到了田地结束 处,则启动预停。

该时间必须已知。

参见机器菜单/定量给料器

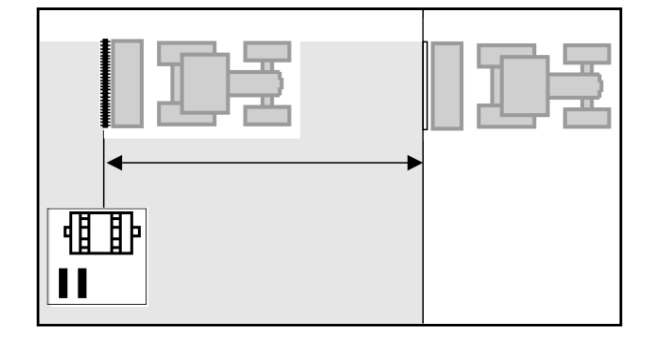

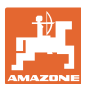

## **4.1.8** 区段控制

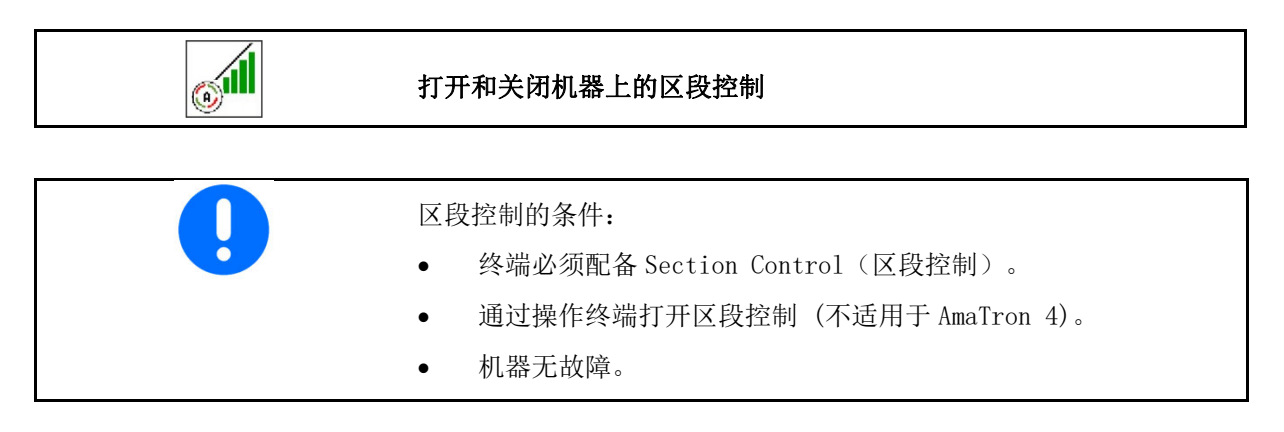

 机器处于工作位置并开启时,将在启动时开 始播种。

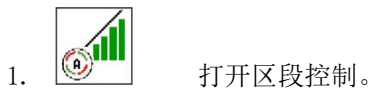

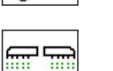

- 2. [ON/OFF] 打开机器。
- 机器处于工作位置并开启时,将在启动时开 始播种。

打开区段控制。

区段控制的所有条件均已满足。

已关闭区段控制。

- 区段控制已在终端上登录。
- 区段控制的所有条件均未满足。

手动覆盖区段控制:

种子指示条变成红色;播种已中断。

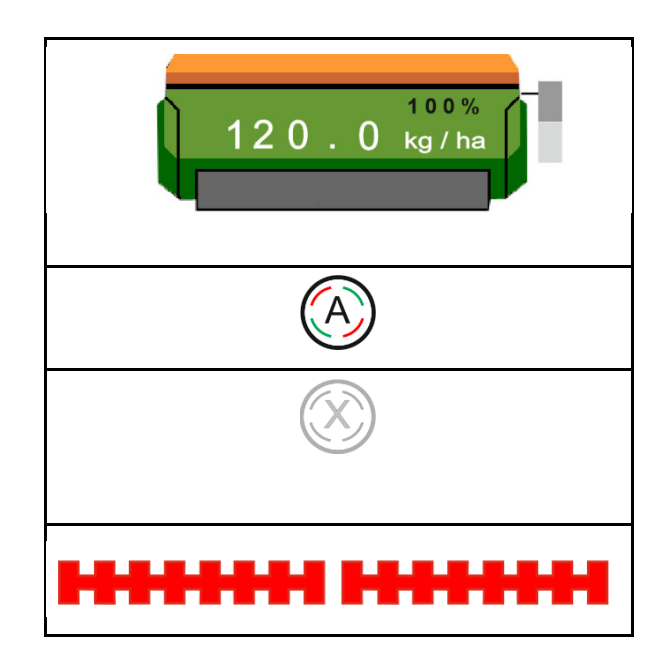

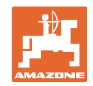

## **4.1.9** 液压功能预选

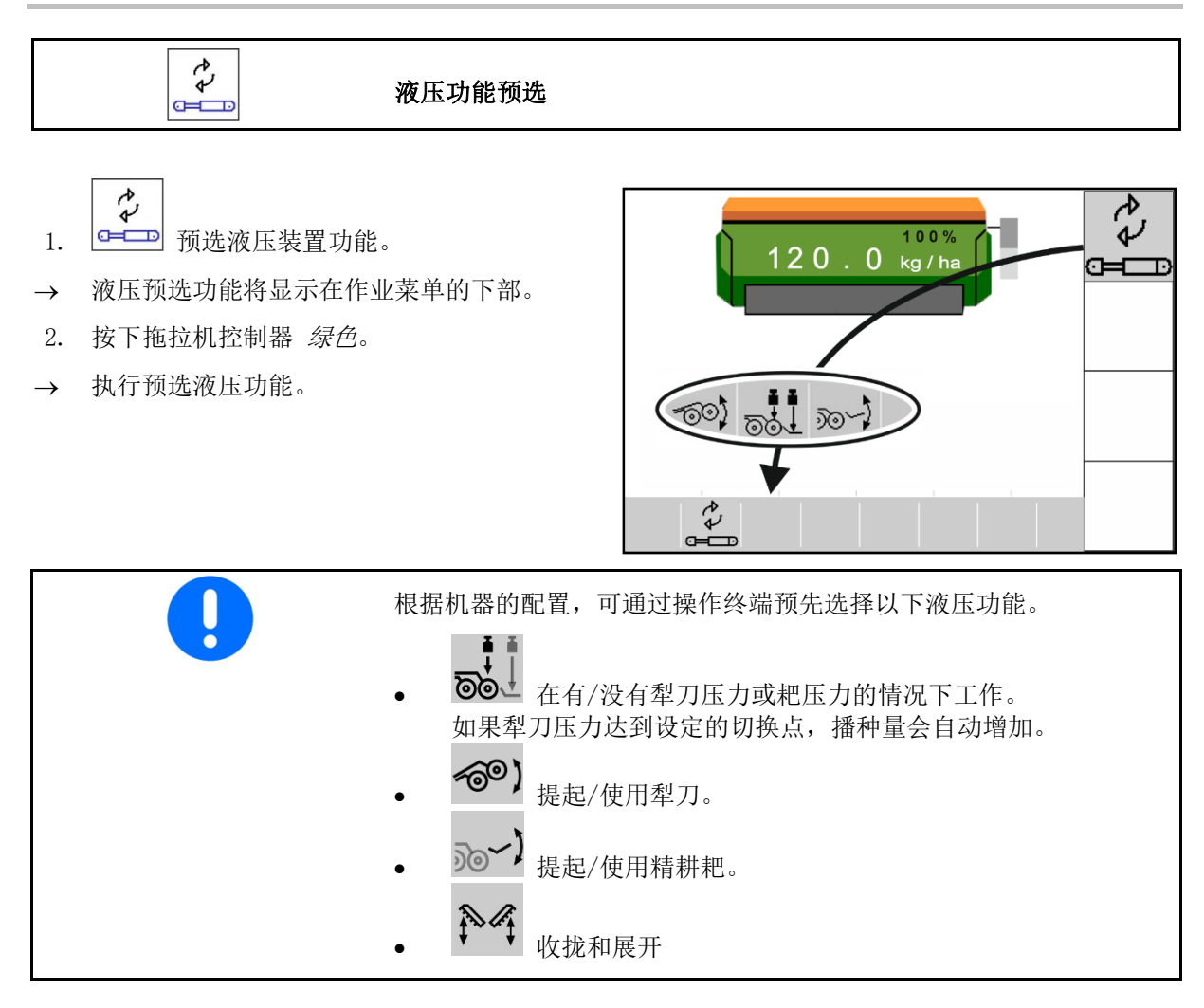

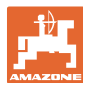

## **4.1.10** 更改额定量

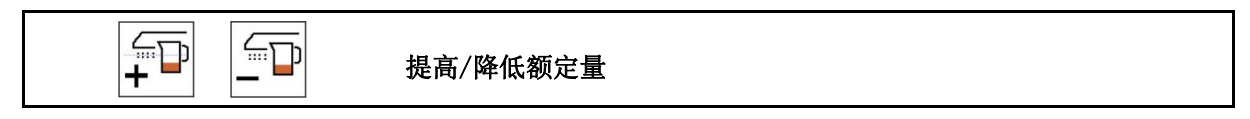

在作业期间可任意更改额定量。

更改的额定值将在作业菜单中显示出来:

- 单位:  $kg/ha$
- 百分比 (带黄色标记)

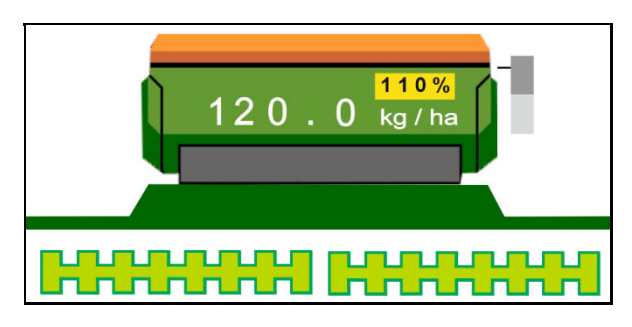

● →●■<br>■●■转变下一次按钮会将播种量提高一个 量级(例如:+10%)。

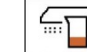

● <del>[100 × ]</del> 将播种量复位为 100%。

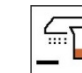

● △□■■<br>■■■每按下一次按钮会将播种量降低一个 量级(例如:-10%)。

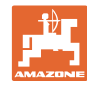

## **4.1.11** 行驶轨道切换档位

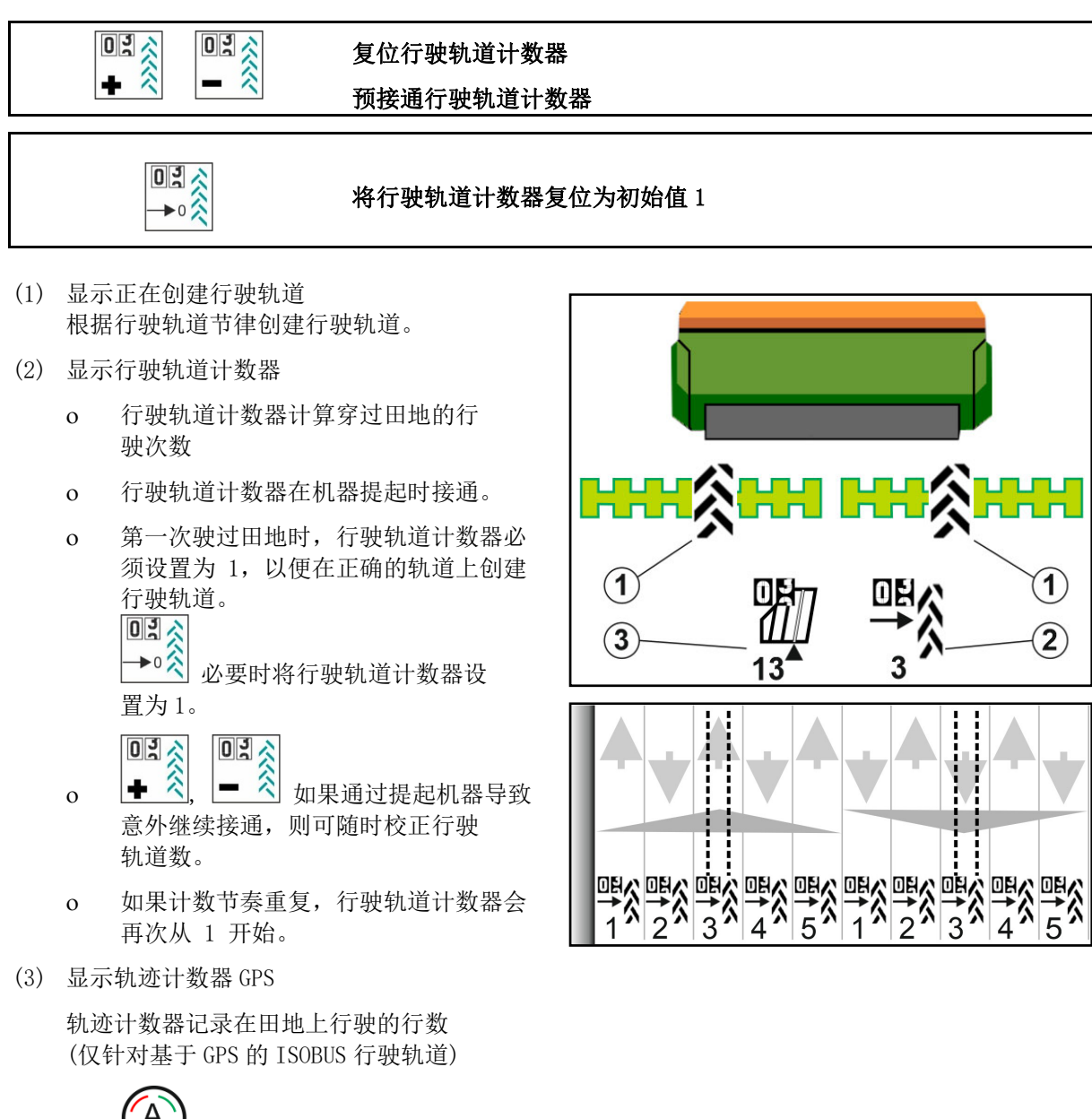

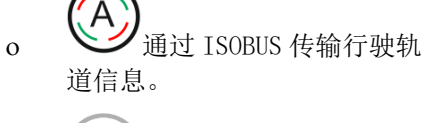

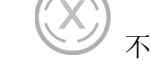

。 不传输行驶轨道信息。

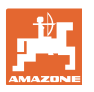

ぐぐ

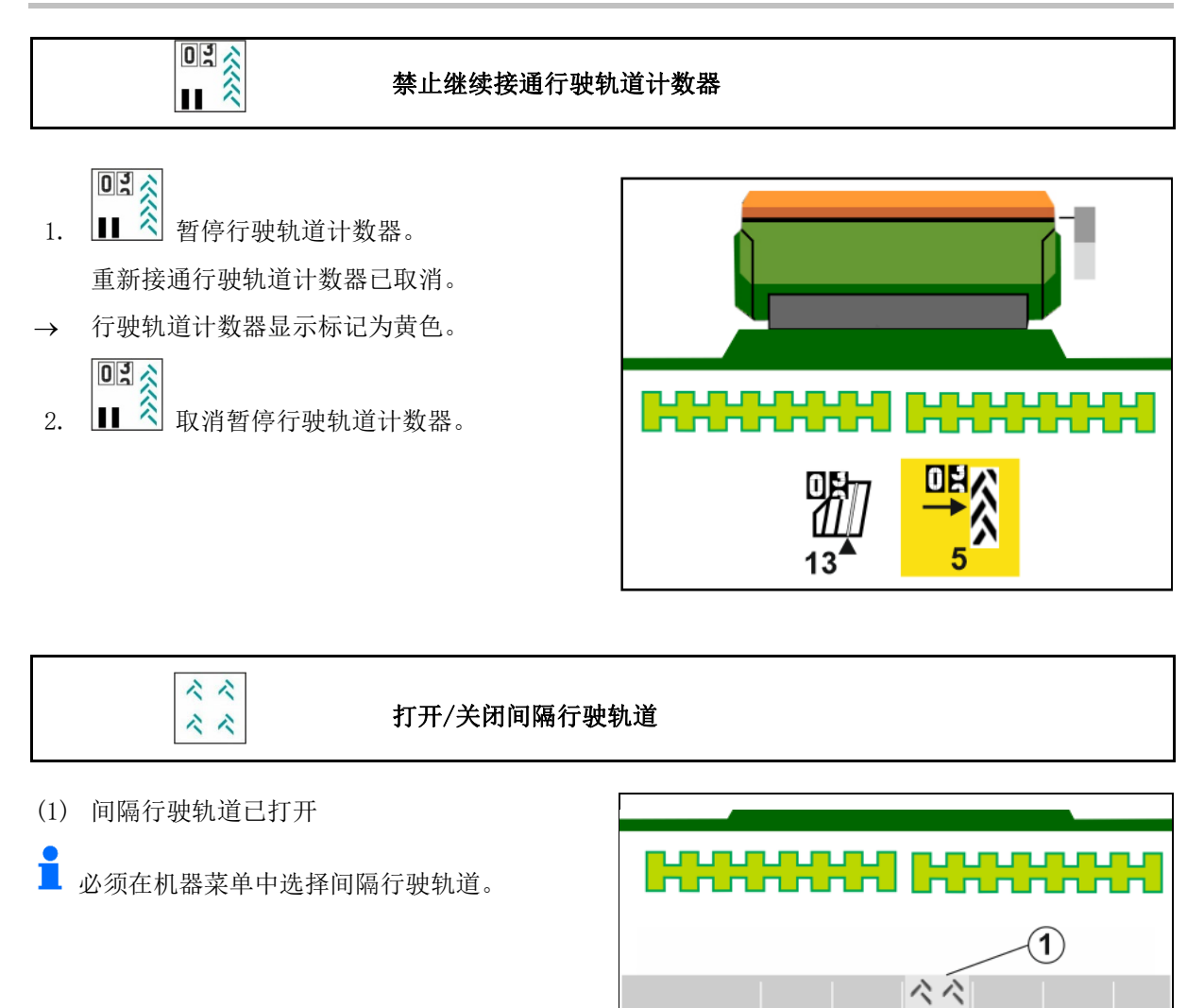

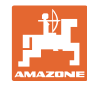

## **4.1.12** 喷杆组控制装置 (选配)

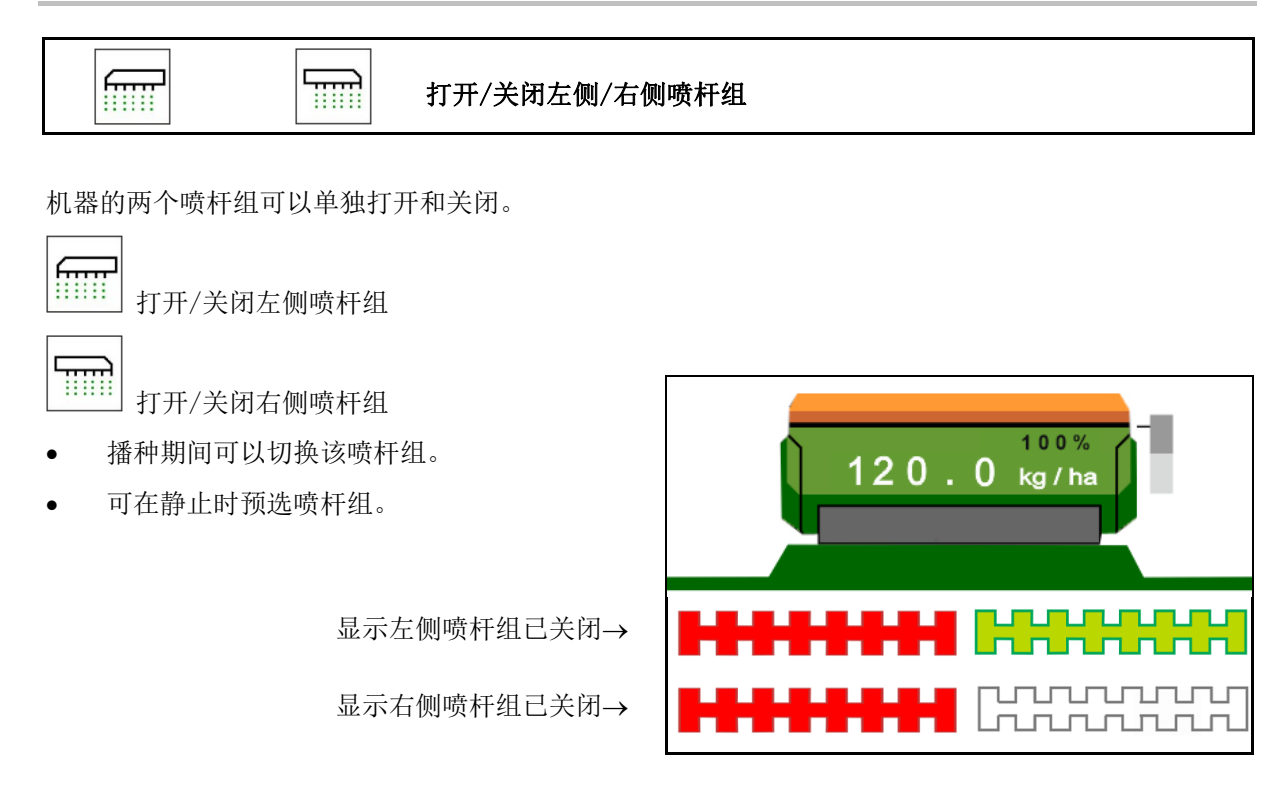

## **4.1.13** 工作照明灯

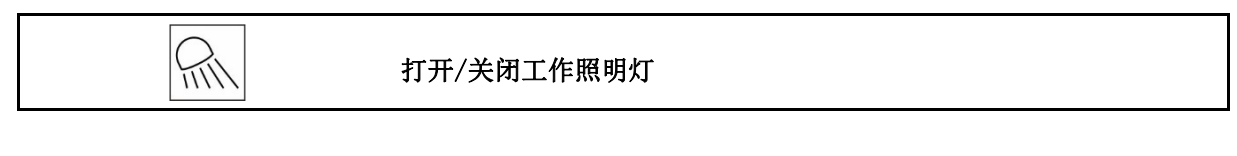

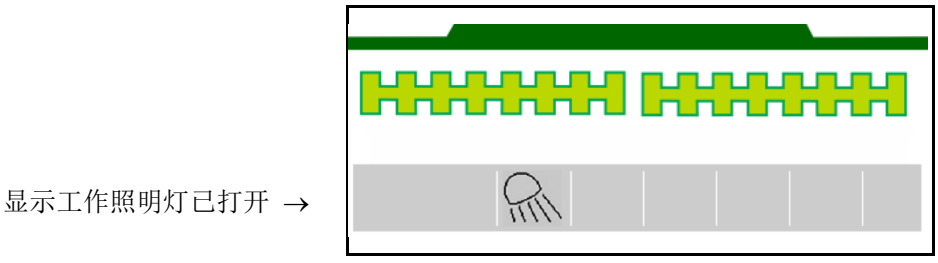

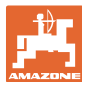

## **4.1.14** 水坑功能

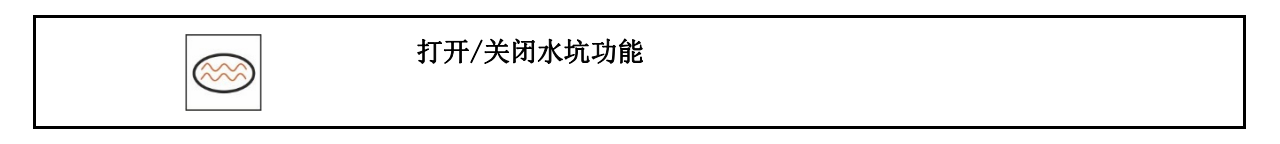

水坑功能确保了在机器提起的情况下无需中断播 种即可通过潮湿的通道。

- 1.  $\sum$  在行驶期间在水坑前激活水坑功能。
- 2. 在水坑前提升机器。
- 3. 在不中断播种情况下通过通道。
- 4. 再次使用机器。
- 禁用水坑功能。

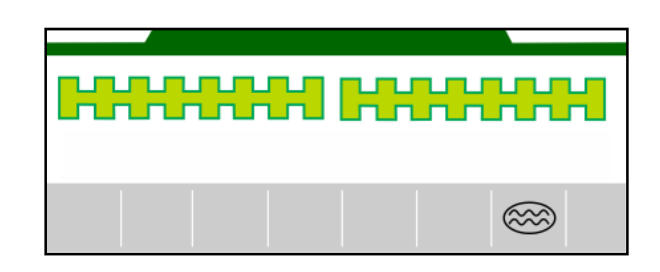

## **4.1.15** 用于记录农田边界的 GPS 记录模式

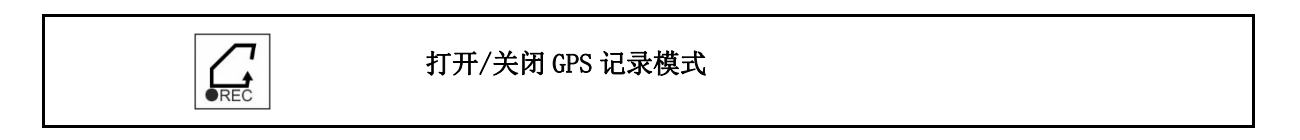

在打开记录模式时,可记录农田边界,而机器无 需位于作业位置(定量给料中断,不再继续计算 行驶轨道)。

$$
\boxed{\bigcap_{\text{REC}}}
$$
 
$$
\boxed{\text{H+1}} \quad \text{H+1}
$$

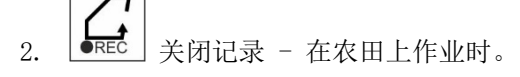

- 3. 在田地绕行之后,通过 GPS 菜单创建农 田边界。
- 4. 重新删除作业的面积(依据不同的操 作终端),因为绕行被标记为已作业面积。

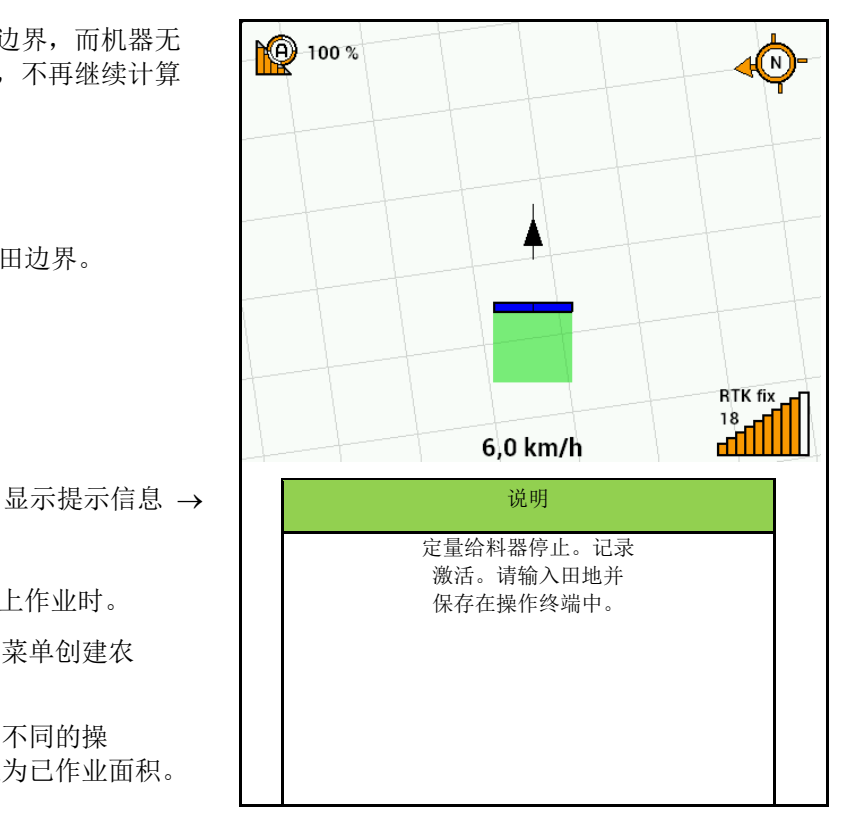

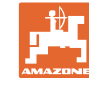

#### 田地菜单

#### **4.1.16** 使用步骤

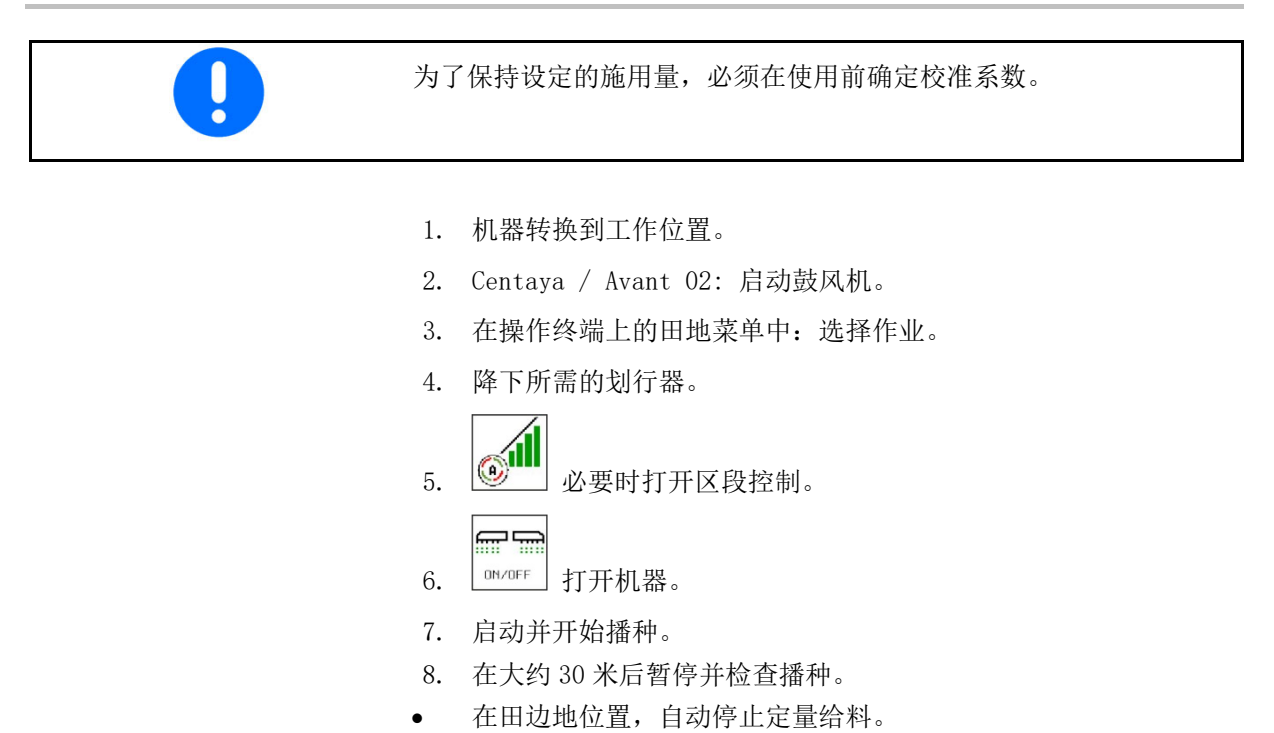

- 经过田边地后,一到达工作位置就开始定量给料。
- 停止时,定量给料将自动停止。

## $\equiv$

 如有必要,请关闭定量给料(例如:在田地上的工作位置 上作业时)。

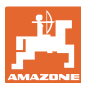

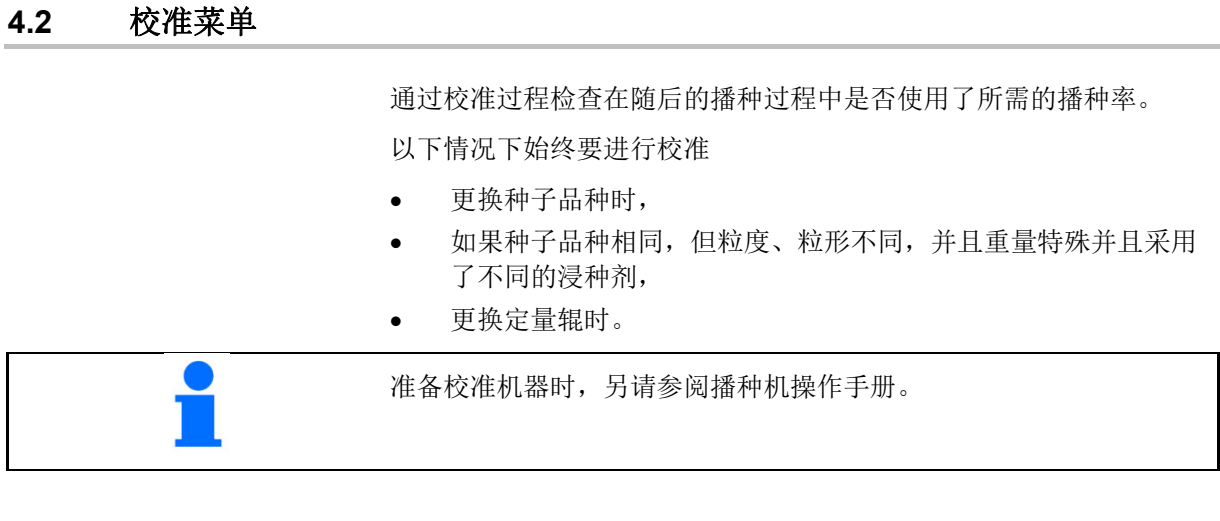

1. 选择用于校准定量给料装置的容器。

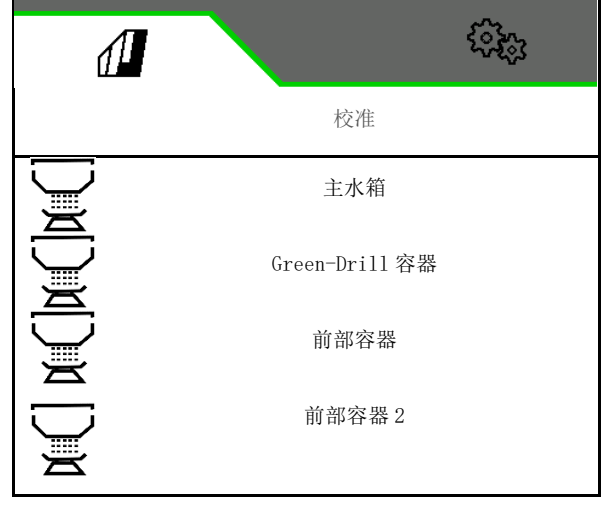

- 2. 输入预选速度。
- 3. 输入额定量。
- 4. 输入以 ccm 为单位的定量辊容积,参见机器 操作说明书。
- 5. > 继续。

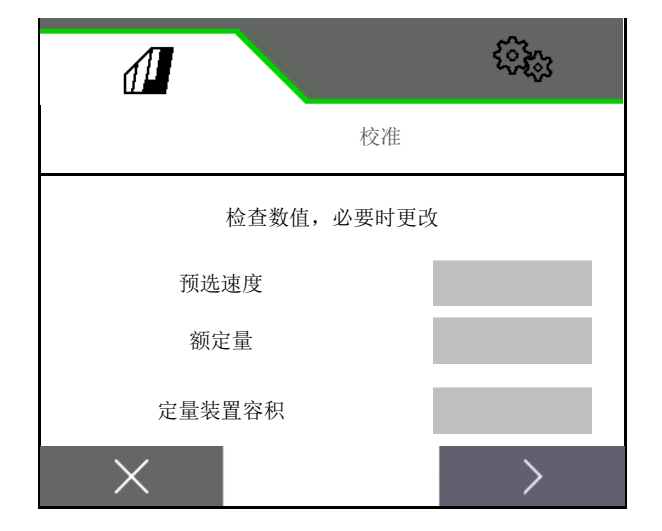

#### 田地菜单

- 6. 输入 1 作为校准值或经验值。
- 7. 输入校准面积(在校准过程中针对该面积所 要播撒一定的量)。
- 8. 选择校准类型
	- ISOBUS 操作终端
	- o 校准按钮
	- TwinTerminal
- 9. > 继续。

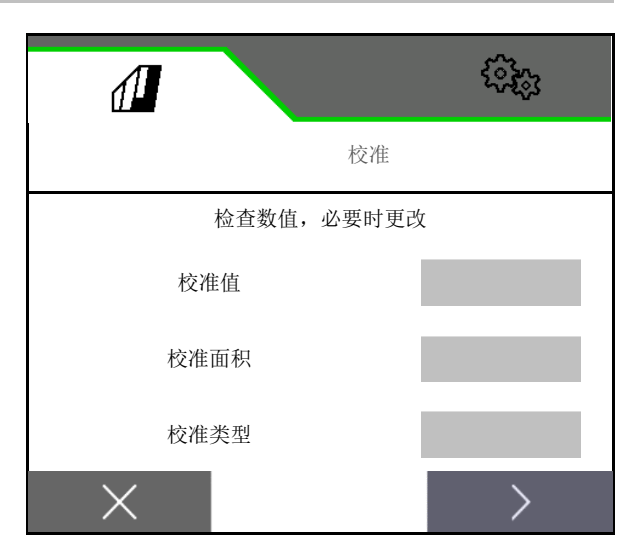

- 10. 将校准口和收集容器置于校准位置。
- 参见机器操作说明书。
	- 相距
- 11. ▼ 进行预定量给料 (在校准时稳定的种 子流量)。
- 12. 再次清空校准容器。
- $_{13.}$  > 继续。

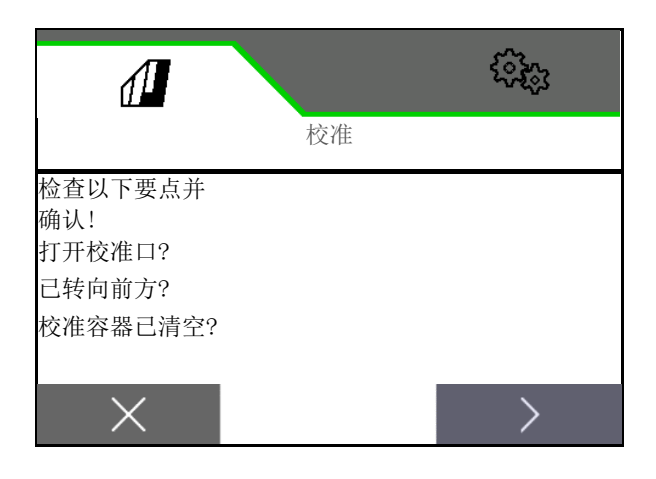

14.

# 在操作终端上: 开始校准过程。

- 自动停止校准。
- 条形图显示校准进度。

## 机器上的校准按钮:

按住按钮,直到播下足够的种子。

松开按钮即可中断校准。

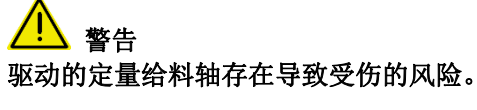

应指引工作人员撤离机器的危险区。

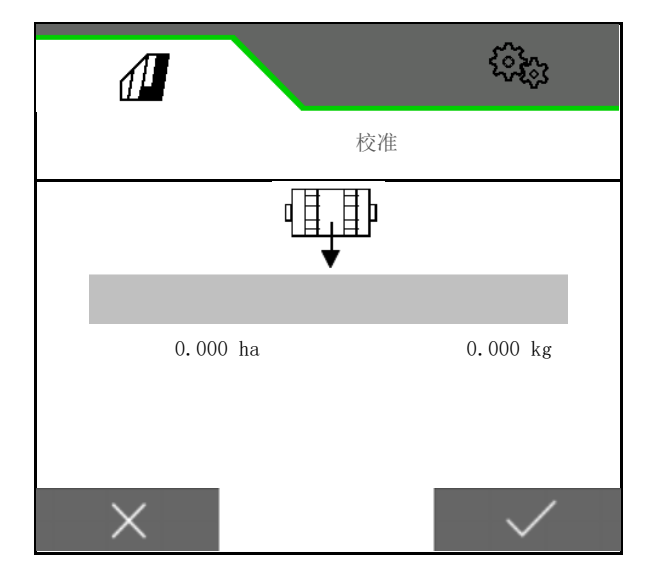

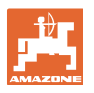

- 校准过程在到达预选区域后自动结束,也可 以提前结束。
- 15. 称量收集的量。
- 注意桶重量。
- 16. 以 kg 为单位输入收集量的数值。
- 17. > 继续。

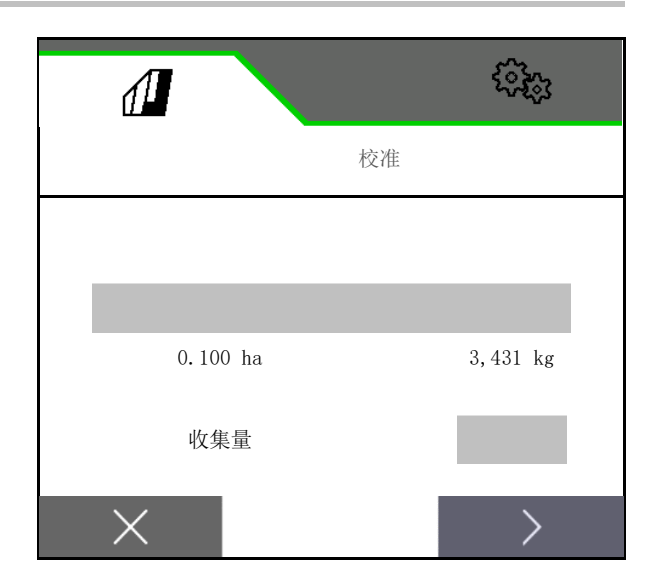

- 显示新校准值以及与额定量之间的百分比偏 差。
- 18. √ 保存计算出的数值。

 X 如果在校准过程中出错(例如:流量不均 匀),则应重复校准。

 $\overline{2}$  保存确定的值并重复校准过程以进一 步优化。

ņ 校准完毕后,将校准挡板和收集容器移至工 作位置。

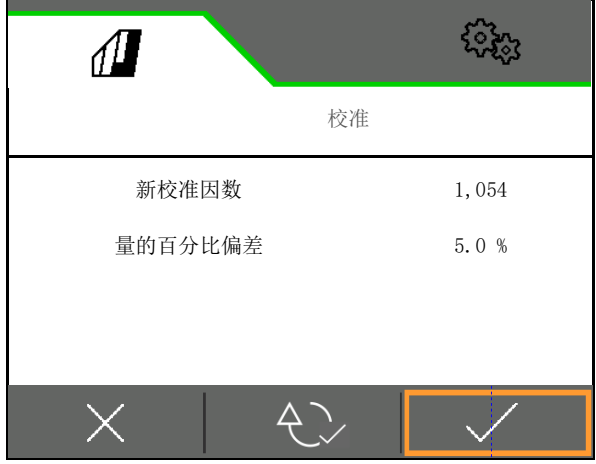

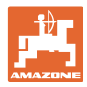

## **4.3** 加注菜单

1. 选择加注容器。

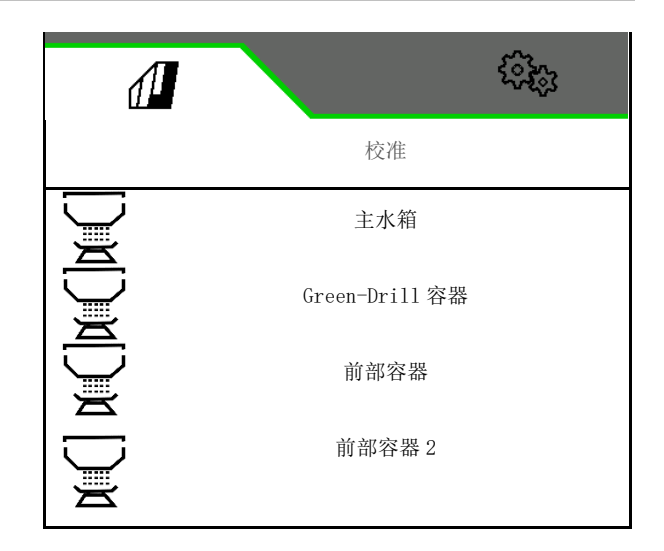

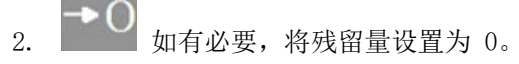

- 显示理论残留量
- 3. 输入补充量。
- 显示新料位。
- 4. ✔ 确认料位正确。

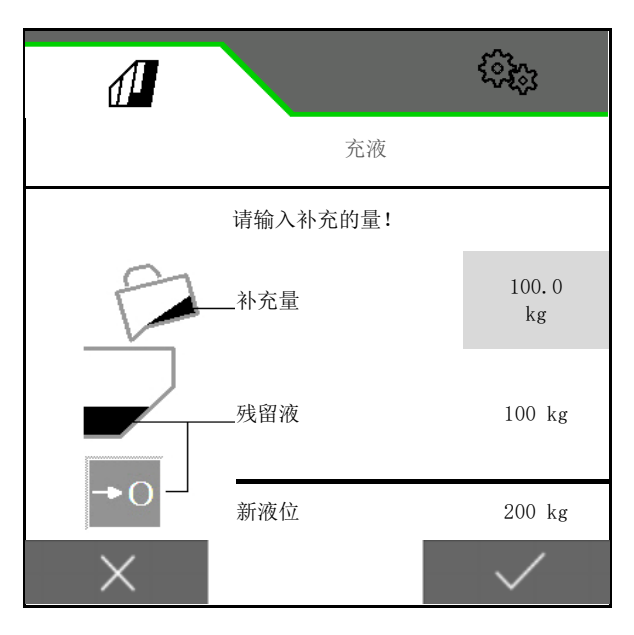

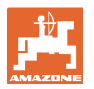

## **4.4** 清空菜单

1. 选择所要清空的容器。

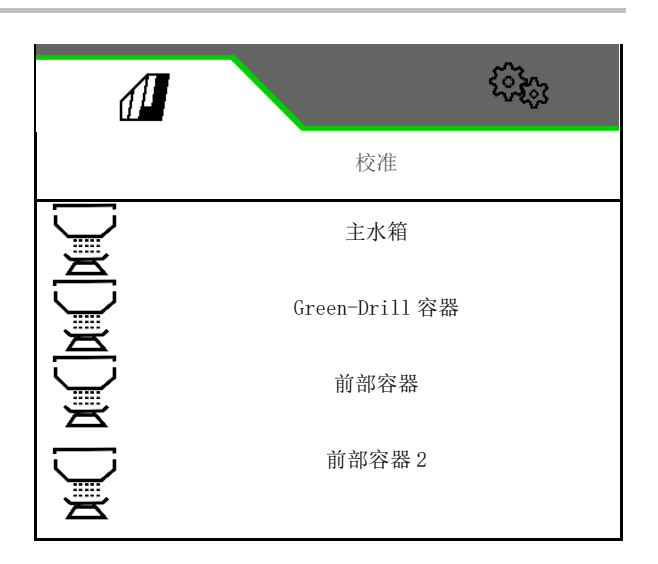

- 2. 停止机器。
- 3. 固定拖拉机和机器,以防止其意外滚动。
- 4. 打开校准口
- 5. 将校准容器置于收集位置。
- 6. ▼ 开始清空残留物, 按住软键。 或者按住校准按钮,或通过 TwinTerminal。
- 7. 在清空之后关闭校准口。

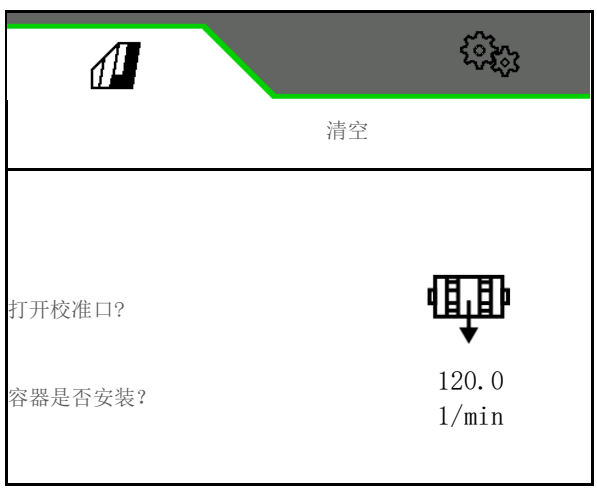

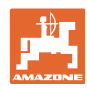

## **4.5** 文档菜单

当前任务显示在"文档"菜单中。 任务中的数据:

 作业面积 (总体 / 日) 作业时间 (总体 / 日) - 33)<br>- 33)<br>- 33 每个容器的喷洒量(总体 / 日),

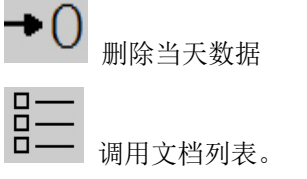

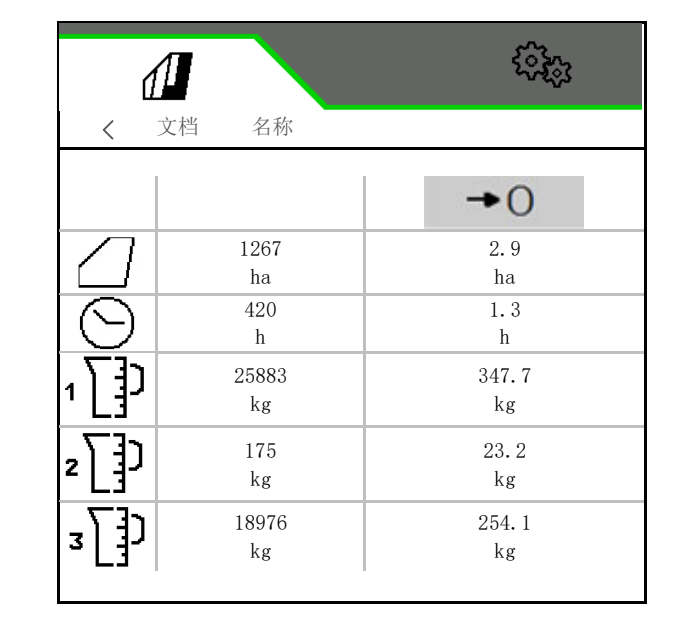

## 任务列表:

已选定激活的文档。

可最多创建 5 个文档。

选择文档。

- + 创建新文档
- < / > 在列表中翻页

## 编辑文档:

- 更改文档名称
- √激活文档。<br>→
- 可删除非活动文档
- X 退出编辑菜单

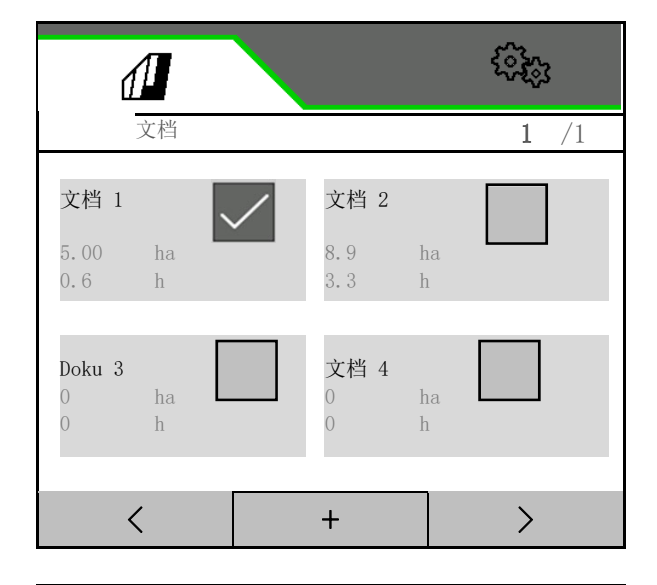

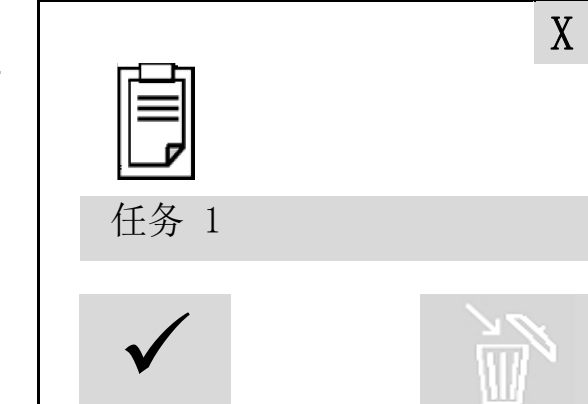

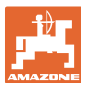

## **5** TwinTerminal 3

## **5.1** 产品说明

TwinTerminal 3 直接安装在机器上并且用于

- 十分方便地对种子进行校准。
- 十分方便地排空残留物

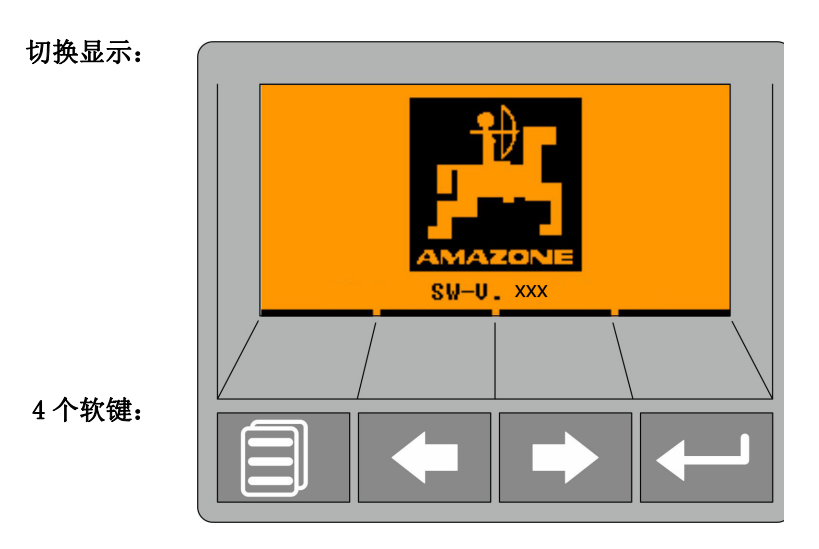

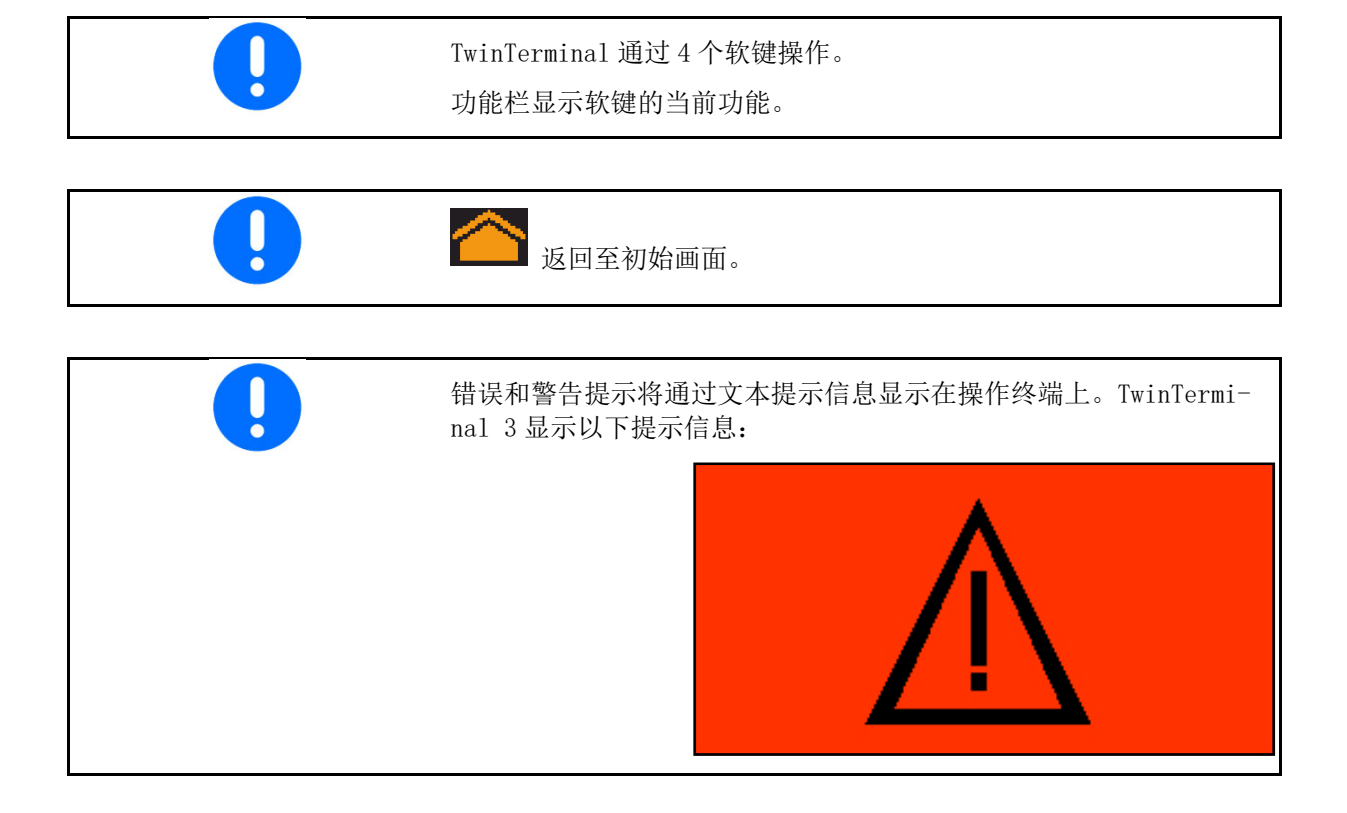

必须在操作终端的"校准"菜单中选择 TwinTerminal 校准类型。

ļ

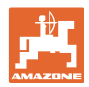

## TwinTerminal 3

如果 TwinTerminal 激活,则显示操作终端。

- X 取消 TwinTerminal 上的作业。
- 重新激活操作终端。

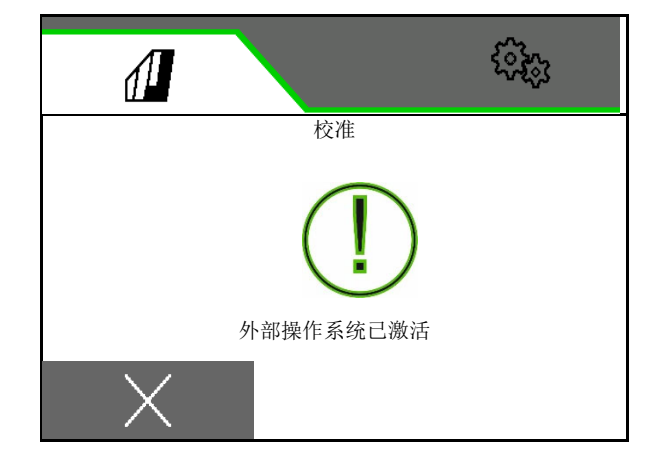

带有以下软件版本的开始画面:

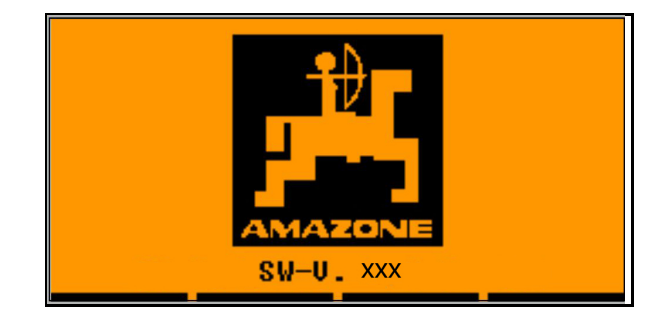

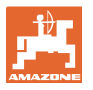

## **5.2** 校准定量给料系统

- 1. 校准前检查以下条目。
	- 容器编号
	- 额定量
	- 定量辊大小,单位 ccm
	- 当前校准值
	- 针对所要校准部分的相对面积
	- 设定的行驶速度
- 2. OK 确认输入。
- 3. 而定量给料(按住按钮)
- 4. OK 确认预定量给料已经结束。
- 在预定量给料之后再次清空收集容器。
- 5. 4 确认,在定量给料器下部的开口已 经打开并且将空收集容器置于其下部。

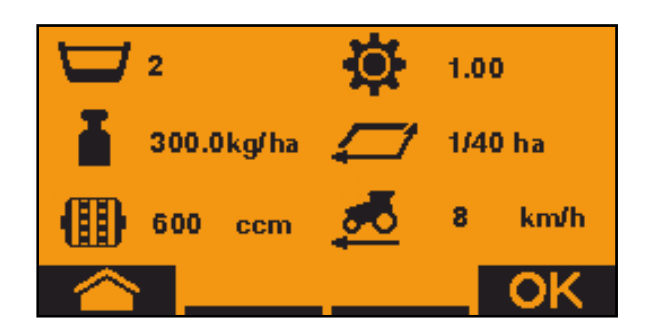

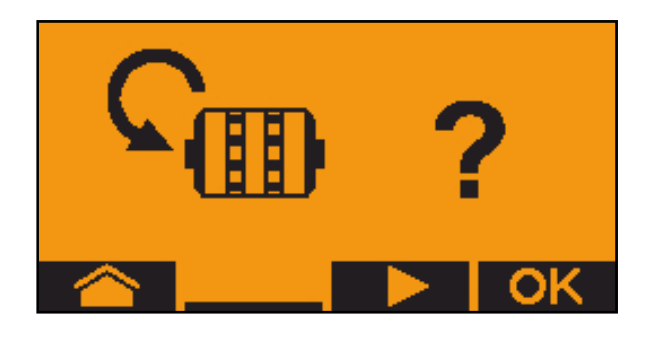

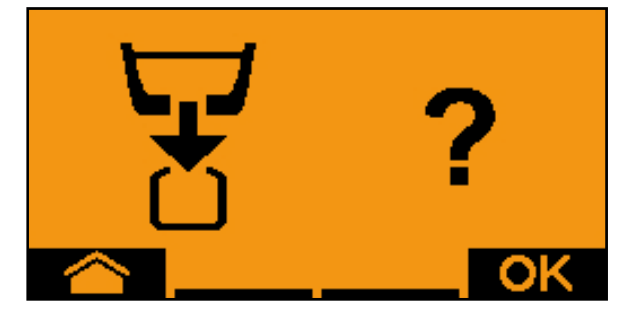

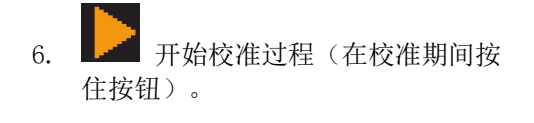

- 可中断校准过程并再次启动。
- 在校准期间将显示理论的撒播量。
- 出现 OK 时, 可提前结束校准试样:
- OK 校准结束。

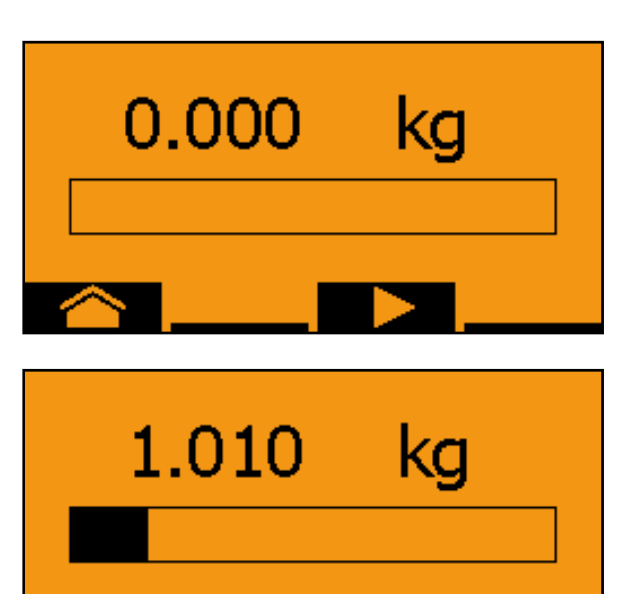

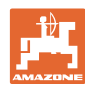

#### TwinTerminal 3

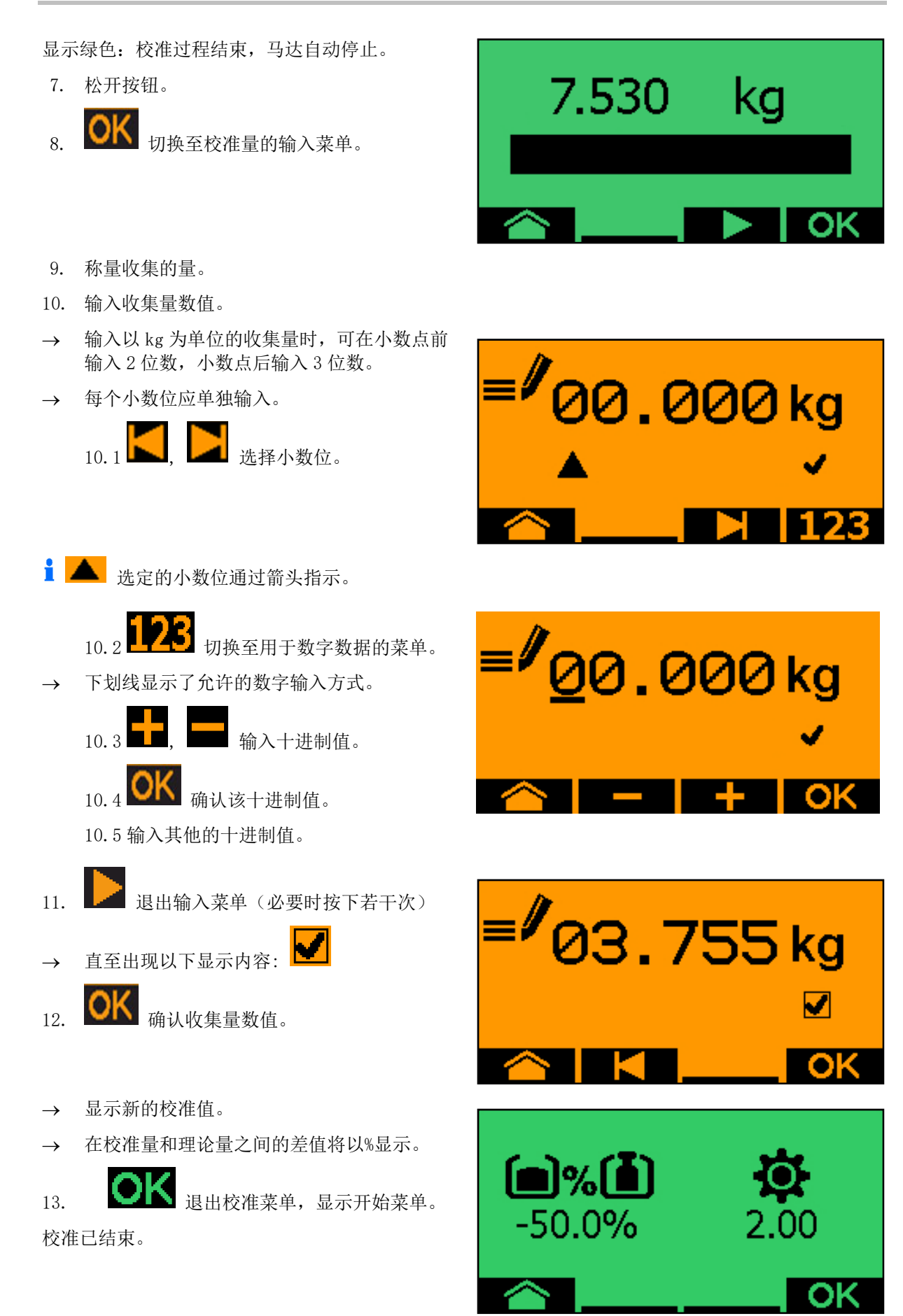
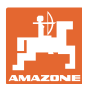

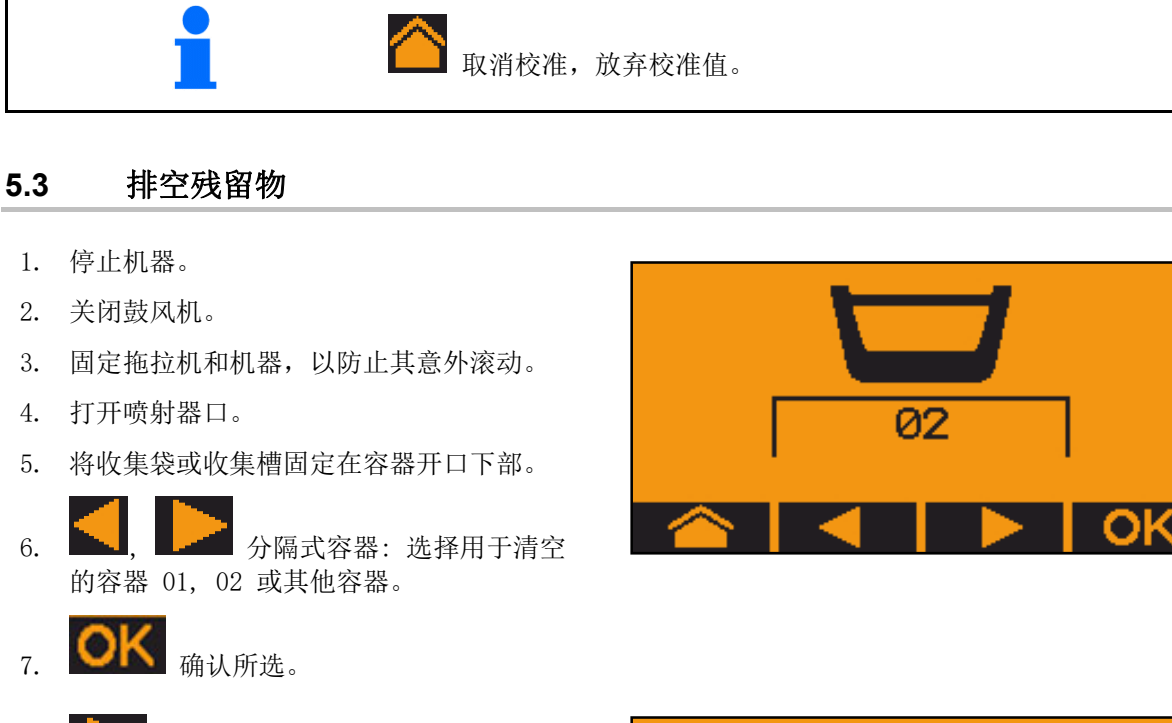

8. 清空(按住按钮)

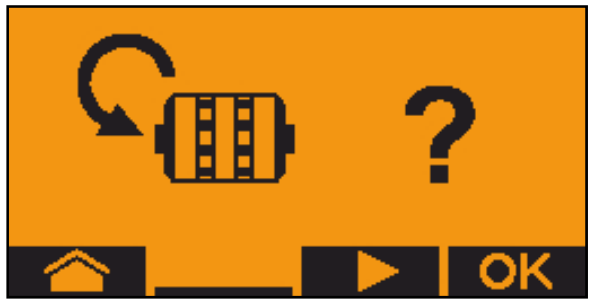

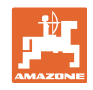

## **6** 多功能手柄 AUX-N

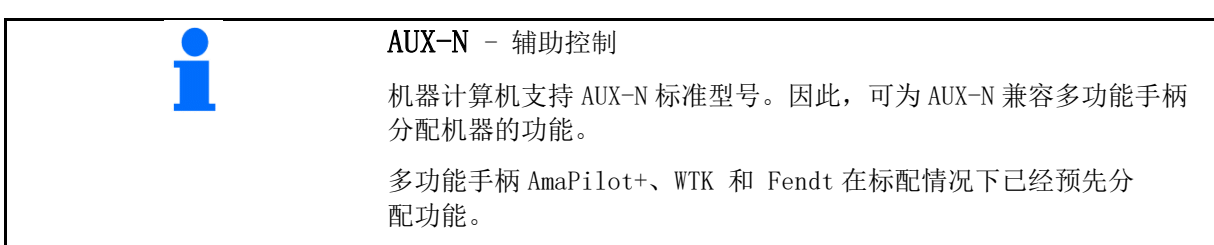

## **7** 多功能手柄 AmaPilot+

通过 AmaPilot+可执行机器的功能。

AmaPilot+为 AUX-N 操作元件,带有可自由选择的 按钮布局。

每一台 Amazone-ISOBUS 机器均标配了标准按 钮布局。

功能排布在 3 个层级上并且可通过拇指按 压选择。

除了标准层级之外,还可接通另外两个操 作层级。

带标准布局的薄膜可贴在驾驶室内。其他可自由 选择的按钮布局可叠加在标准布局上。

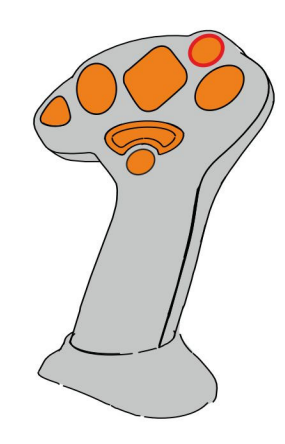

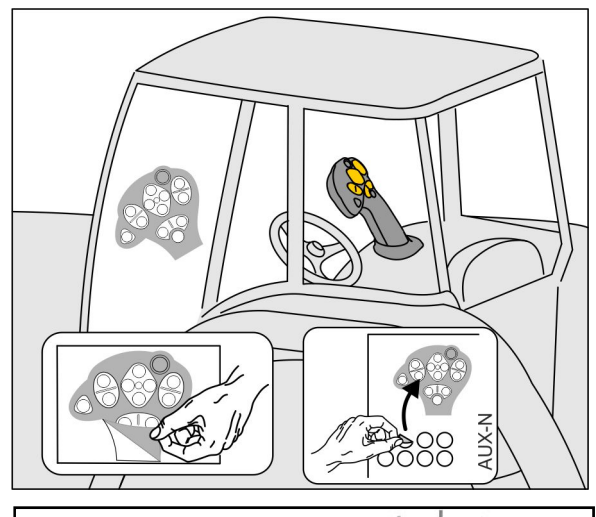

- 标准层级, 发光按钮显示绿色。
- 按住背面触发器时的层级 2, 发光按钮显示黄色。

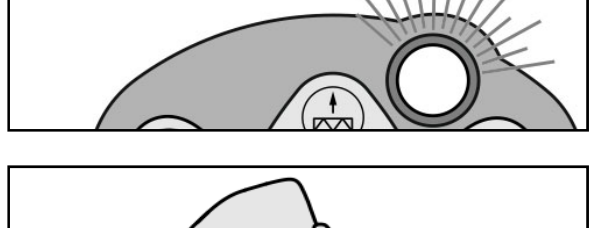

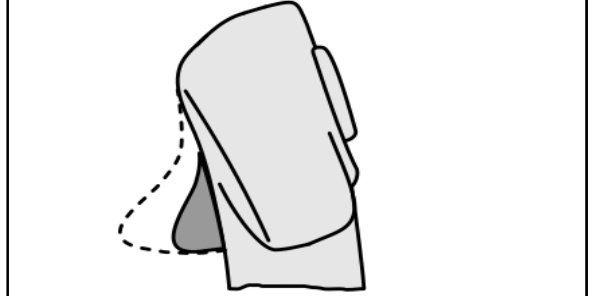

 层级按住发光按钮后, 发光按钮显示红色。

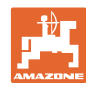

#### AmaPilot+ 带固定布局/标准布局

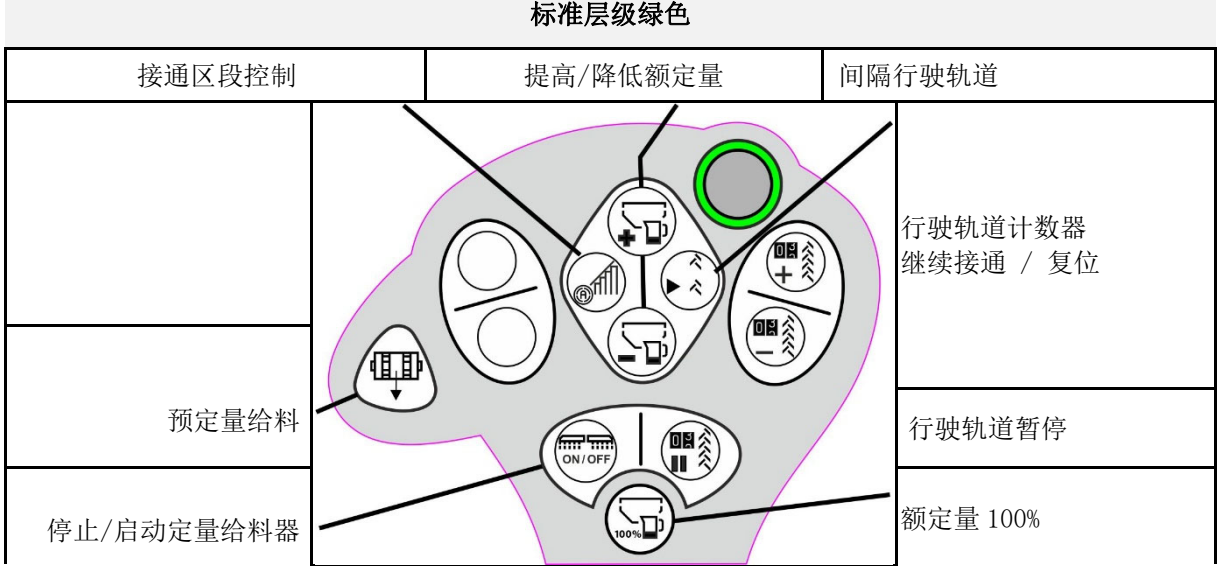

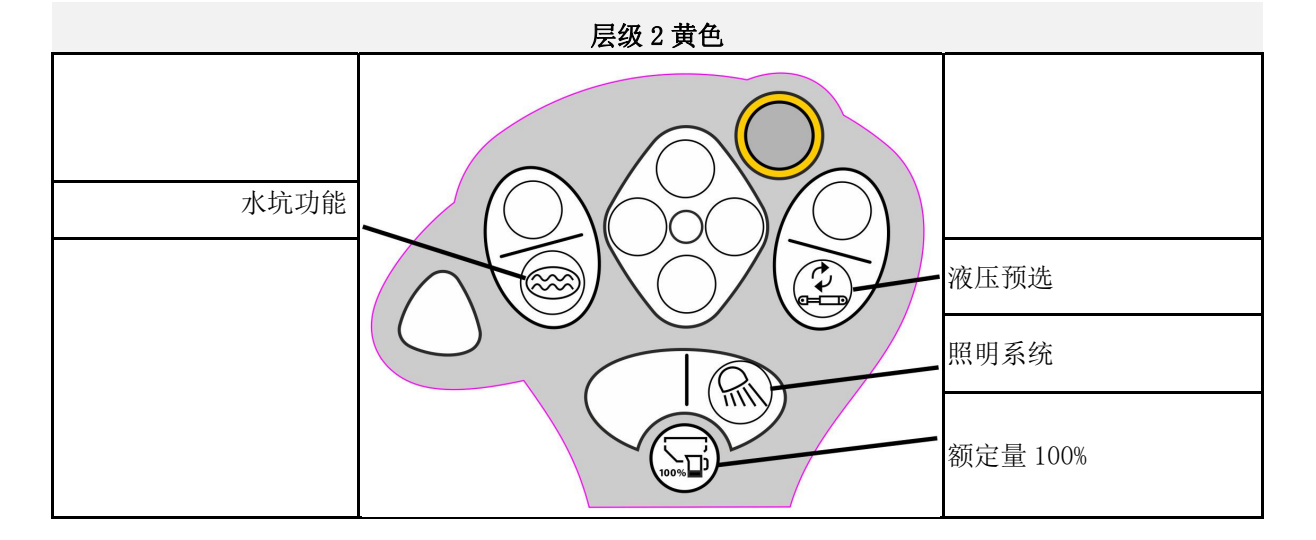

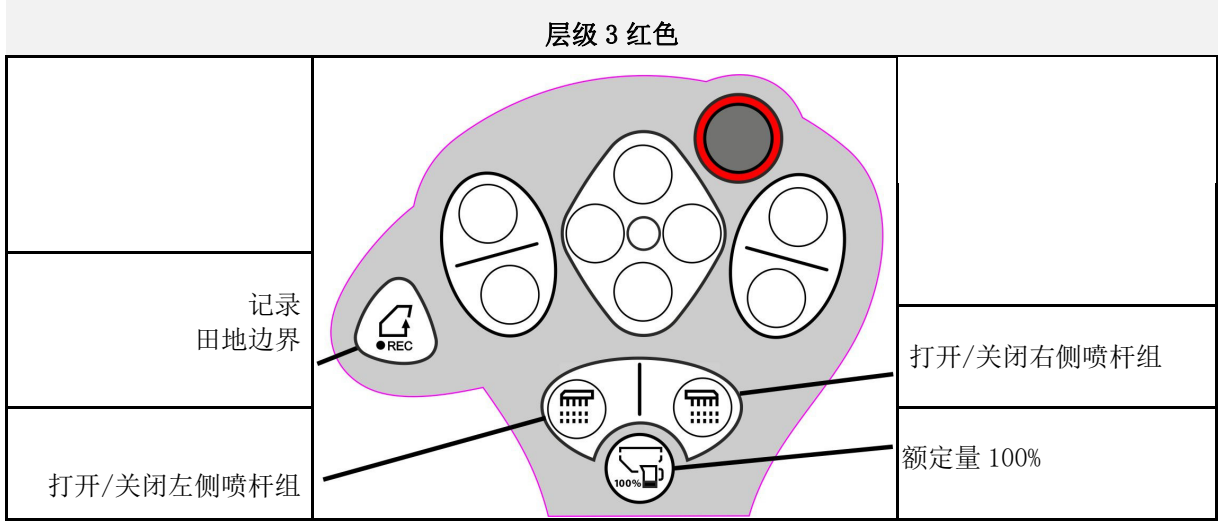

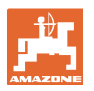

## **8** 设置

- 机器菜单 输入机器的专用数据或定制数据。
- 配置文件菜单 每一个用户均可保存个人配置文件以及对操 作终端和机器的设置。
- 产品菜单 种子输入信息
- 详细信息菜单 软件版本和总公顷信息和诊断。

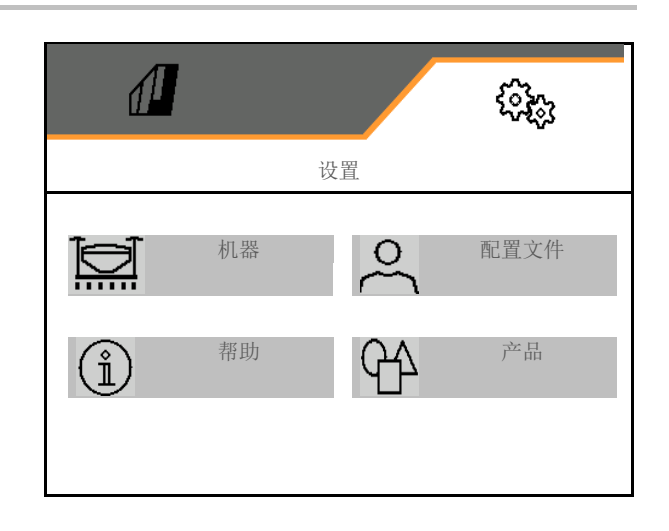

#### 选择子菜单中的页面

部分子菜单由若干页面组成。 页面通过屏幕底部的点表示。 活动页面 – 白色。

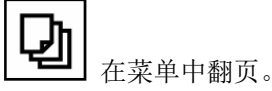

 $\sqrt{2}$ ू<br>१३ 第 1 页 | 第 2 页 | 第 3 页

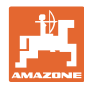

## **8.1** 机器

设置

- 创建行驶轨道的设置,参见第43页。
- 定量给料输入信息,参见第45页。
- 鼓风机,参见第48页
- 工作位置传感器的输入信息, 参见第 47 页
- 
- $\bullet$  工作速度, 参见第50页
- 输入机器的几何形状, 参见第43页
- 选择或取消选择容器, 参见第 54 页
- 连接蓝牙设备
- 

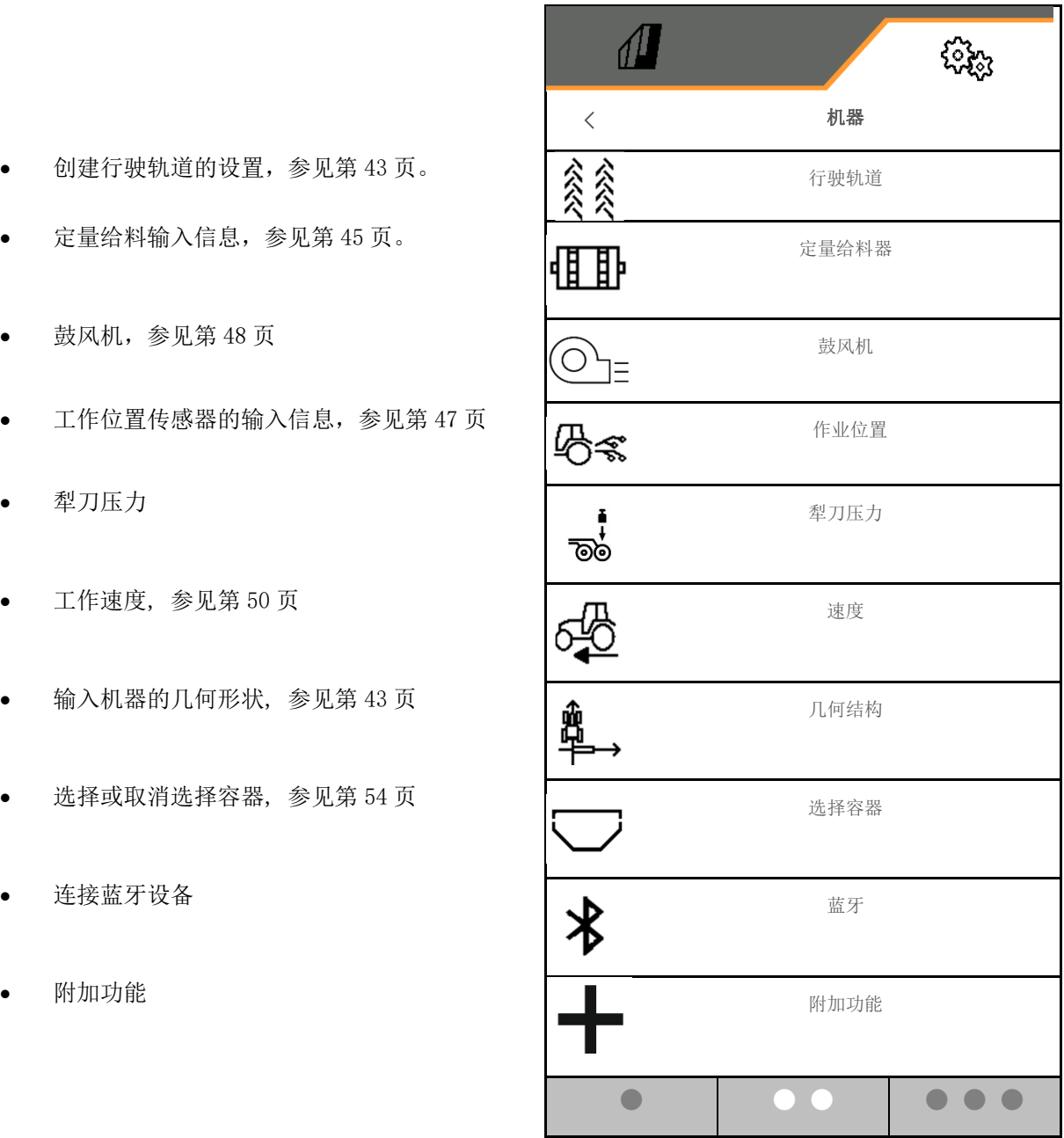

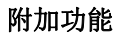

- 打开/关闭在作业菜单中选择用于记录农田边 界的 GPS 记录
	- ☑ 是
	- □ 否 (标准)
- 水坑功能可在作业菜单中选择打开/关闭
	- o ☑ 是
	- □ 否 (标准)

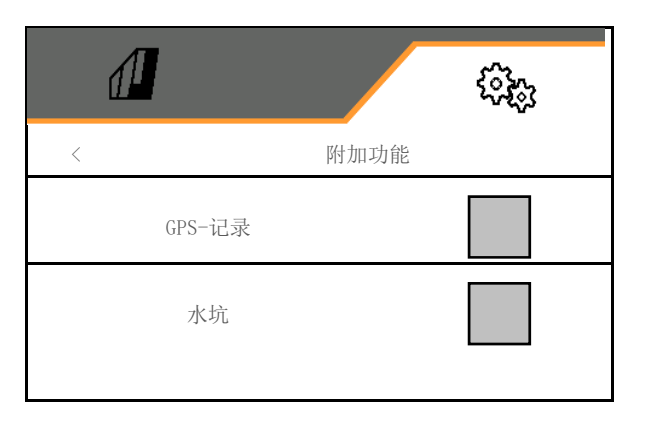

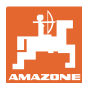

#### **8.1.1** 行驶轨道

- 创建行驶轨道
	- ☑ 是
	- □ 否 (标准)
- 大多 行驶轨道节律示教
- 重新接通行驶轨道计数器的源
	- 作业位置 田边位置
	- 切换划行器
	- ISOBUS (例如:平行行驶系统,与终端 相关)
- 继续接通时间
- 创建行驶轨道时种量自动减少。与此不同, 种子数量可以通过输入的百分比值(-50% 到 50%)进行更改。
- $\rightarrow$  不适用于 CATAYA
- 4 自动计算和设定理论上所需的播种减少量。
- 间隔行驶轨道
	- ☑ 是
	- □ 否 (标准)

针对间隔行驶轨道

- 输入播种距离的长度
- 输入无播种距离的长度

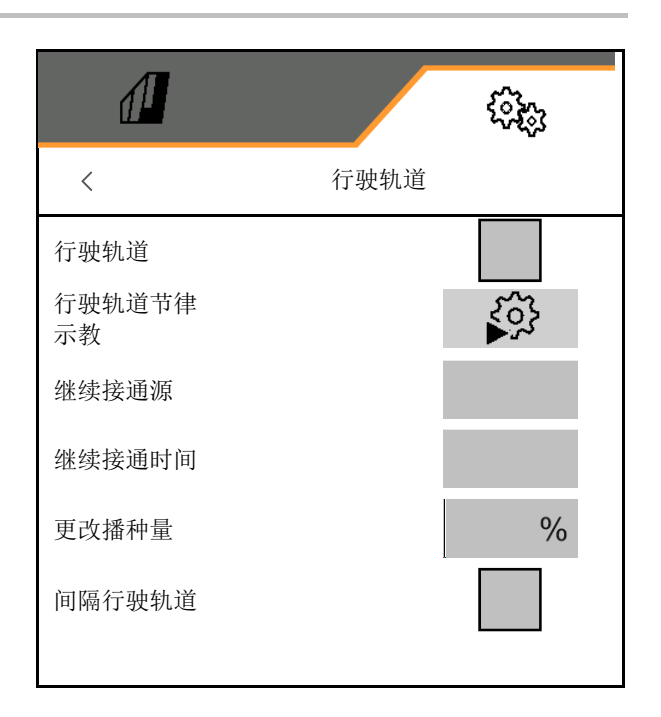

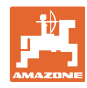

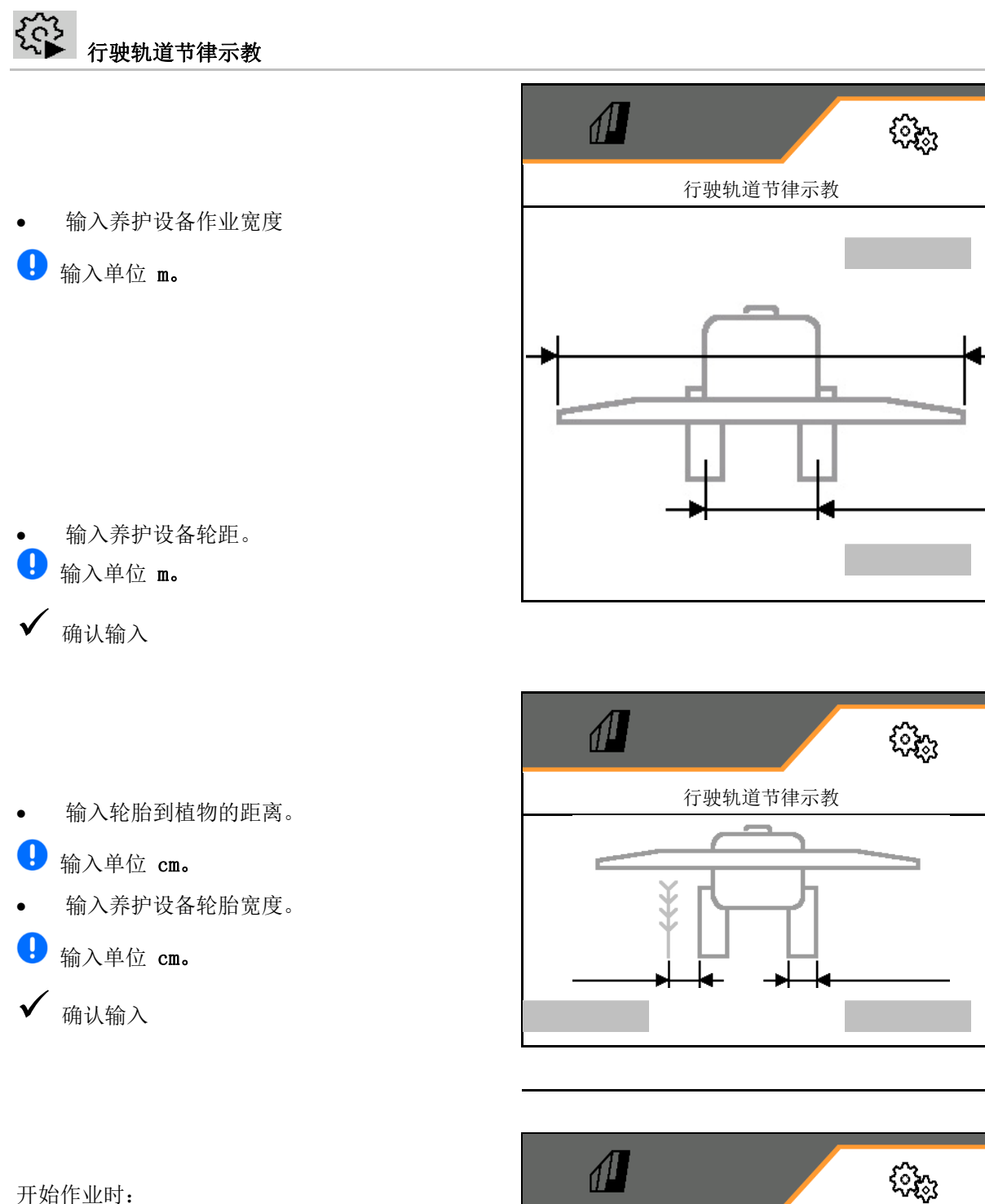

- 左侧或右侧农田边界
	- 是
	- □ 否
- 以全工作宽度或半工作宽度开始。
	- ☑ 是
	- □ 否
- ✔ 确认输入

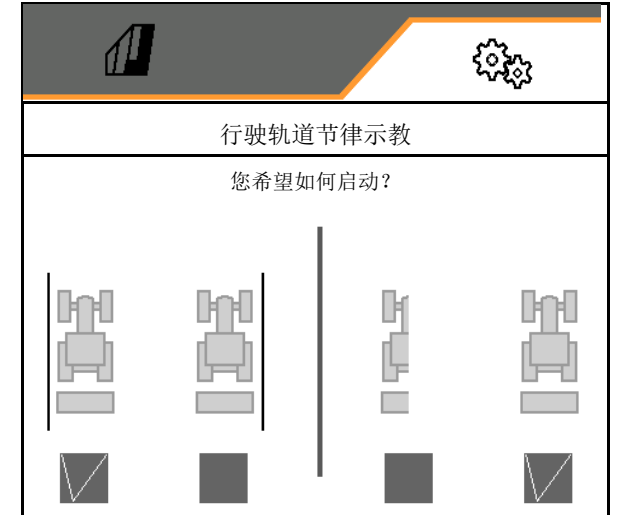

设置

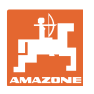

显示创建行驶轨道时要关闭的行 (从左侧开始)。

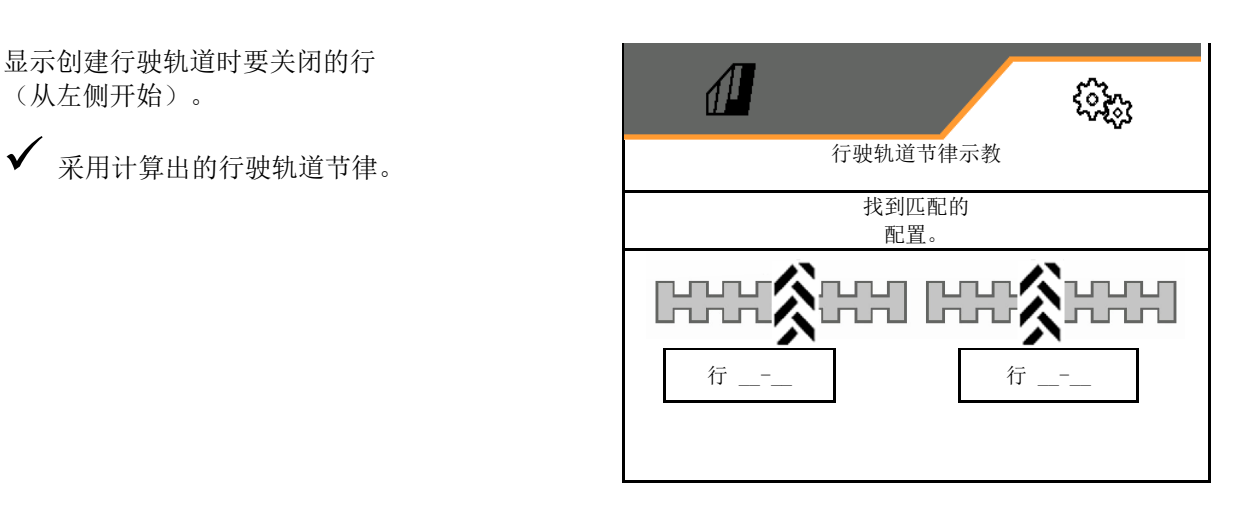

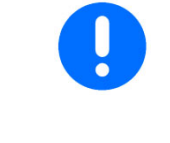

如果无法计算行驶轨道节奏:

- 将以上一次指定的数据重建行驶轨道节奏。
- 必要时以一半/整个作业宽度开始。

#### **8.1.2** 定量给料器

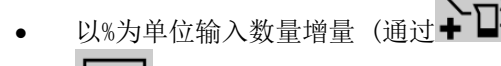

 $\check{\hspace{1cm}}$ 在作业期间更改播种量百分比值)。

- 预停 (不适用于区段控制)
- 预定量给料 (不适用于区段控制)

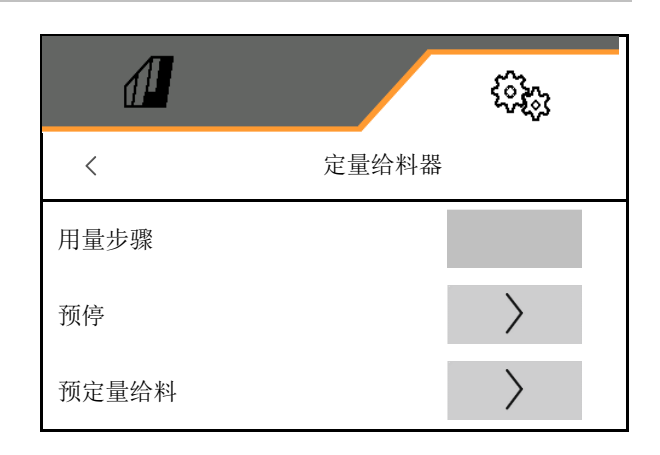

## 预停

为了能够在田地结束处不会继续播种,可输入预 停时间。

该时间可针对每一台定量给料器单独输入。

- 激活预停
	- ☑ 是
	- □ 否 (标准)
- 输入预停时间

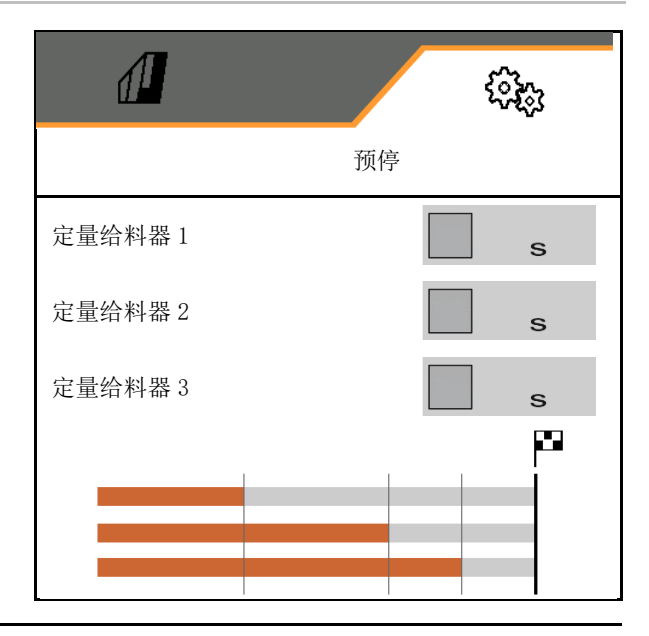

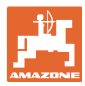

#### $\left\langle \right\rangle$ 预定量给料

为了能够在田地开始处准时播种,可输入预定量 给料时间。

该时间可针对每一台定量给料器单独输入。

• 输入预定量给料时间

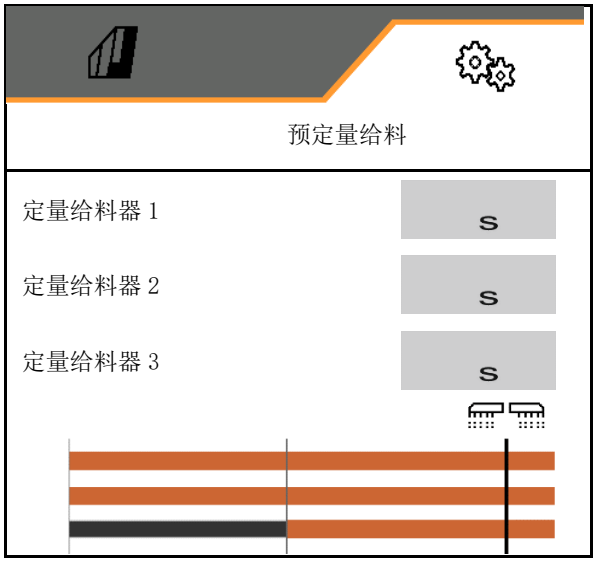

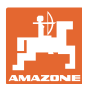

#### **8.1.3** 作业位置传感器

- 源
	- 机器传感器
	- 以%为单位的 ISOBUS 升降高度
	- 数字 ISOBUS 升降高度

模拟传感器:

- 定量开关点关闭
- 定量开关点启动
- 示教开关点
- 获取极限值

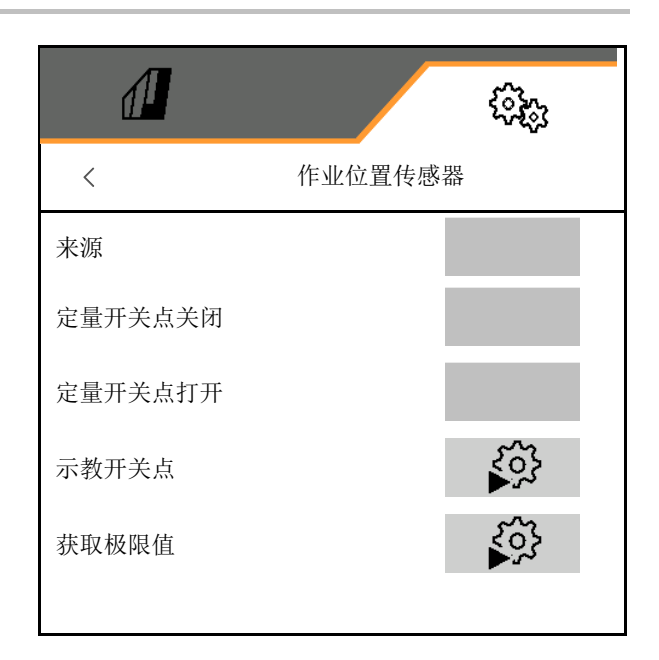

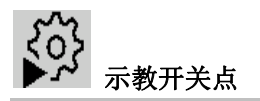

- 1. 将升降机构置于打开开关点的高度。
- 2. ◆ 保存数值。
- 3. 将升降机构置于关闭开关点的高度。
- 4. ◆ 保存数值。

开关点的正确设置对于机器在田地上的 精确开关十分重要。 打开和关闭值应尽可能拉开距离。

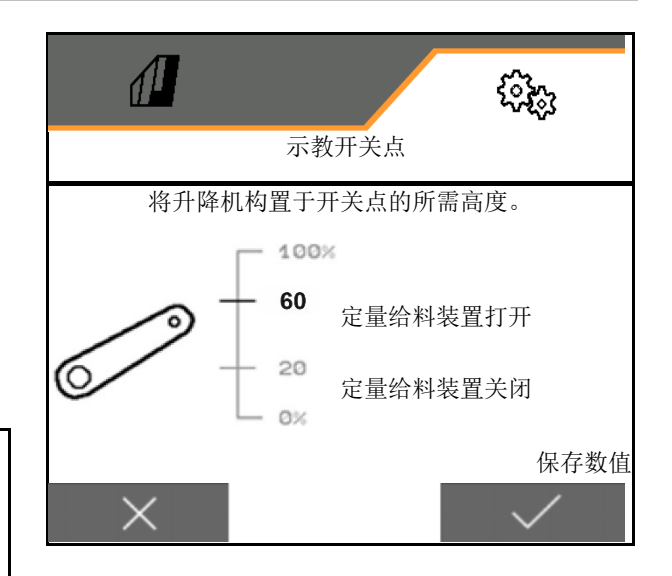

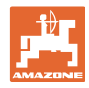

 $\mathcal{E}^{\mathcal{N}}_{\mathcal{Q}}$ 获取极限值

在首次开始运行前以及在更换拖拉机时,必须对 升降结构的极限值进行示教。

- 1. 降下升降机构 / 将机器置于作业位置。
- 2. > 保存数值并继续。
- 3. 最大限度提起升降机构。
- $4.$  V 保存数值。

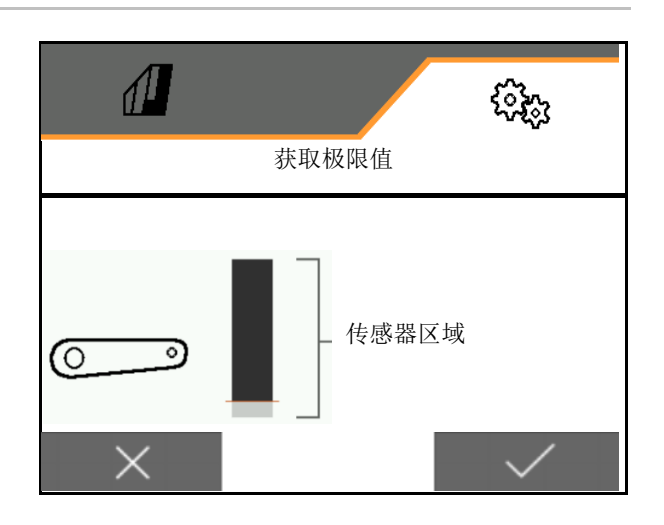

## **8.1.4** 鼓风机

依据机器操作说明书设置鼓风机转速

- 输入额定转速
- 示教额定转速
- 

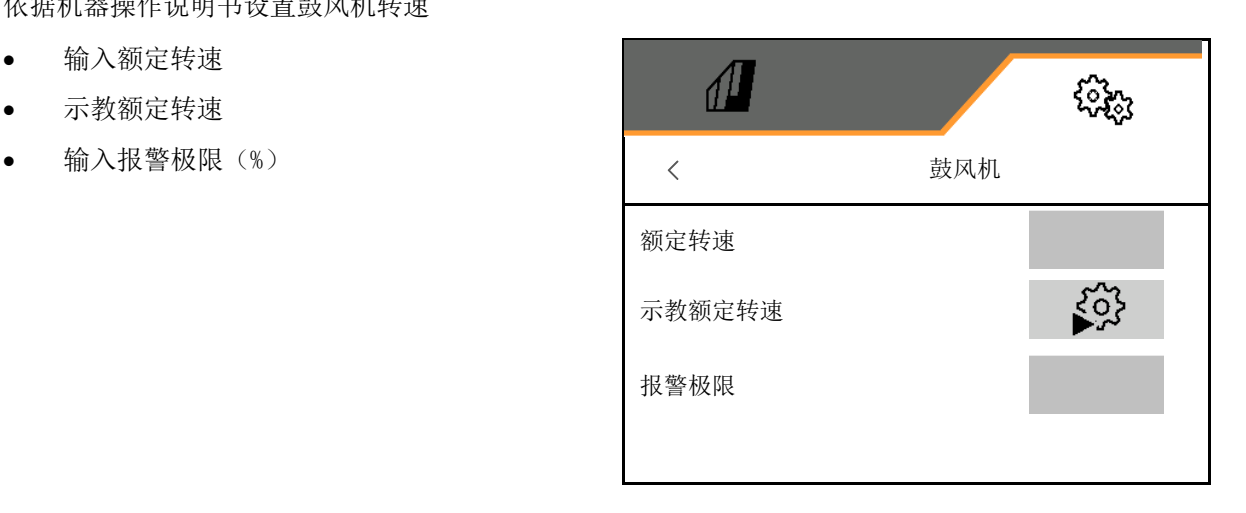

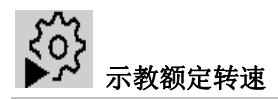

- 1. 将鼓风机置于所需的转速。
- 2. ◆ 保存数值。

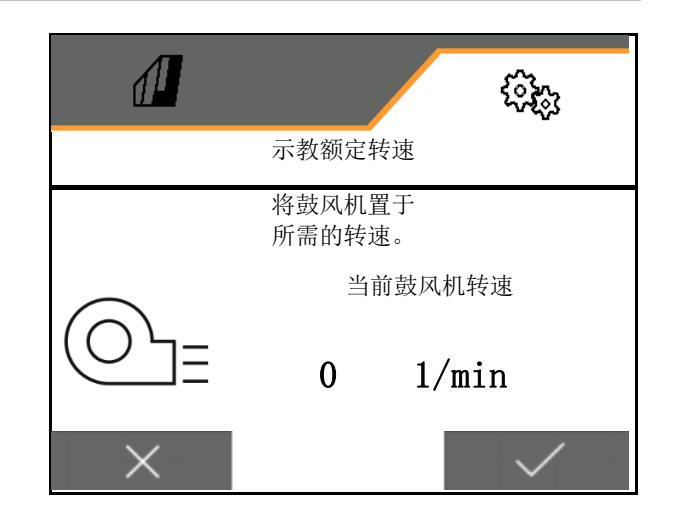

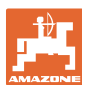

 $\overline{a}$ 

## **8.1.5** 犁刀压力

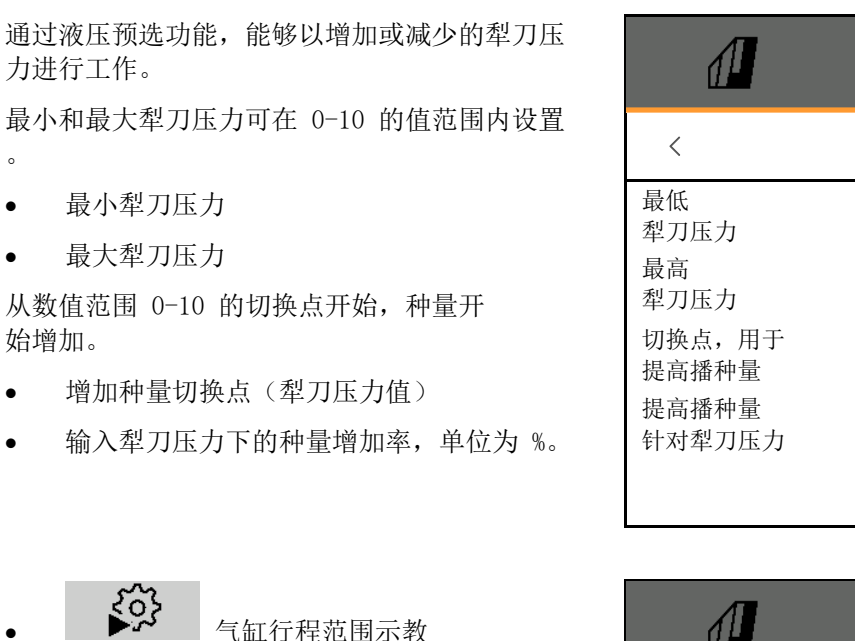

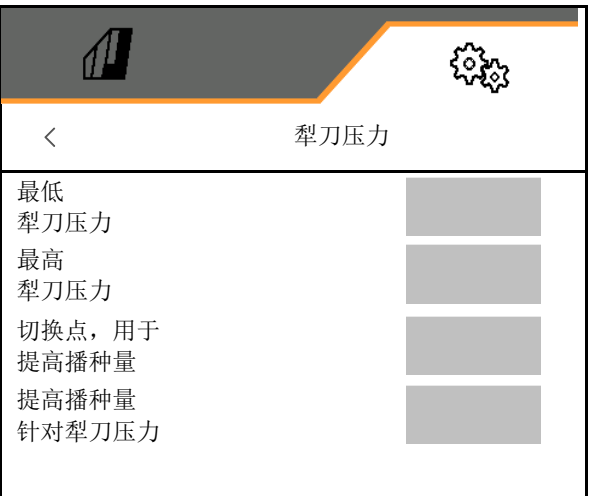

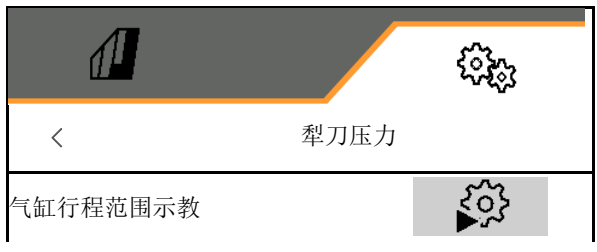

配备 TwinTeC Special 犁刀的 Centaya Special 的液压功能为镜像 相反: 当油缸缩回时,犁刀压力达到最大。 当气缸伸出时,犁刀会升起。

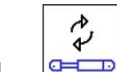

- 1. □ 预选液压功能犁刀压力。
- 2. 操作拖拉机控制器(绿色)。
- 用于最大犁刀压力的液压缸。
- 3. > 继续。
- 4. 操作拖拉机控制器(绿色)。
- 用于犁刀整体提升的液压缸。
- 5.  $\checkmark$  保存数值或 X 取消测量。

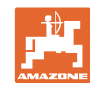

#### **8.1.6** 速度

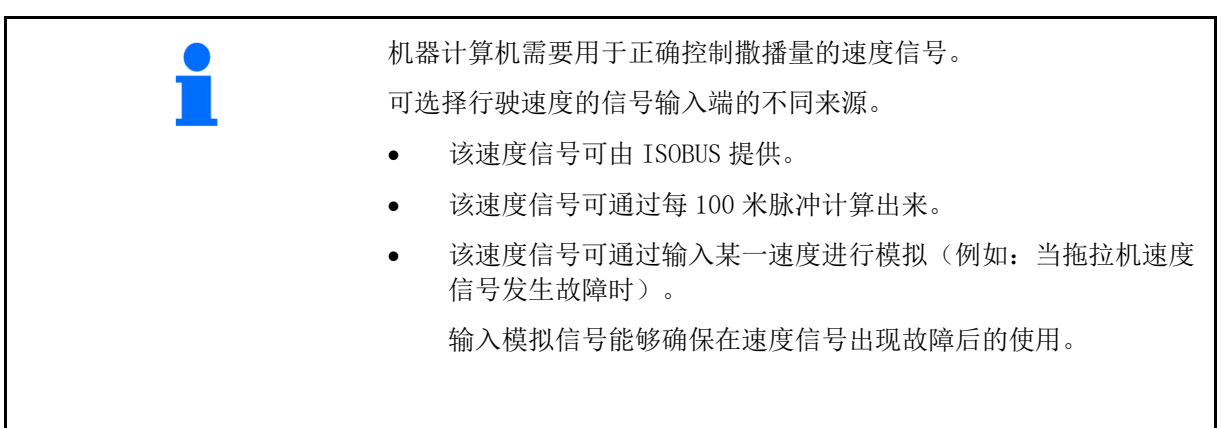

- 选择速度信号源。
	- 雷达 (ISOBUS)
	- 车轮(ISOBUS)
	- 卫星 (ISOBUS)
	- o J1939
	- 传感器 (机器)
	- o 模拟
		- 输入模拟速度
- 之后应务必遵守输入的行驶速度
	- 如果识别出其他的速度源,则模 拟速度将自动禁用。
- 输入每 100 米的脉冲,或
- 示教每 100 m 脉冲

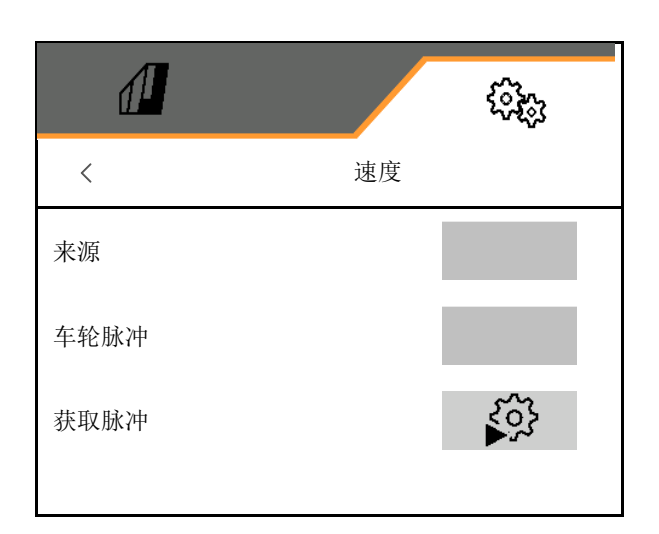

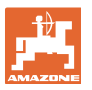

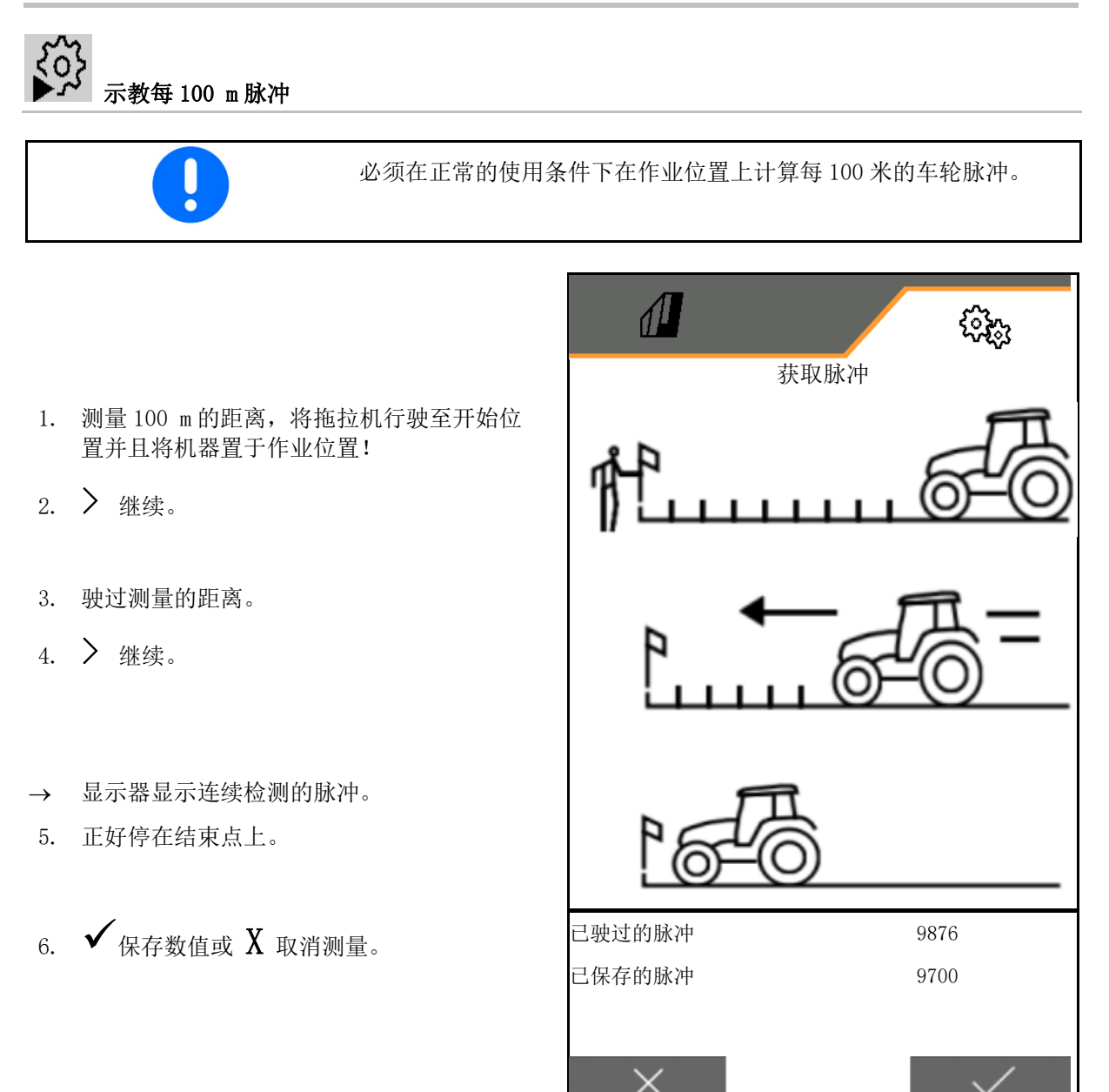

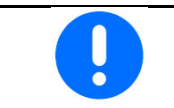

通过比较拖拉机和操作终端的速度显示来检查脉冲数。

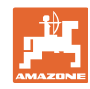

# **8.1.7** 几何结构 数据依据机器进行了设置并且通常禁止更改。 几何结构数据必须与行驶方向上机器的实际长度一致。  $\left| \rule{0pt}{10pt} \right|$ 侧向位移 - 机器左侧:输入负值

#### 输入几何结构。

选择播种机位置。

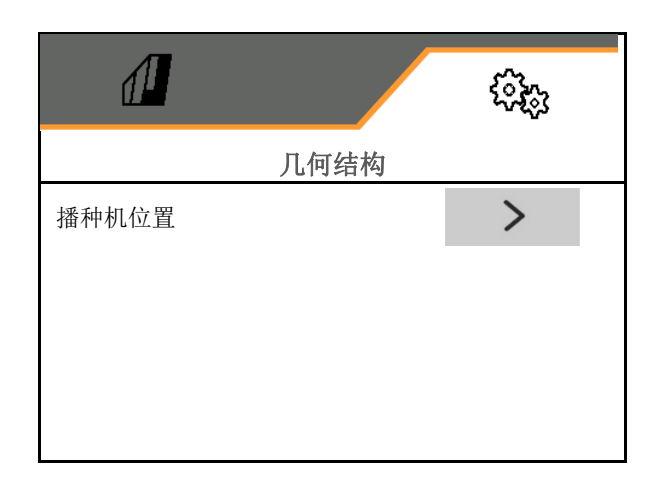

- 输入侧向位移数值。
- → 标准值: 0 cm
- 拖拉机连接设备和种子轨道之间的间距值 L 可参见下表或在输入下表中。

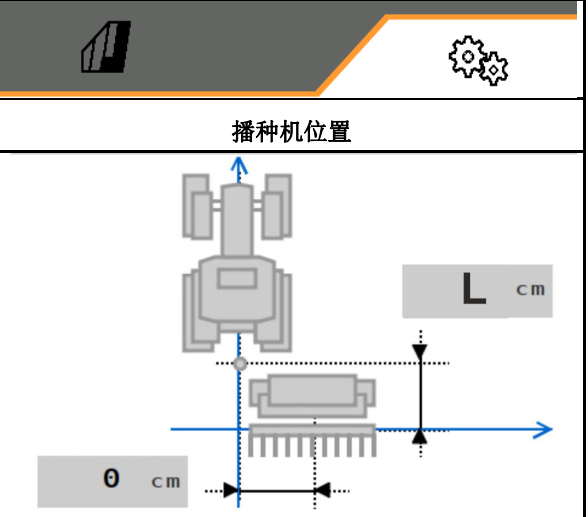

L

## **8.1.7.1** 拖拉机连接设备与种子轨道之间的间距

#### 正确设置下列机器的几何机构: Cataya / Centaya / Avant 3002/4002 带 KG / KX / KE 01

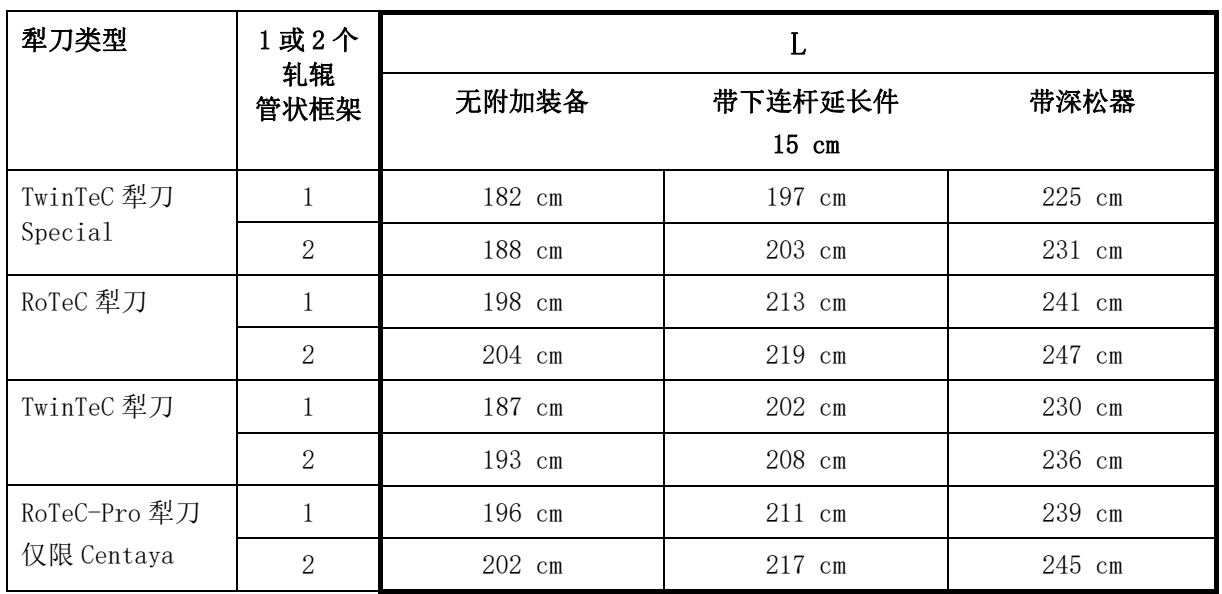

#### 正确设置下列机器的几何机构: Cataya / Centaya / Avant 3002/4002,带 KE 02

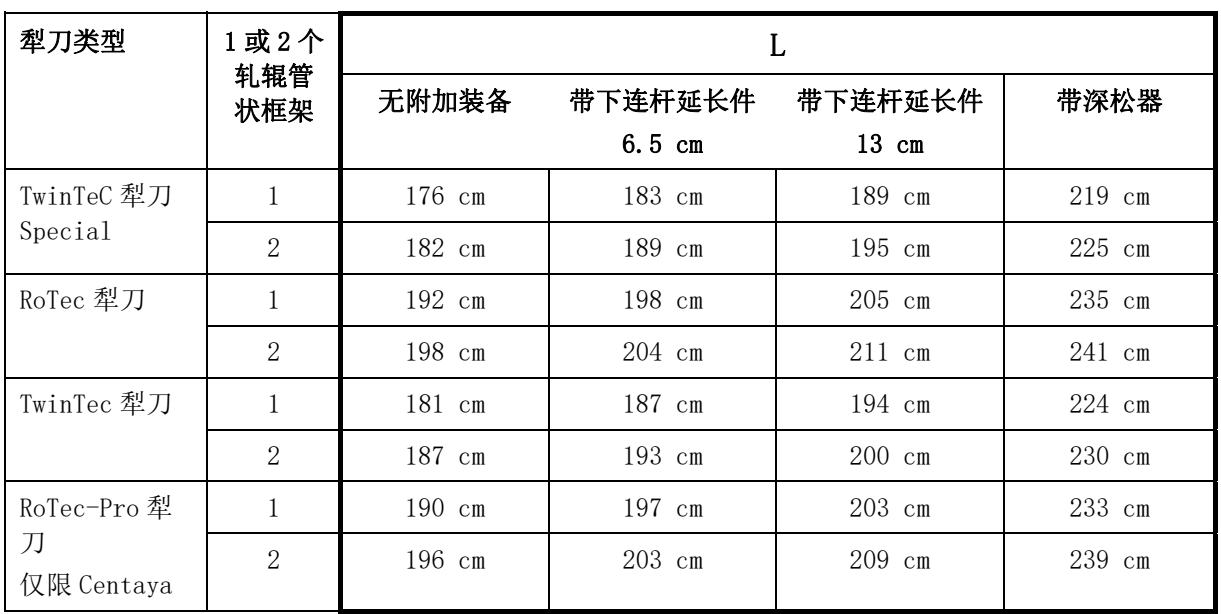

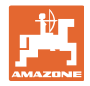

#### 正确设置下列机器的几何机构: Cataya / Centaya,带 CDC – CombiDisc

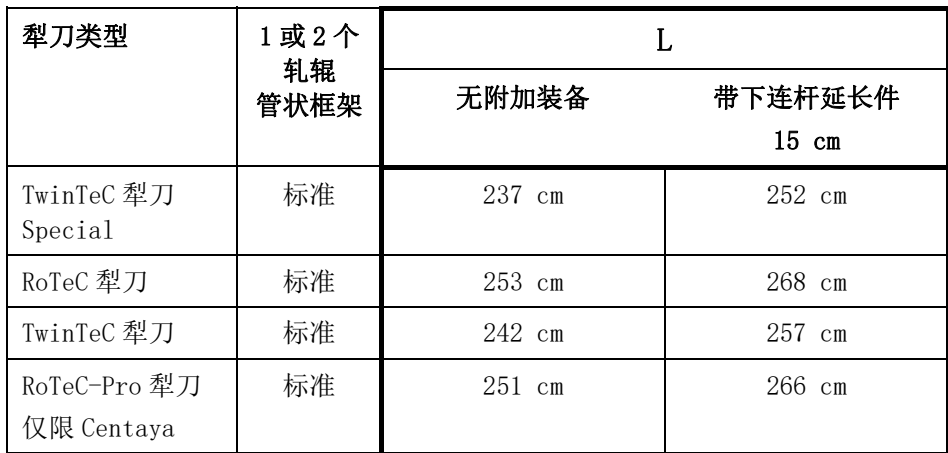

#### 正确设置下列机器的几何机构: Avant 4002-2 / 5002-2 / 6002-2,带 KG02 02

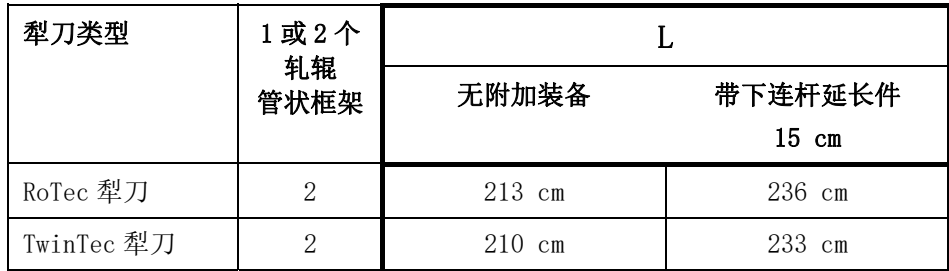

#### **8.1.8** 选择容器

- 选择容器
	- 已选择容器,定量给料装置启用
	- □ 容器当前未使用

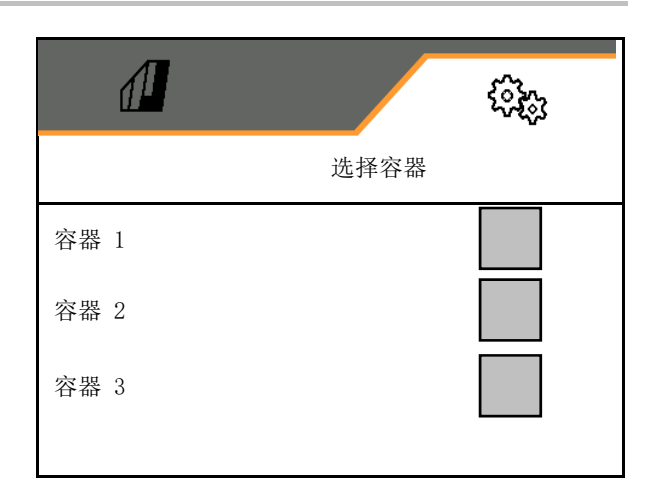

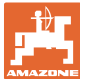

## **8.1.9** 连接蓝牙设备

通过蓝牙,机器可与移动式终端设备连接。 为此,应在移动式终端设备上输入所显示的 6 位代码。

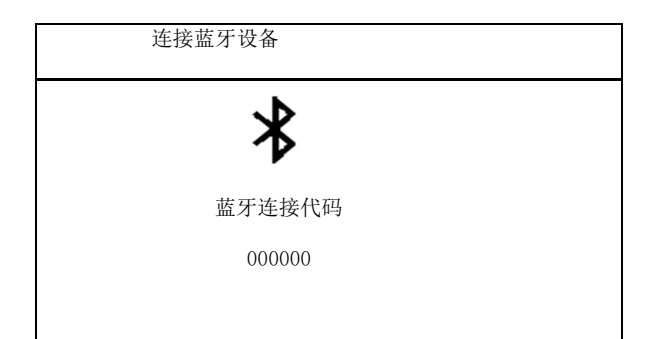

可通过 mySeeder-App 的蓝牙数据更换播种机。

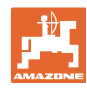

## **8.2** 配置文件

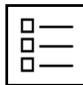

设置

配置文件管理

默认情况下已创建一个配置文件。

您可以使用不同的设置保存 5 个配置文件。

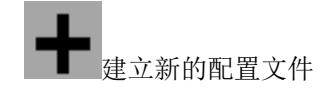

一个配置文件:

- 可激活
- 可拥有一个名称
- 可复制
- 可删除

为此:

标记并确认配置文件。

启用的配置文件:

- 
- 
- 
- 

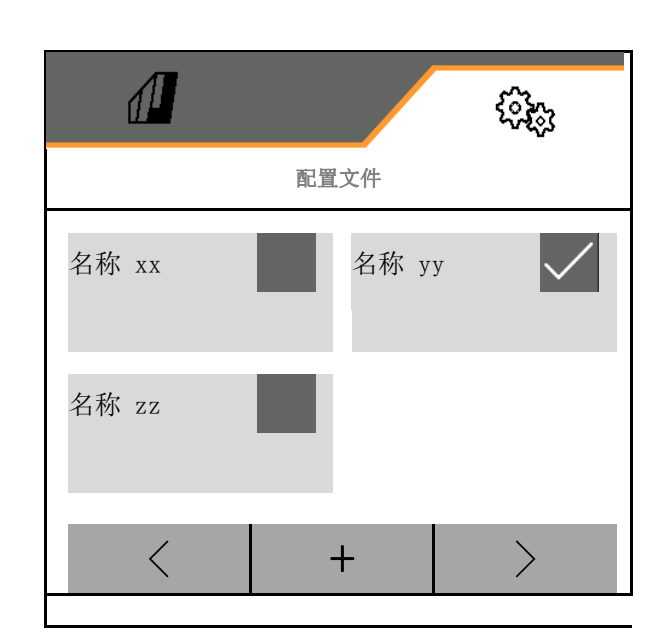

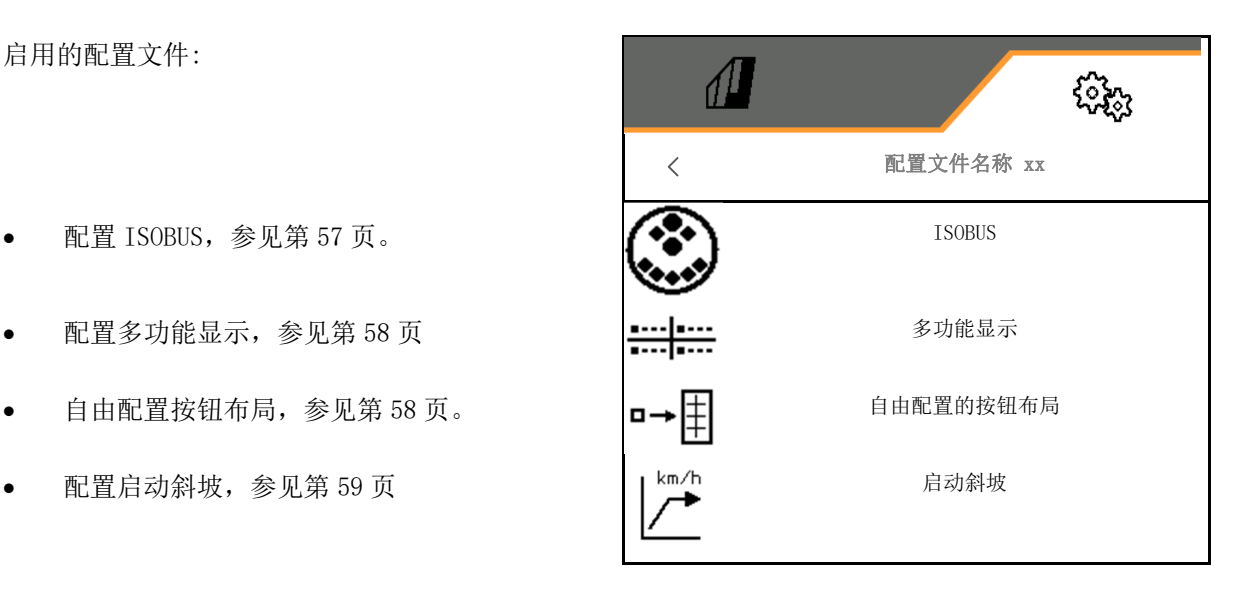

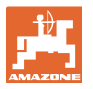

#### **8.2.1** 配置 ISOBUS

选择终端, 参见第 57 页。

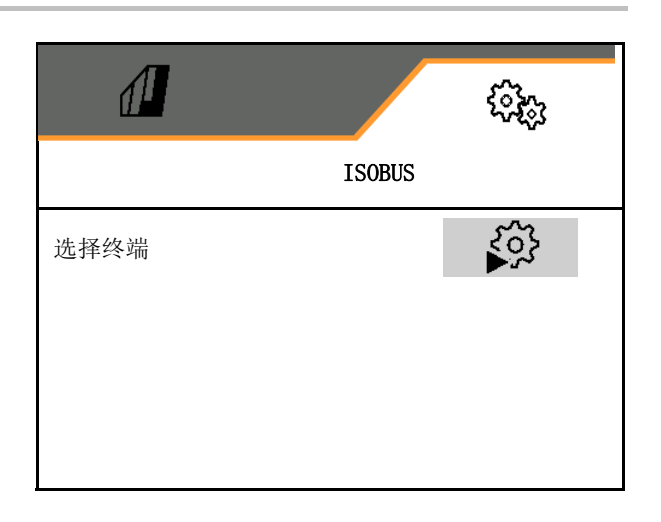

#### 选择终端

如果在 ISOBUS 上连接有若干操作终端:

- 选择用于显示机器操作软件的机器操作终端
- 选择用于显示文档和区段控制的操作终端

 $\mathbf{g}$ 终端按接通顺序编号(1, 2, …)

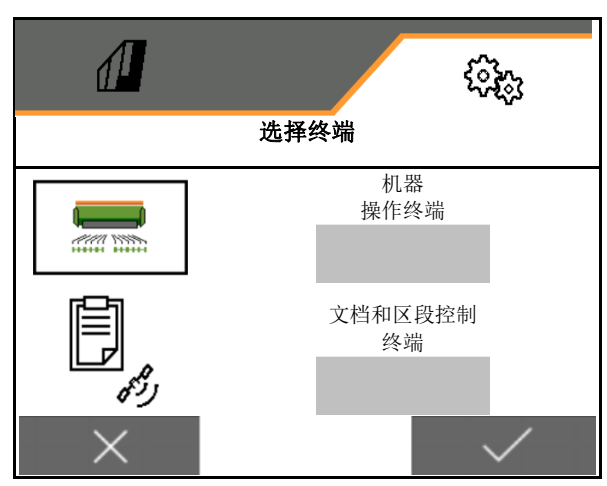

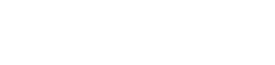

## **8.2.2** 配置多功能显示

在工作菜单中的多功能显示

 $(1)$  (2)  $\overline{\Box}$  $0 - m$  $10.0 kg/ha$ ⊣⊡  $0.00$  ha 団  $\left\vert 0\right\rangle ,\left\vert 0\right\rangle$  kg  $(3)$   $(4)$ 

可以为多功能显示的 4 个区域分别分配不同的显 示内容。

可分配显示列表:

- 速度
- 剩余面积
- 剩余距离
- 面积
- 额定量
- 量
- 鼓风机转速

#### **8.2.3** 自由配置按钮布局

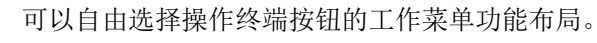

此处可自由配置作业菜单的功能栏。

- 1. 在显示器上选择功能。 必要时翻页。
- 2. 将功能分配给自由选择的功能区域。

必要时选择上一页。

- 功能出现在功能区内。
- 3. 确认。

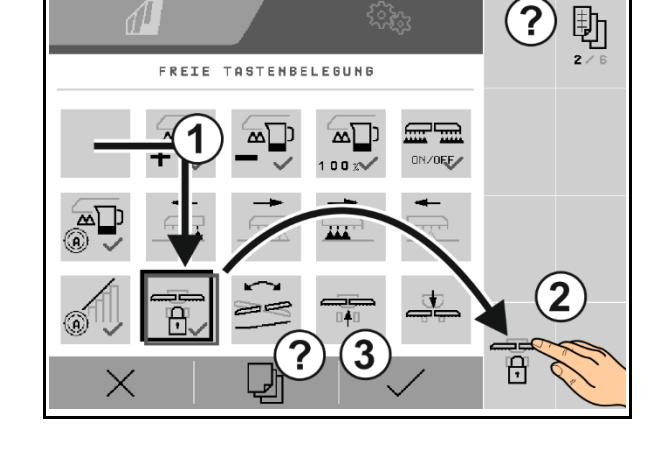

功能可多次分配。可以自由选择操作终端按钮的工作菜单功能布局。

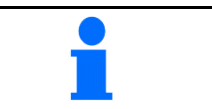

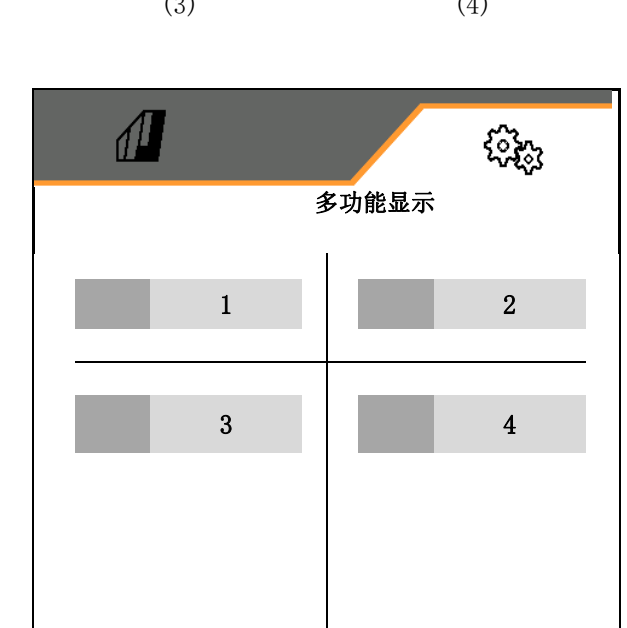

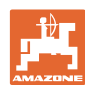

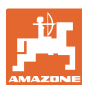

## **8.2.4** 配置启动斜坡

启动斜坡能够避免在启动时给料不足。

在开始作业时,在该规定的时间范围内定量给料 装置将依据模拟的启动速度进行撒播。之后通过 速度调节撒播量。

在达到规定的速度或超出模拟速度时撒播量调节 装置将会启动。

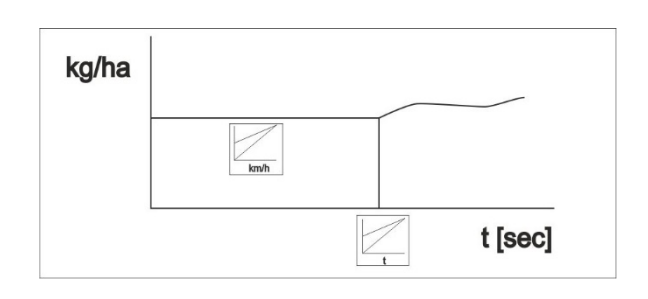

- 打开/关闭启动斜坡
	- ☑ 打开
	- 口关闭
- 预选速度、工作速度,单位 km/h。 标准值: 12 km/h
- 作为启动定量给料装置时的预选标准速度%值 的斜坡启动速度。

标准值: 50%

以秒为单位的实际达到模拟速度的时间。

标准值: 5 秒

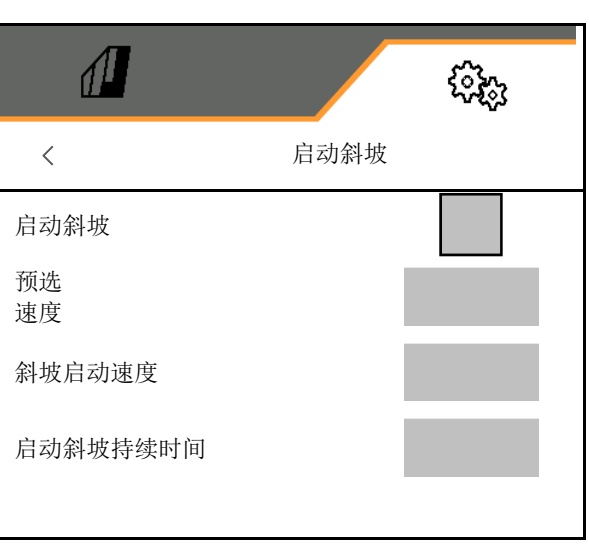

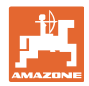

## **8.3** 信息

设置

- 在菜单中显示软键编号(用于客户服务 的信息)。
	- 0 0 (是)
	- 0 □ (否)
- 显示工作计算机上的软件版本
- 显示计数器读数
	- 总时间 (播种作业)
	- 已耕作总面积
	- 单个容器的撒播量
	- 运输位置上的距离
	- 作业位置上的距离
- 显示诊断数据 (用于客户服务的信息)

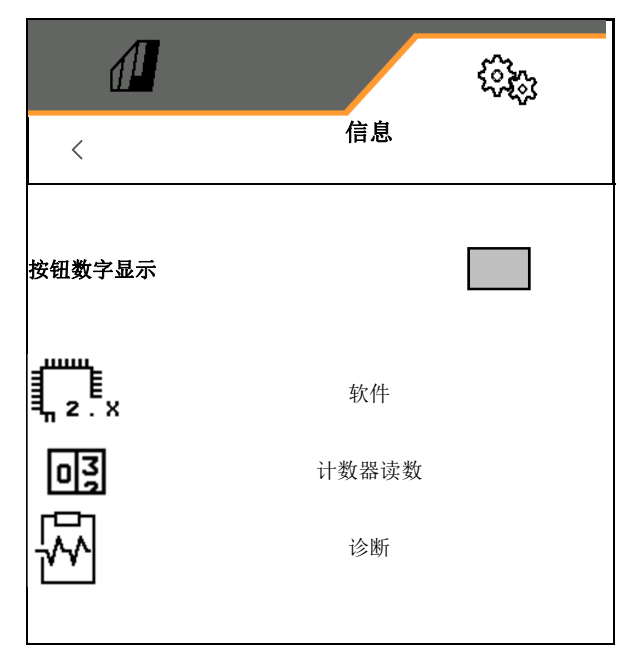

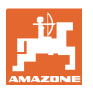

## **8.4** 产品

如果机器带有若干容器,则么针对每一台容器对 产品进行设置。

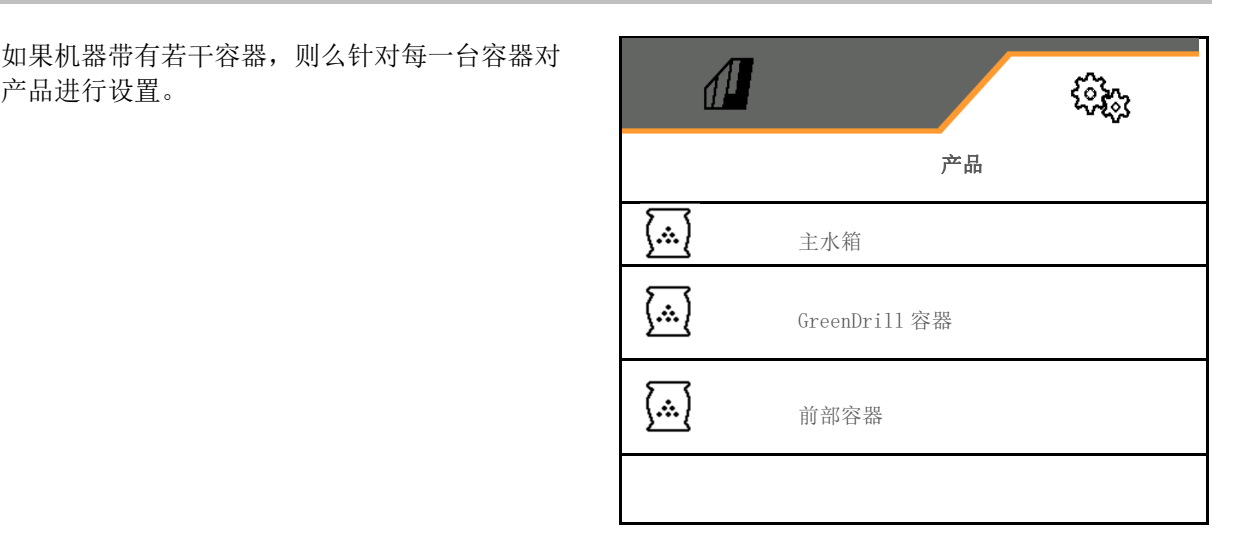

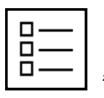

管理产品

默认情况下已创建一个产品。

您可以使用不同的设置保存 20 个产品。

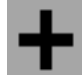

创建新的产品

产品:

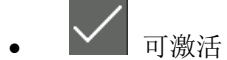

- 可拥有一个名称
- 可复制
- 可删除

为此:

标记并确认产品。

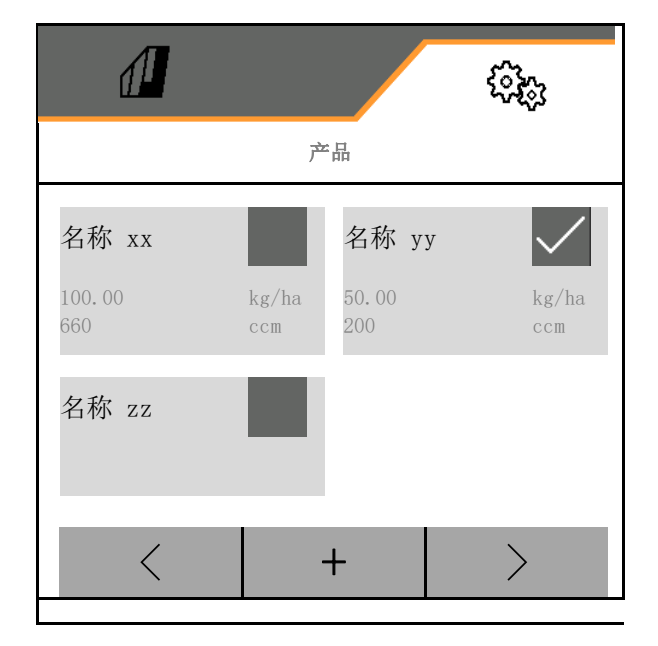

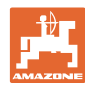

激活的产品:

设置

- 以所选单位输入额定数量
- 选择定量装置容积,参见第 62 页。
- 输入校准面积(ha)。 (在校准过程中针对该面积所要播撒一定的量 , 0.1 ha -1.0 ha)
- 输入 1 作为校准值或经验值。
- 输入区段控制的接通时间,参见第 64 页
- 输入区段控制的关闭时间,参见第 64 页
- 优化接通时间 和 关闭时间, 参见第 66 页
- 喷洒量单位。
	- $\alpha$  kg/ha  $o$  种子数/ $m^2$
	-

Ţ 输入的数据将被应用到校准菜单中。

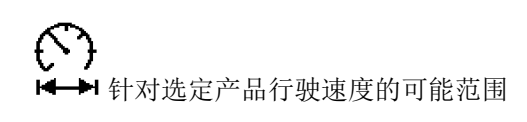

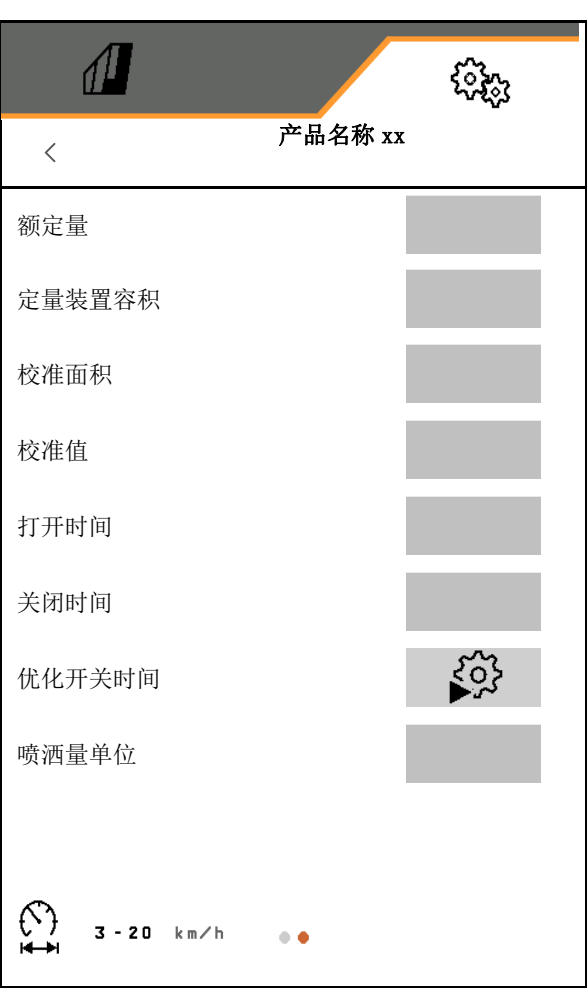

#### **8.4.1** 选择定量装置容积

#### **8.4.1.1** 选择用于气动定量给料器的定量辊

 针对气动定量给料器,以 ccm 为单位选择并 确认定量辊。

手动在第一行中输入特定定量辊的容积。

选定的定量辊必须已安装在机器上。

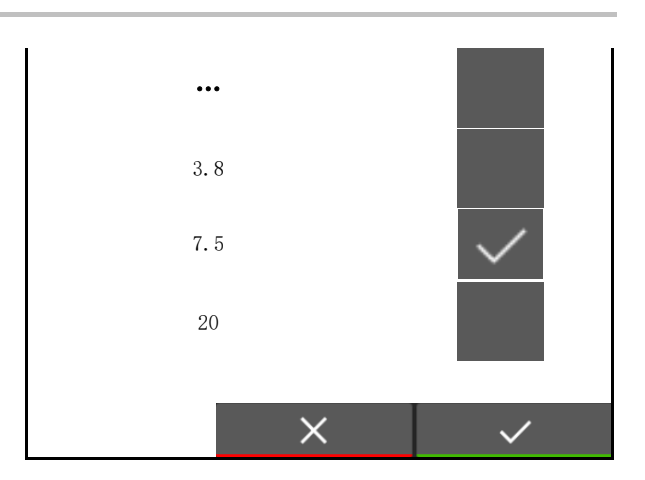

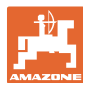

#### **8.4.1.2** 选择用于机械定量给料器的定量给料轮

 针对机械定量给料器,选择并确认精细 (4.5 ccm), 粗(22 ccm)或豆角 (54 ccm)定量给料轮。

手动在第一行中输入特定定量给料轮的容积。

选定的定量给料轮必须已安装在机器的全部定量 给料器上。

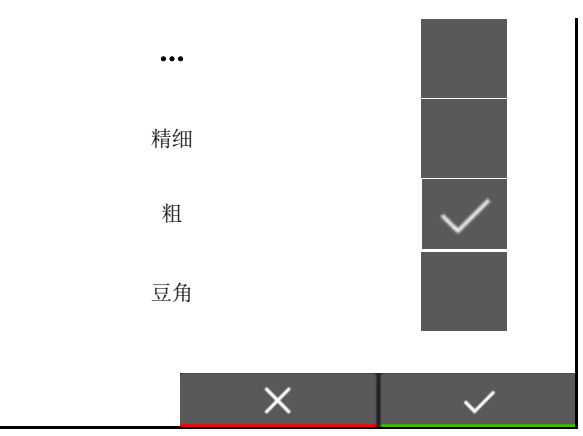

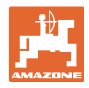

## **8.4.2** 输入区段控制的接通时间,关闭时间

 区段控制需要此开关时间,以便能够考虑到从定量给料器到播种犁刀 的种子行程时间。

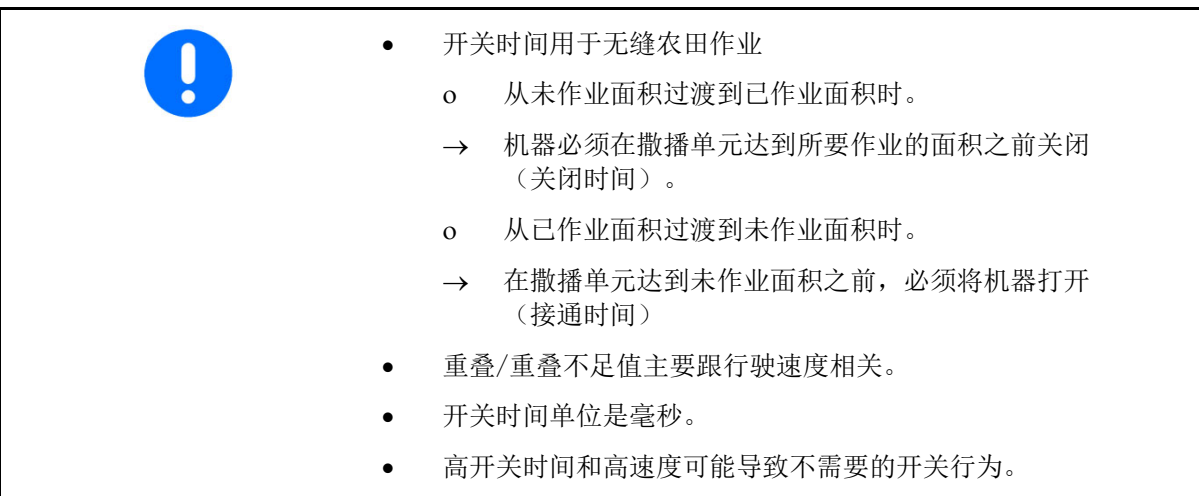

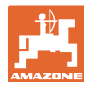

农田优化作业

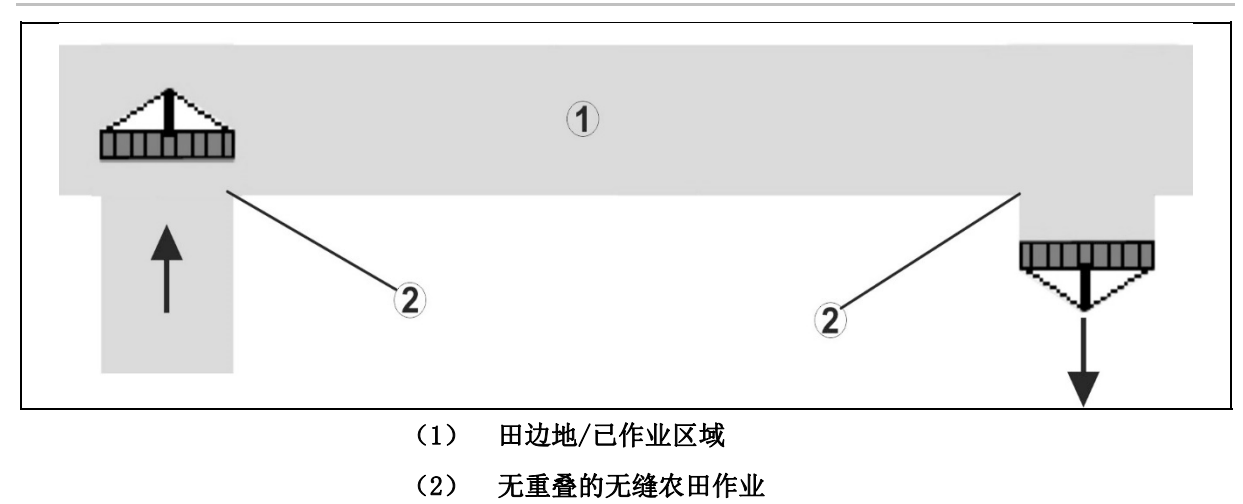

已作业面积重叠

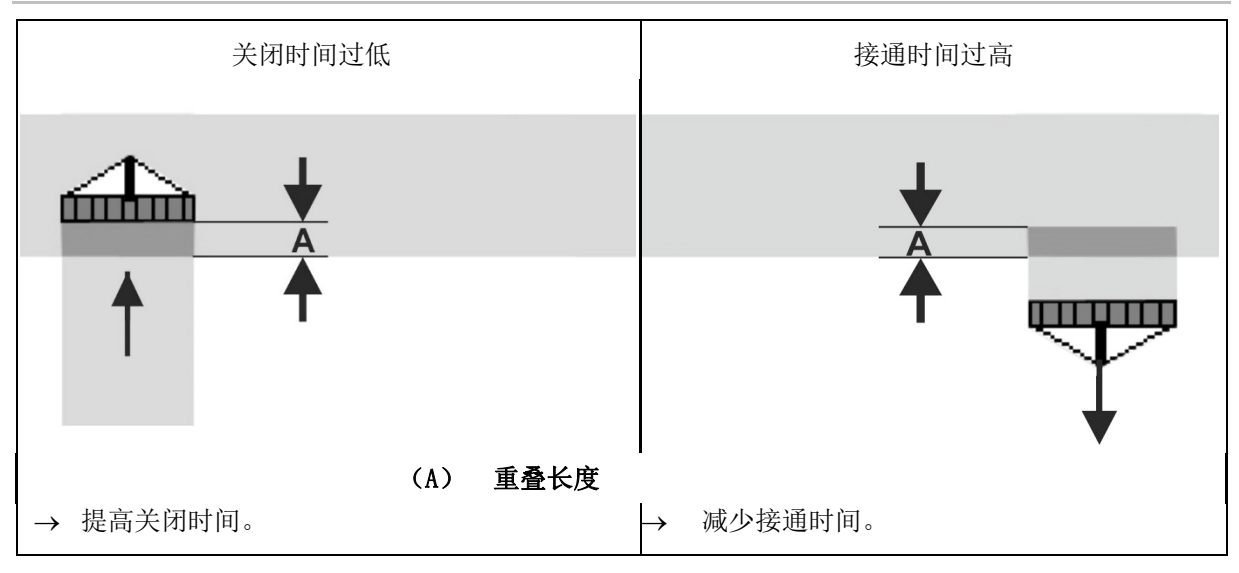

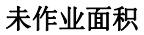

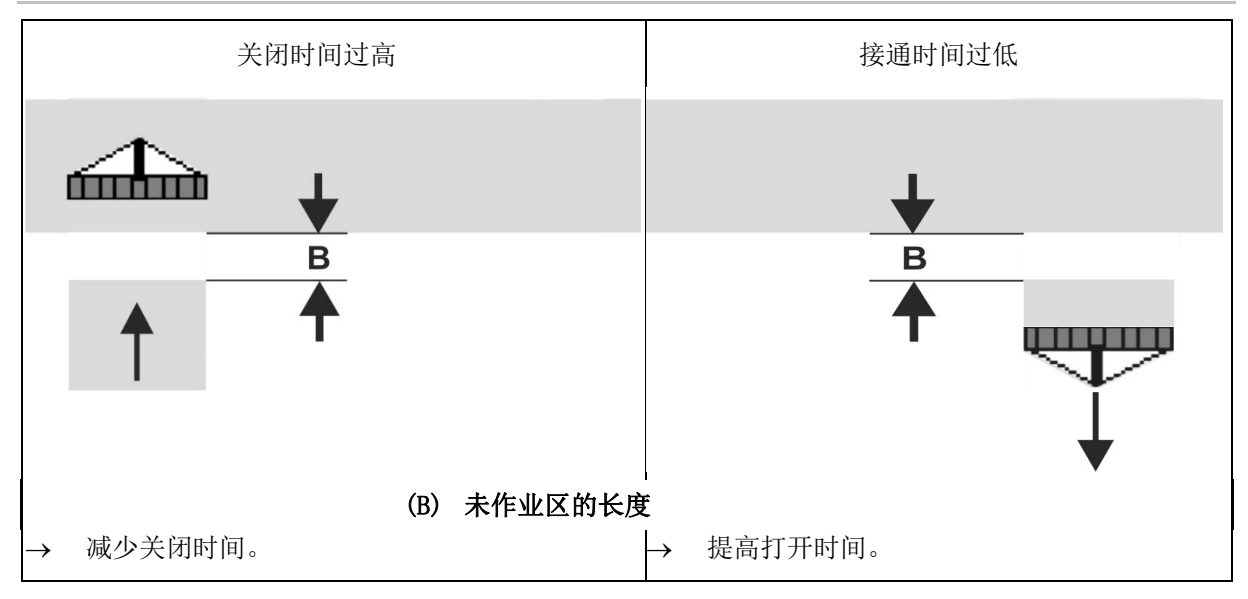

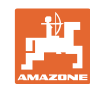

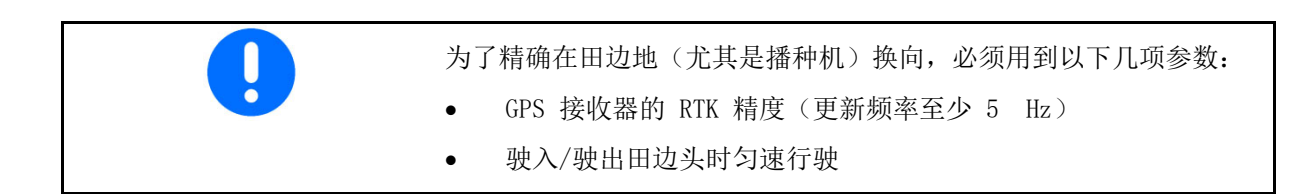

## **8.4.3** 优化区段控制的开关时间

可优化已输入/已计算的开关时间。 必须已知未播种距离/重叠。

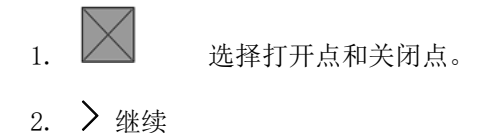

- 3.  $\sum$  洗择过早打开或过迟打开机器。
- 4. > 继续

设置

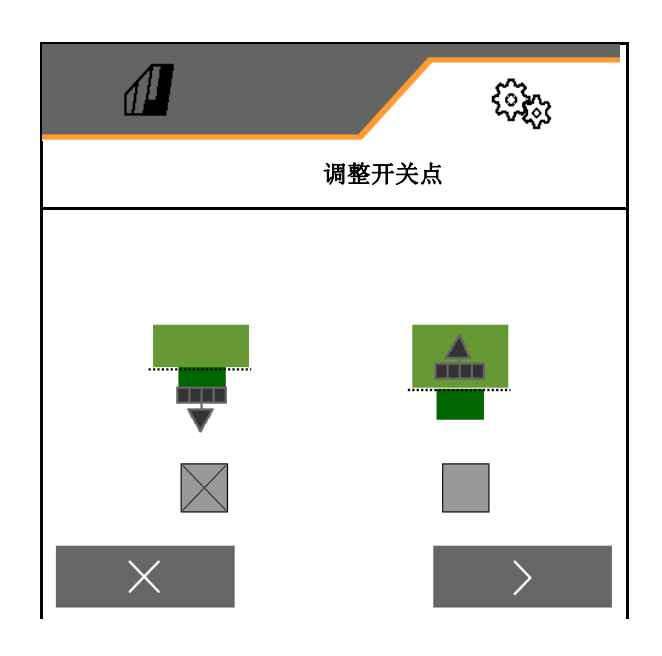

- 5. 输入测得的距离。
	- 重叠: 输入正值
	- 未播种距离: 输入负值
- 6. 输入行驶速度。
- 7. ◆ 保存确定的数值或 X 放弃计算。

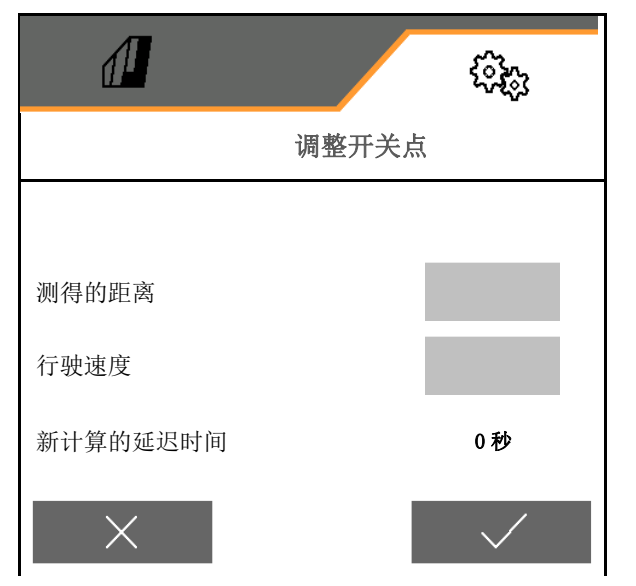

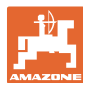

## **9** 故障

999.9。

 这表明存在故障。 无法进一步工作。

## **9.1** 报警/警告和提示

确认消息后,出现工作菜单,数值为

工作菜单(上)的提示无需确认。

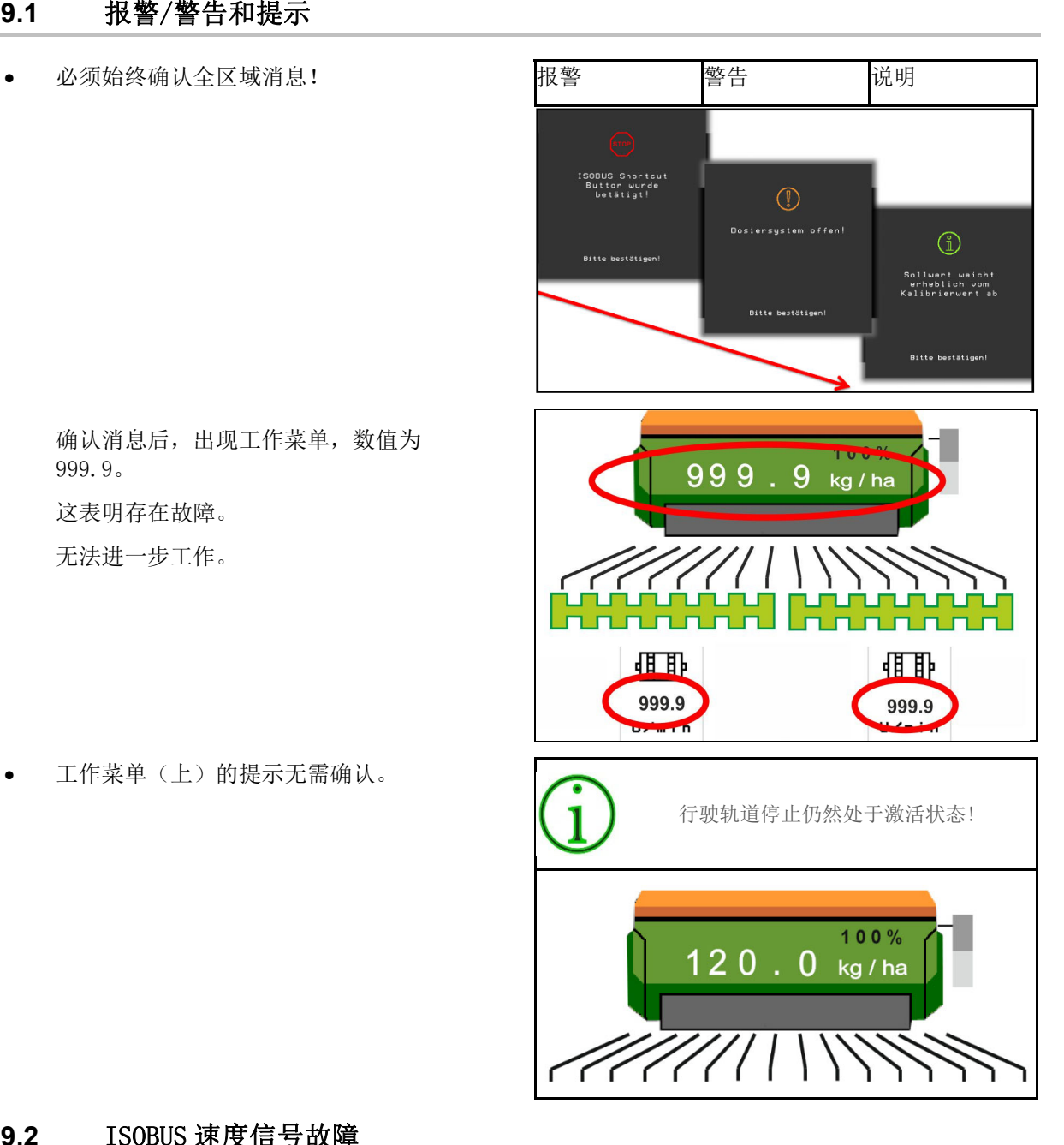

#### **9.2** ISOBUS 速度信号故障

可在机器数据菜单中输入一个作为速度信号源的 模拟速度。

这样就确保了机器在无速度信号的情况下 的使用。

为此:

- 1. 输入模拟速度。
- 2. 在使用间遵守输入的模拟速度。

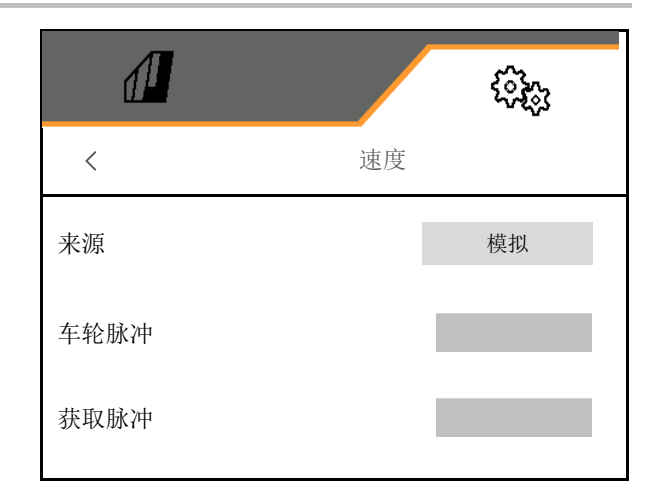

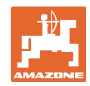

## **9.3** 故障列表

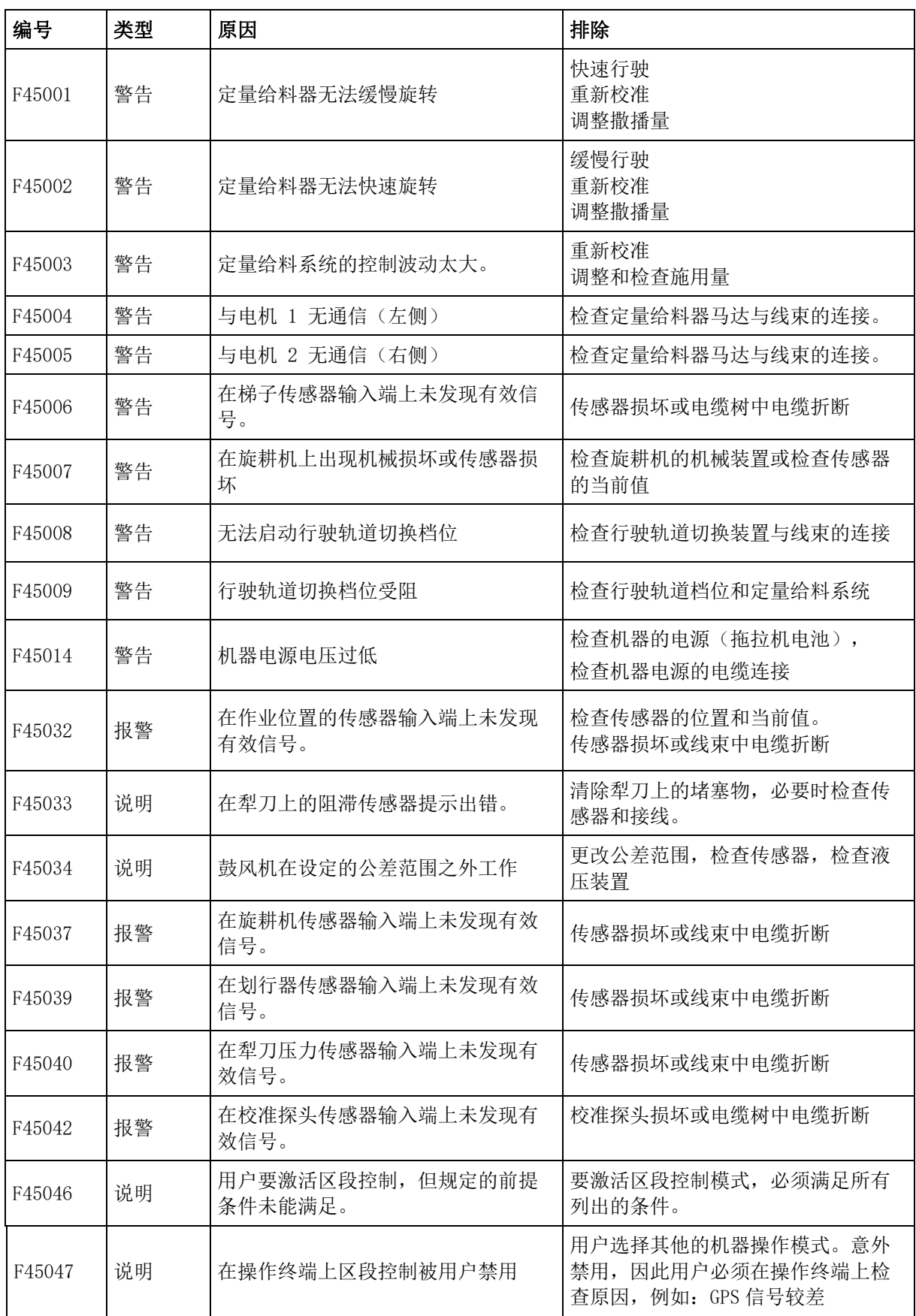

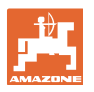

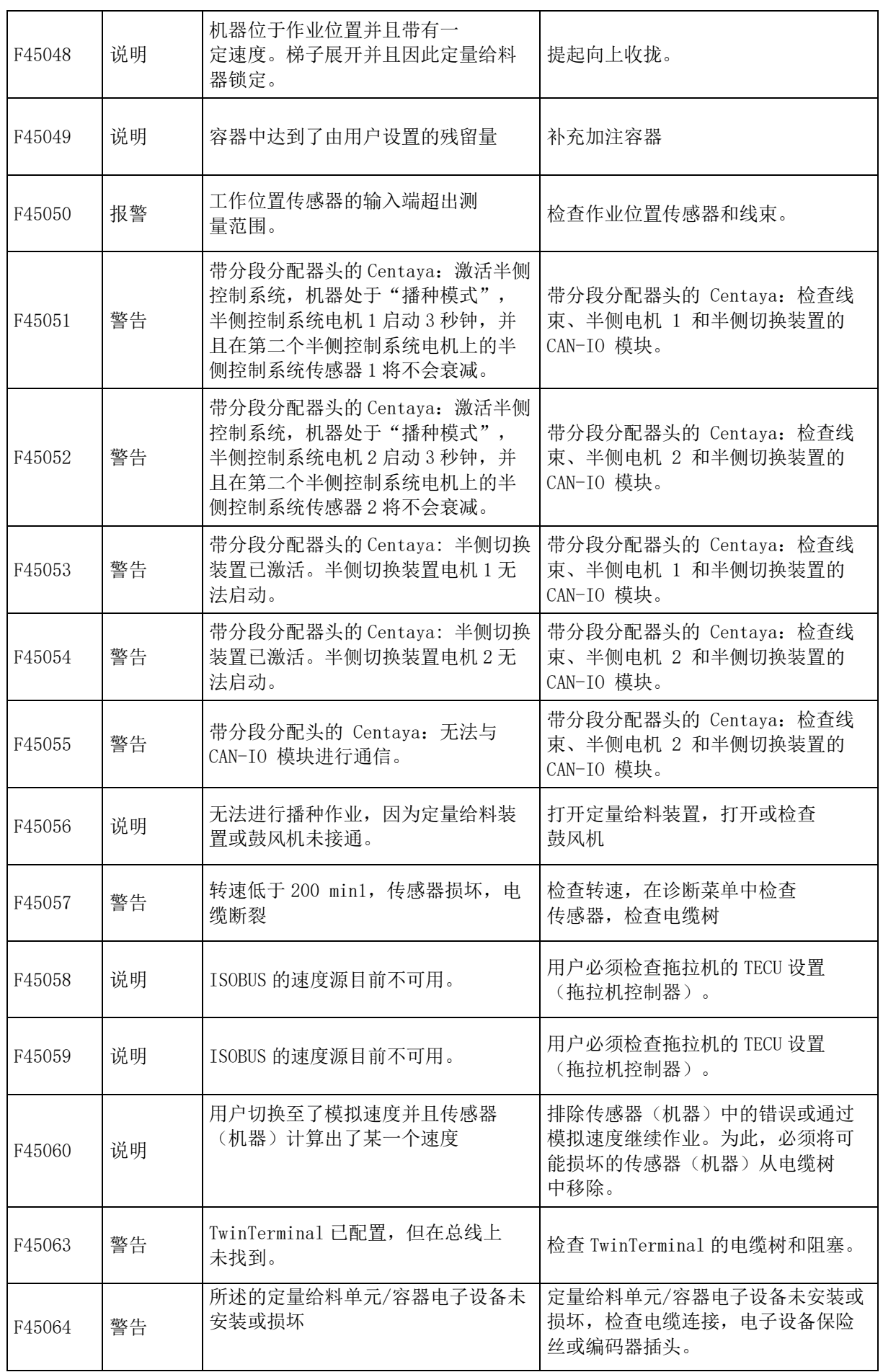

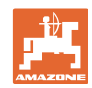

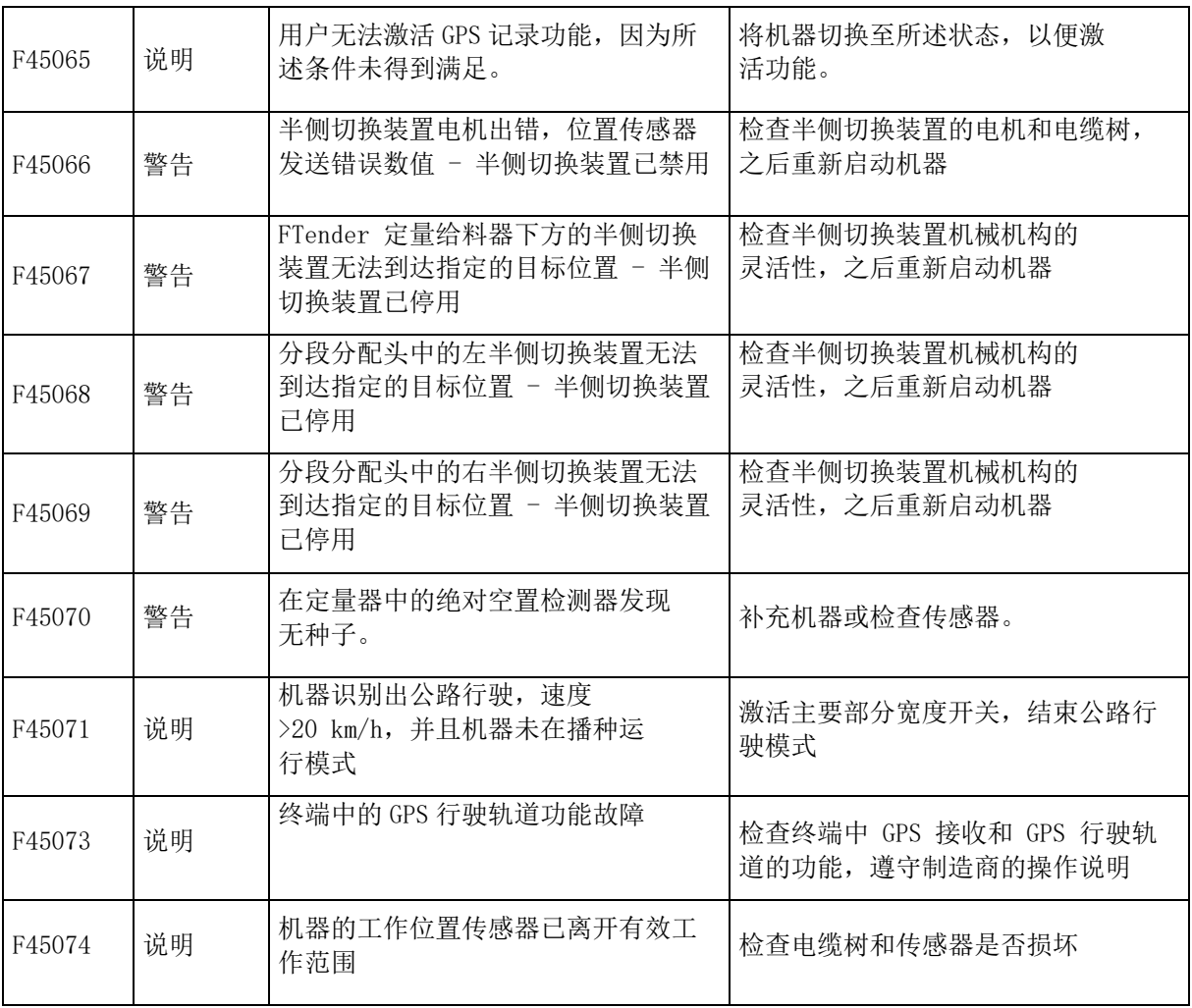

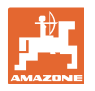

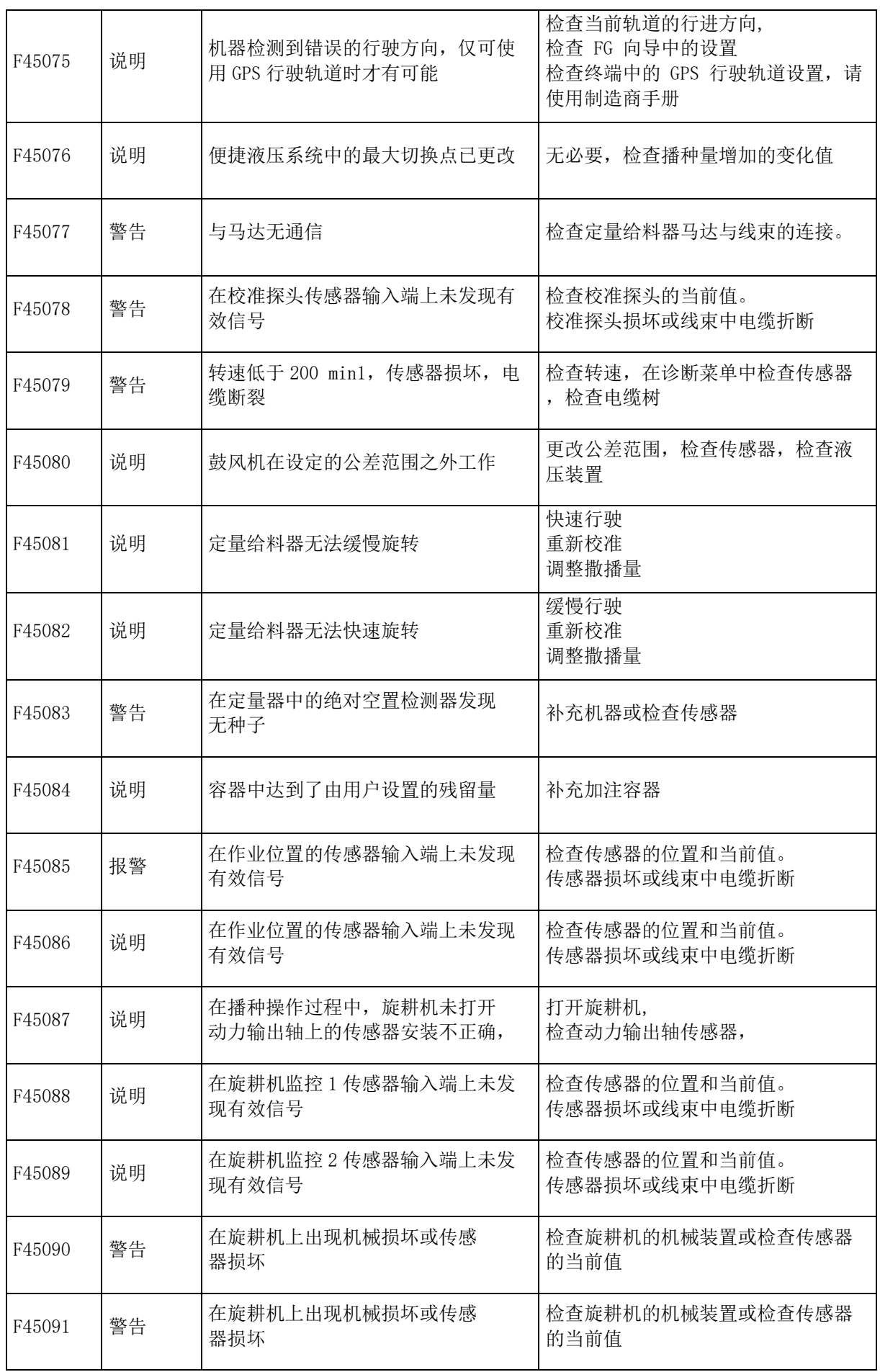

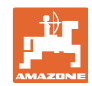

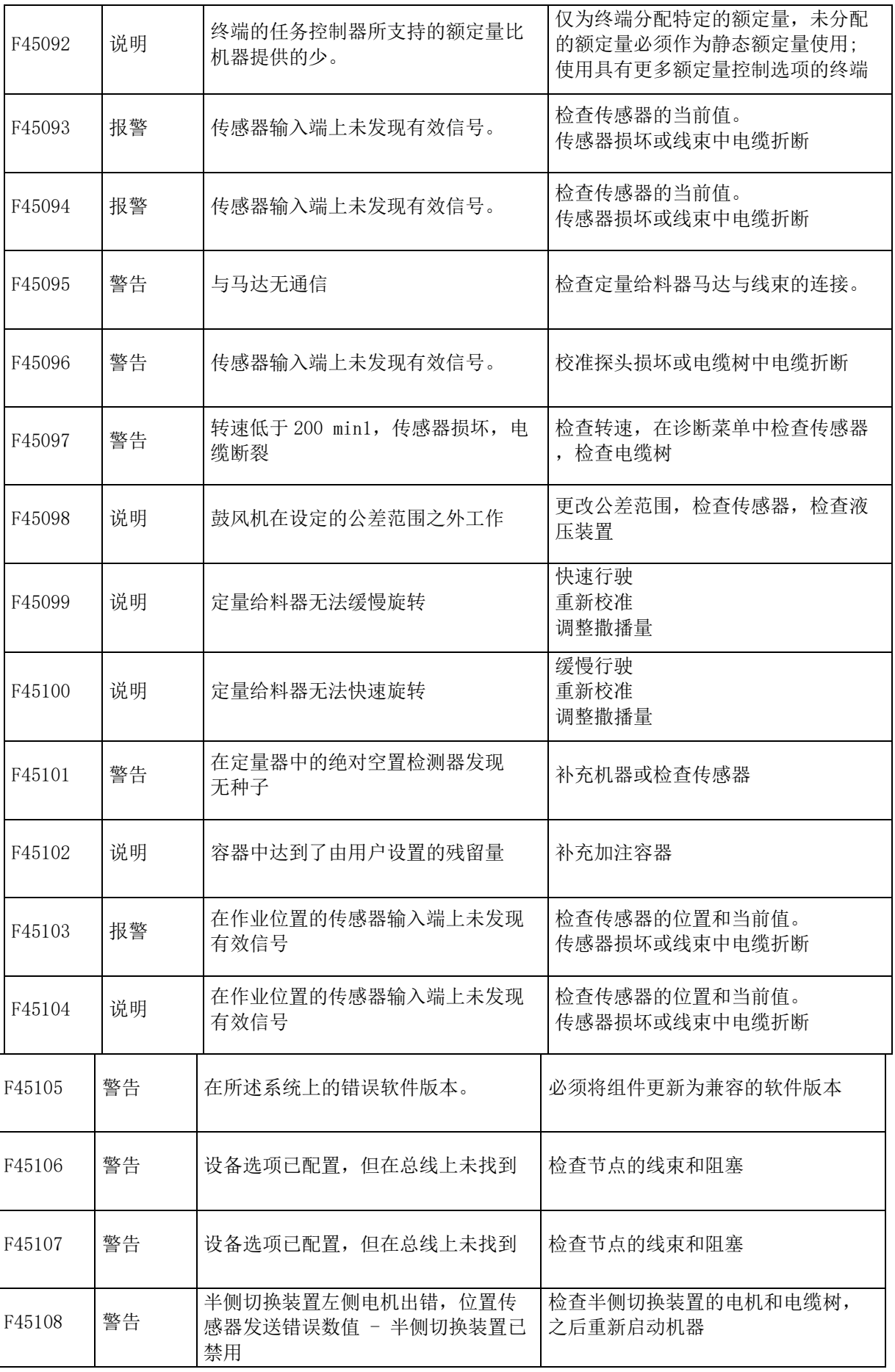
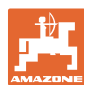

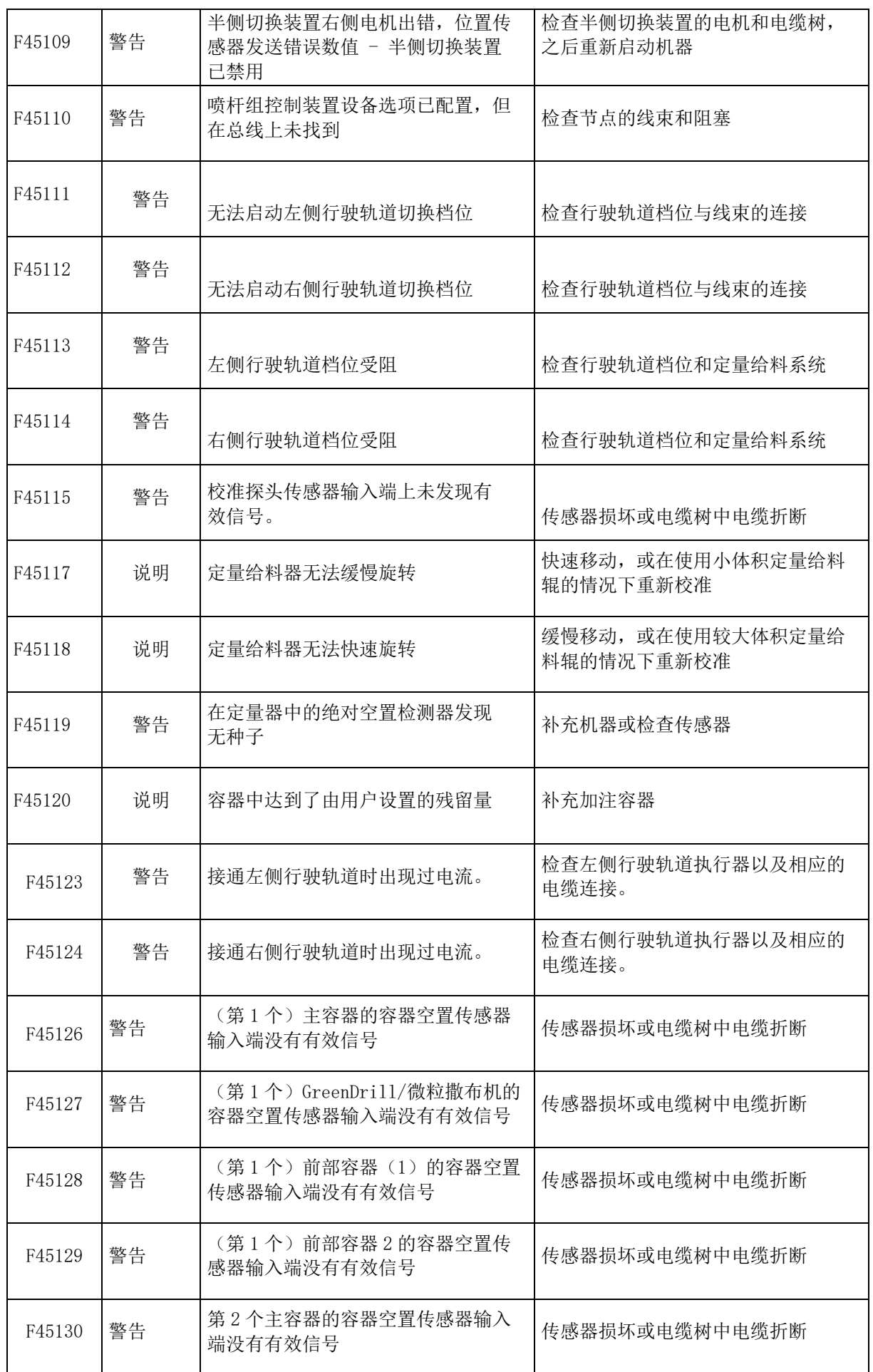

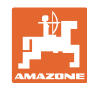

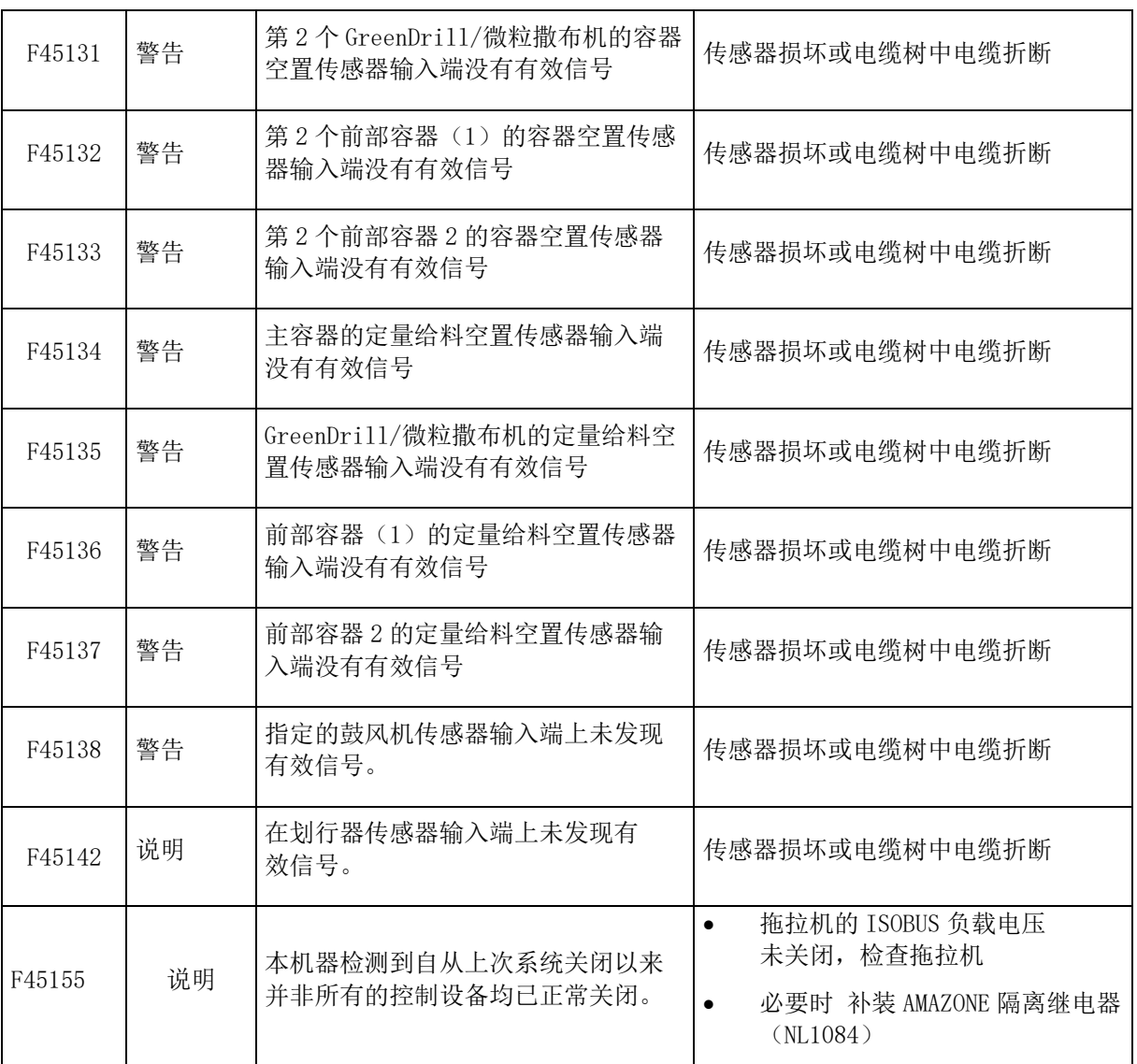

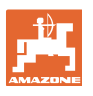

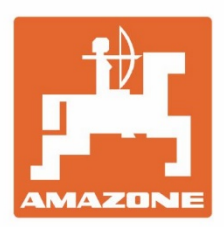

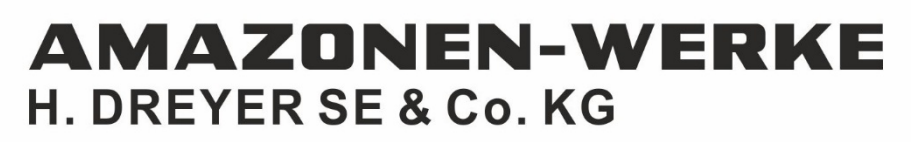

Postfach 51 D-49202 Hasbergen-Gaste Germany

Tel.:+ 49 (0) 5405 501-0 e-mail:amazone@amazone.de http://www.amazone.de